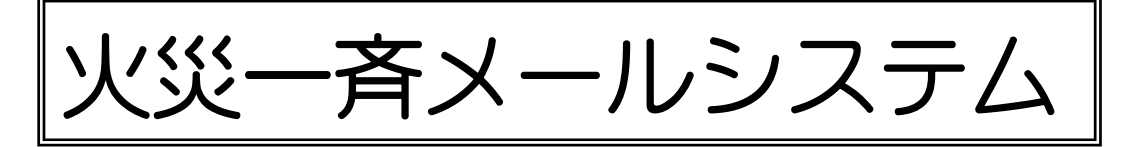

# 統括管理者用

取扱説明書・運用開始までの流れ (Ver8.0-KT)

試験運用 2009 年 12 月 1 日 運用開始 2010 年 2 月 24 日 Gシリーズ Ver7.0 2024 年 2 月 17 日(第 20 改訂版) (多言語対応の機能追加により改訂)

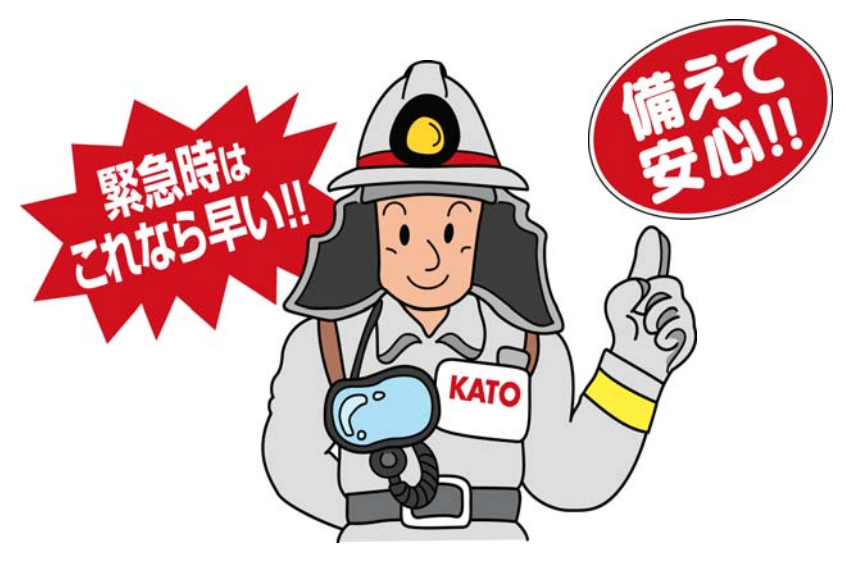

発行 有限会社 加藤電工

 〒877-0044 大分県日田市隈 2 丁目 1-18 e-mail info@katoden.co.jp TEL 0973-23-2188 FAX 0120-19-5370

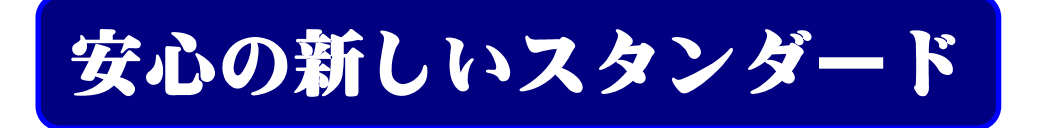

自然環境への配慮のため、印刷物はなるべく削減させていただいております。 やむを得ず印刷する場合、染料インクを用いて環境に配慮しております。

はじめに

この度は 火災一斉メールシステムのご導入をいただき誠にありがとうございます。 ご使用前に本取扱説明書をご一読頂き、快適にご使用くださいますようお願い申し上げ ます。また、お取引の消防設備点検業者様向けの「火災通報装置の設定と試験方法説明 書」も用意させて頂いておりますので併せてご使用下さい。ご不明な点などありました ら、巻末の事務局連絡先までお問い合わせ下さい。

## 火災一斉メールシステム メールサービスのご紹介です。

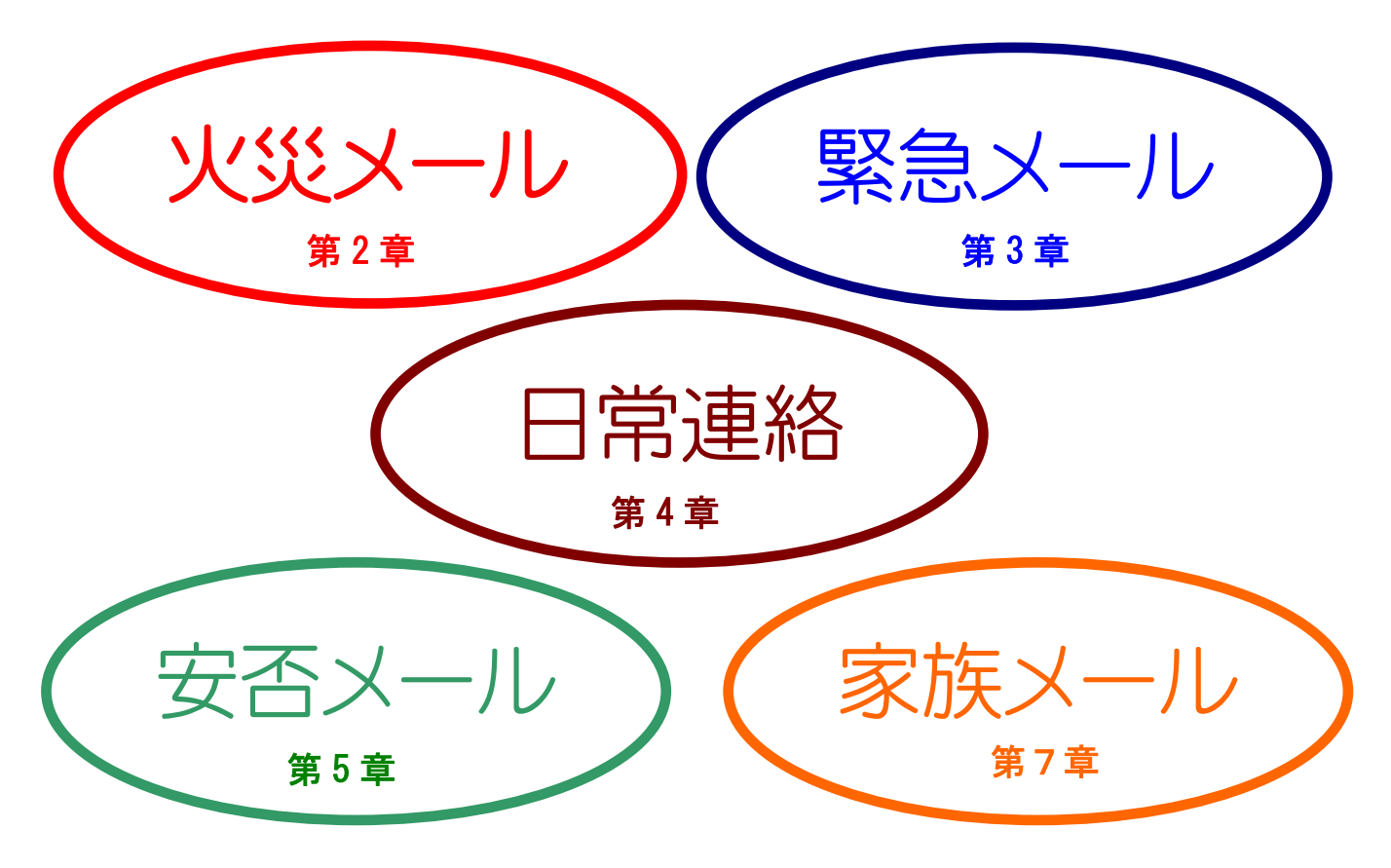

● 火災一斉メールサービス

第 2 章

火災通報装置の 119 番通報に連動し、職員へ火災発生メールや自動火災報知機作 動メールを一斉配信(GH タイプ:35 名まで G1 タイプ:100 名まで G2 タイプ:500 名まで)します。本システムの最大の特長です。

#### ● 緊急連絡メールサービス

第 3 章

「入所者が施設内にいない」「急に停電になった」日直・夜勤者は大慌て、

そんな時、本システムの緊急連絡メールや緊急パネルが解決します。 職員は、緊急連絡メールを使用し緊急事態を全職員に伝えます。 その他、風水害、食中毒、インフルエンザ等の感染症対策、停電、突発事故など病 院・介護施設のリスクに備えます。

● 日常連絡メールサービス

第 4 章

もちろん日常業務連絡にも活躍します。

全員や部署別にメール配信ができ、交代勤務制でも快適で便利なコミュニケーショ ン手段を提供します。

#### ● 安否確認メールサービス

第 5 章

突然の大規模地震、予想外の豪雨襲来

「職員は大丈夫だろうか?」被害の把握はもちろんですが、病院・介護施設では、 職員の安全を確認し、サービスを継続することが社会的に強く求められます。本シ ステムの「安否確認サービス」が解決します。

管理者は、「安否確認メール」を一斉送信し、すべての職員の状況を確認すること ができます。

#### ● みんなの掲示板

第 3 章-5

2018 年 6 月 18 日午前 8 時頃、大阪府北部を震源とした地震が発生しました。地 震の直後から地域では携帯電話が繋がらなくなり、職員から施設へまた職員と職員 の間で電話連絡をすることができなくなったのです。この地震を教訓としてサービ スを開始したのがこの「みんなの掲示板」です。職員は、この掲示板に自由に投稿 でき、閲覧することで情報共有をすることができます。また新型コロナウイルス感 染など職員の緊急情報共有手段として広範囲に利用することができます。

● ご家族連絡メール

第 7 章

ご家族への連絡は、インフルエンザによる面会制限・解除、施設での出来事、催しの 案内、身体変化や消耗品補充などの個別連絡など連絡事項は山のようです。電話連絡 の場合、一度で連絡がつくことは珍しく数度の連絡が必要です。

また、ご家族側も最近では「メールで連絡してくれるとありがたいのに・・・」と思っている 方も多いのでは・・・。

そんな多忙な職員様のお役に立てればと「ご家族連絡メール」を追加し標準装備してい ます。

#### ● らくらく予約メール

第 9 章

病院や介護施設では、月間や週間の行事や予定がとても多いものです。うっかり 忘れを防止するために、事前に毎年、毎月、毎週、毎日、単発(一度きり)でも予 約メールを配信できるサービスです。

 送信先は、部署や個人など自由に設定でき、件名や本文も事前に登録出来るので、 定期的に行われる書類の提出や会議の開催など、20 タイトルまでの制限がありま すが、職員様への注意喚起として広範囲にご利用いただけます。

#### ● 多言語対応サービス

第 10 章

介護施設、病院やコンビニで外国人職員の方が活躍している姿は、今では珍しい ものではなくなりました。「日本語は難しい」「特に漢字が分からない」「日本語メ ールが分からない」など、漢字が外国人職員意思疎通や情報共有の障害になってい ます。非漢字使用国出身の職員ではなおさらでしょう。「多言語対応」の導入は、 外国人職員の方が母国語でメールの受信や返信ができ、意思疎通を円滑に進める最 良のツールとなるでしょう。

#### ● 行方不明者情報の共有

第 11 章

認知症やその疑いで行方不明になり警察に届出があったのが年間 1 万 7565 人。 人口 10 万にあたり 14 人にもなります。「行方不明になった事をもう少し早く知っ ていれば、こんなことにはならなかったのに・・」ある施設職員様の言葉です。 このサービスは、迅速に周辺施設と不明者情報を共有するサービスです。 火災一斉メールは、「認知症になっても安心して暮らせる地域作り」を応援します。

本取扱説明書は、GH(グル-プホ-ム)タイプ G1タイプとG2タイプ 共通の統括管 理者用取扱説明書として作成されています。

では、最初の職員携帯メールアドレス登録の共通事項へ進みましょう。

はじめに 4つのサービスのご紹介

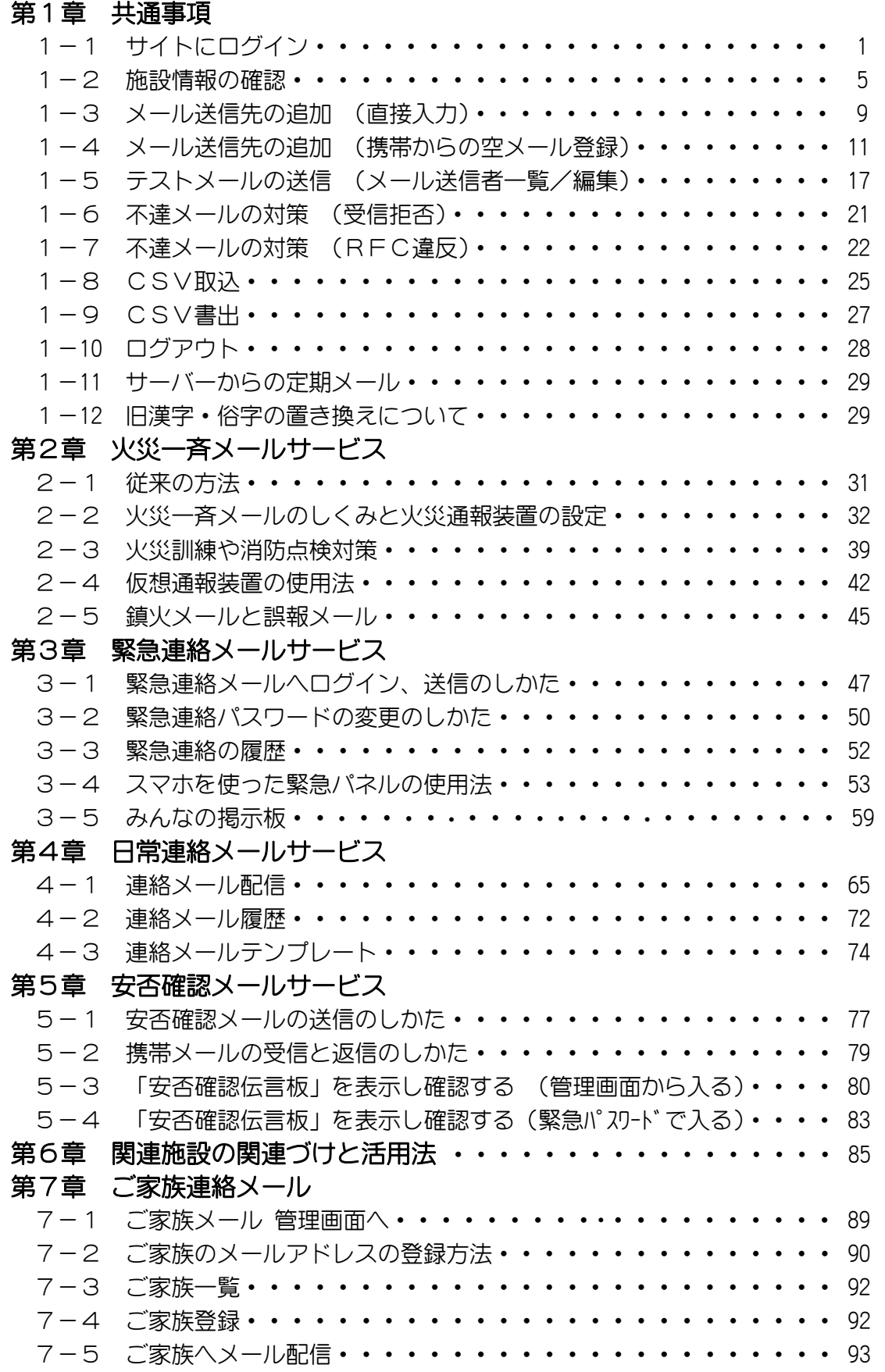

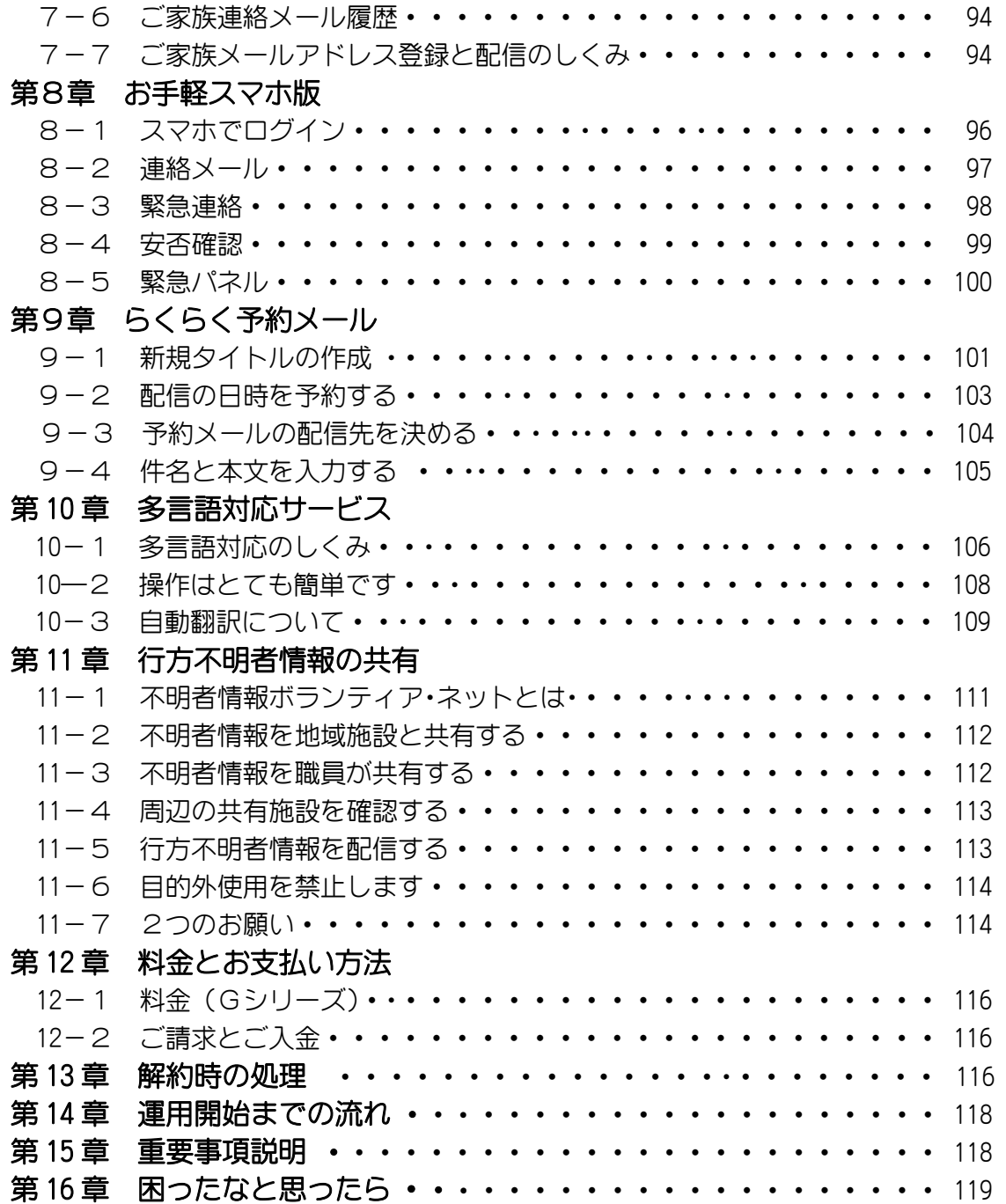

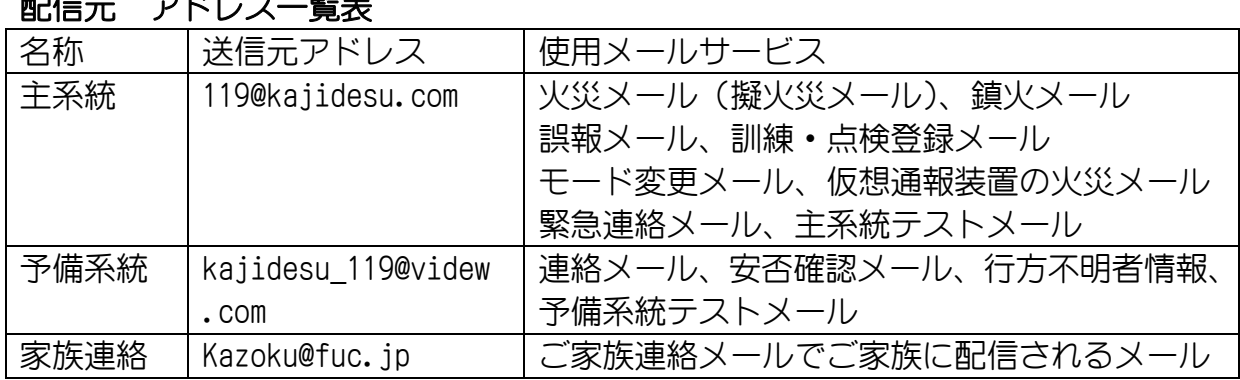

# 配信元 アドレス一覧表

## 第1章 共通事項

この章では、各メールサービスの共通事項(作業)について説明します。 お手元に、事務局よりお送りした施設ID、統括管理者パスワード、統括管理者確認 番号、緊急連絡パスワードを用意して下さい。このパスワード等は、個々の携帯メー ルアドレスの流出防止のため統括管理者で十分な管理を行ってください。

1-1 サイトにログイン

本システムでは、職員のメールアドレス保護のため統括管理者と管理者の「2段階 セキュリティ」を採用しています。

- ●統括管理者は、本システムの全ての機能を使用でき、1施設で1名~2名の方 を想定しています。
- ●管理者は、職員のメールアドレスが非表示となり、「施設情報編集」と「メー ル送信先直接入力」の機能が制限されています。日常連絡メールを配信する必 要がある部署の長を想定しています。

本説明書は、統括管理者用に作成されています。

a)インターネットから「火災一斉メールシステムログイン」サイト (https://www.kajidesu.com)へ接続します。 -<br>ヒント ! ! !

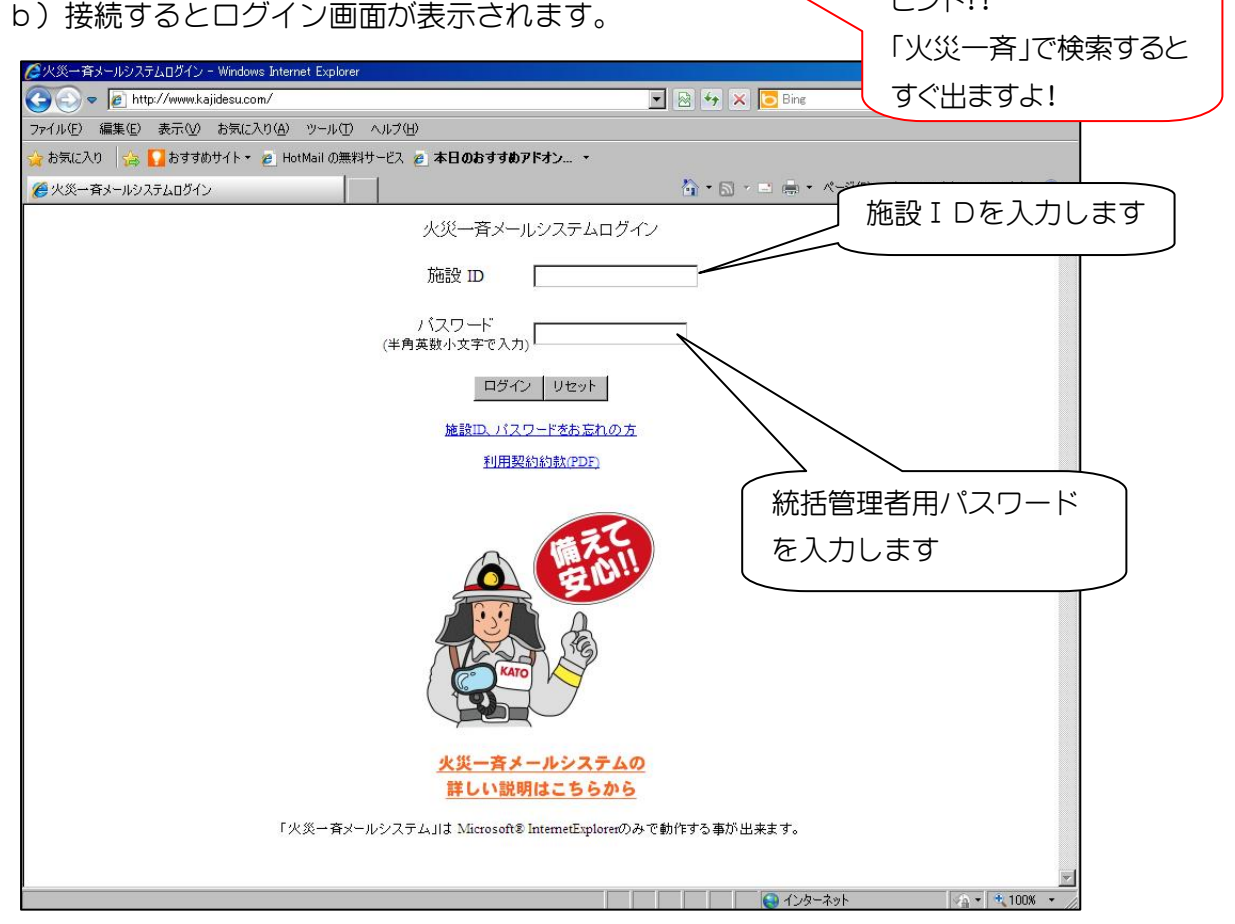

施設IDと統括管理者用パスワードを入力しログインボタンを押します。 c)確認番号の入力画面が表示されます。

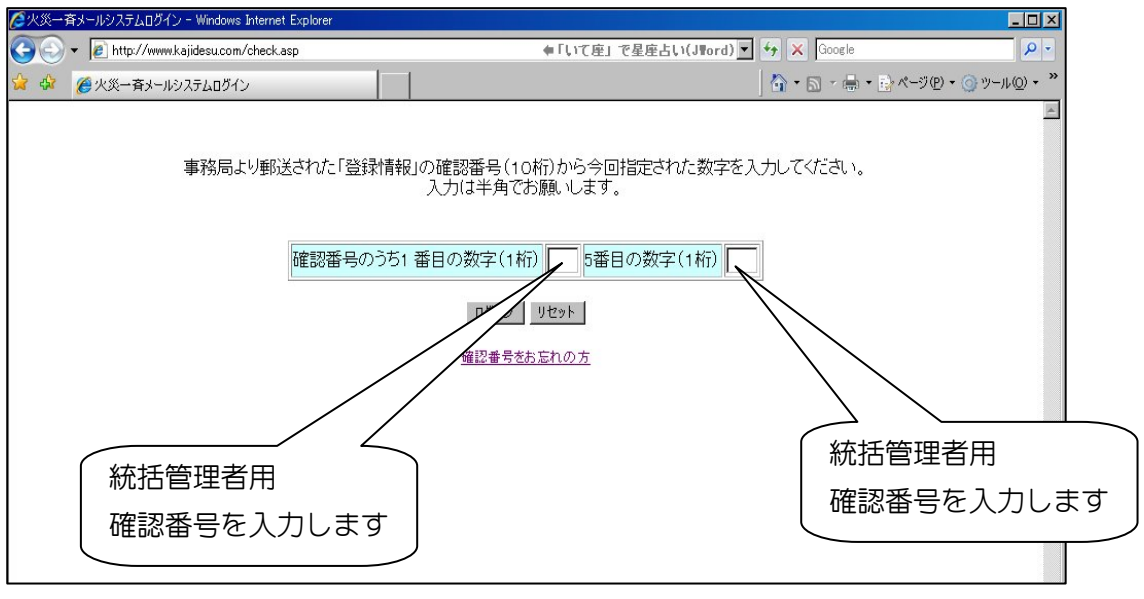

「登録情報」の確認番号(10桁)から今回指定された数字を半角で入力し、ログ インボタンを押しログインします。

※ パスワードや確認番号を忘れた場合、ログインボタンの下からダウンロードし、 FAXにて事務局までご連絡下さい。

ログインすると、統括管理者用管理画面が表示されます。

以上で施設「管理画面」へのログインは終了です。

d)管理画面

管理画面では、

- 施設の基本情報の変更、関連施設の登録
- ◇ 管理者の登録 変更
- 携帯電話メールアドレスの登録・変更、テストメール送信
- ◇ 防火訓練や点検の日付設定と変更
- ◇ 安否確認伝言板 (安否確認メール一斉送信等)
- 鎮火メール・誤報メールなどの続報配信

 連絡メールの配信・確認、災害掲示板、ご家族連絡メール を行うことができます。

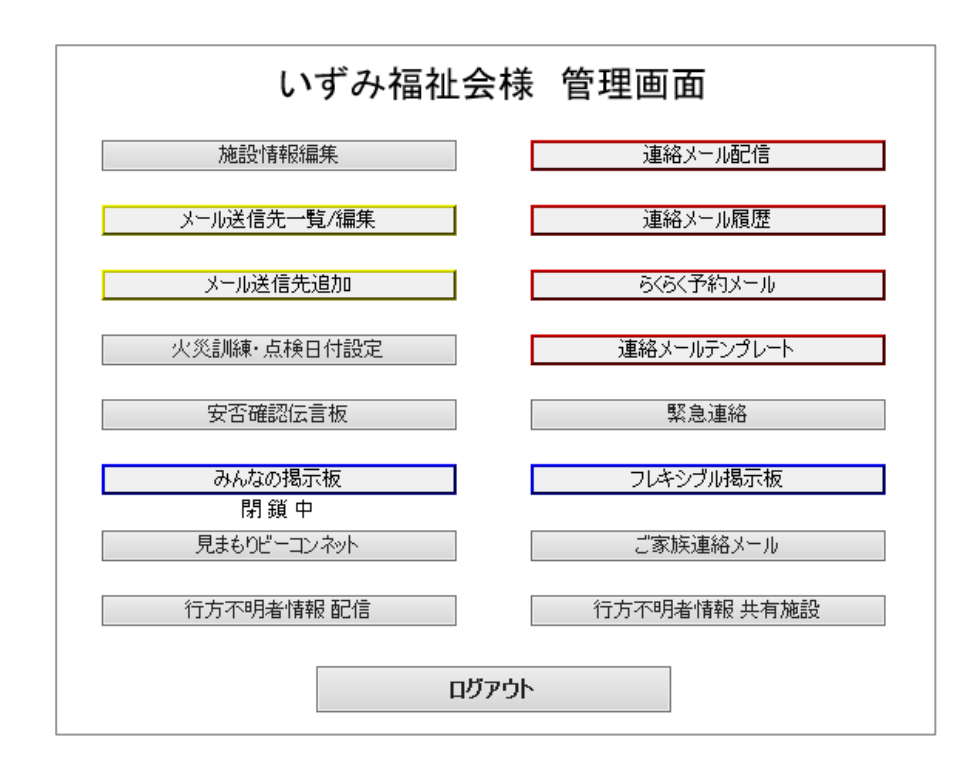

左上から順に、

【施設情報編集】施設情報の確認や編集、関連施設の登録や削除が行えます。 【メール送信先一覧/編集】職員のメールアドレスやプロフィールの編集を行えます。 【メール送信先追加】職員のメールアドレスなどの追加を行えます。 【火災訓練・点検日付設定】火災訓練と点検の日時と期間設定を行えます。 【安否確認伝言板】安否確認メールの送信や返信伝言板の確認を行えます。 【みんなの掲示板】災害や行方不明者が、発生した場合に施設職員で情報共有できま

す。

【見まもりビーコンネット】捜索は最初の 15 分間が勝負、高齢者の事前登録とビーコ ンネットで万一に備えます。

(オプション機能のため、初期状態はグレー表示)

- 【連絡メール配信】連絡メール配信先の検索と本文入力が行えます。
- 【連絡メール履歴】(初期状態はグレー表示)既送信連絡メールの送信内容、既読や 返信履歴を確認できます。
- 【連絡メールテンプレート】 連絡メールでよく使用する定型文を作成・編集することがで きます。
- 【緊急連絡】 日直・夜勤勤務者(一般職員)が出した緊急連絡メールの履歴を確認 することができ、緊急連絡を送信することもできます。
- 【フレキシブル掲示板】 日常の部署、委員会や理事会などグループの情報共有掲示 板として活躍します。(オプション機能:初期状態はグレー表示)
- 【ご家族連絡メール】 ご家族へメールを出すことが出来ます。
- 【行方不明者情報 配信】 行方不明者の情報を周辺の共有施設へ配信することができま す。
- 【行方不明者情報 共有施設】 一覧表に表示可能に設定した周辺(約 10km)の施設を確 認することができます。
- 【仮想火災通報装置】 実際の通報装置の起動ボタンを押すことなく、訓練火災メールを 配信する事ができます。

【鎮火メール配信】【誤報メール配信】 火災続報配信をすることができます。

それでは、次節「施設情報編集」へと進みましょう。

## 1-2 施設情報の確認

a)まず施設情報を確認してみましょう。

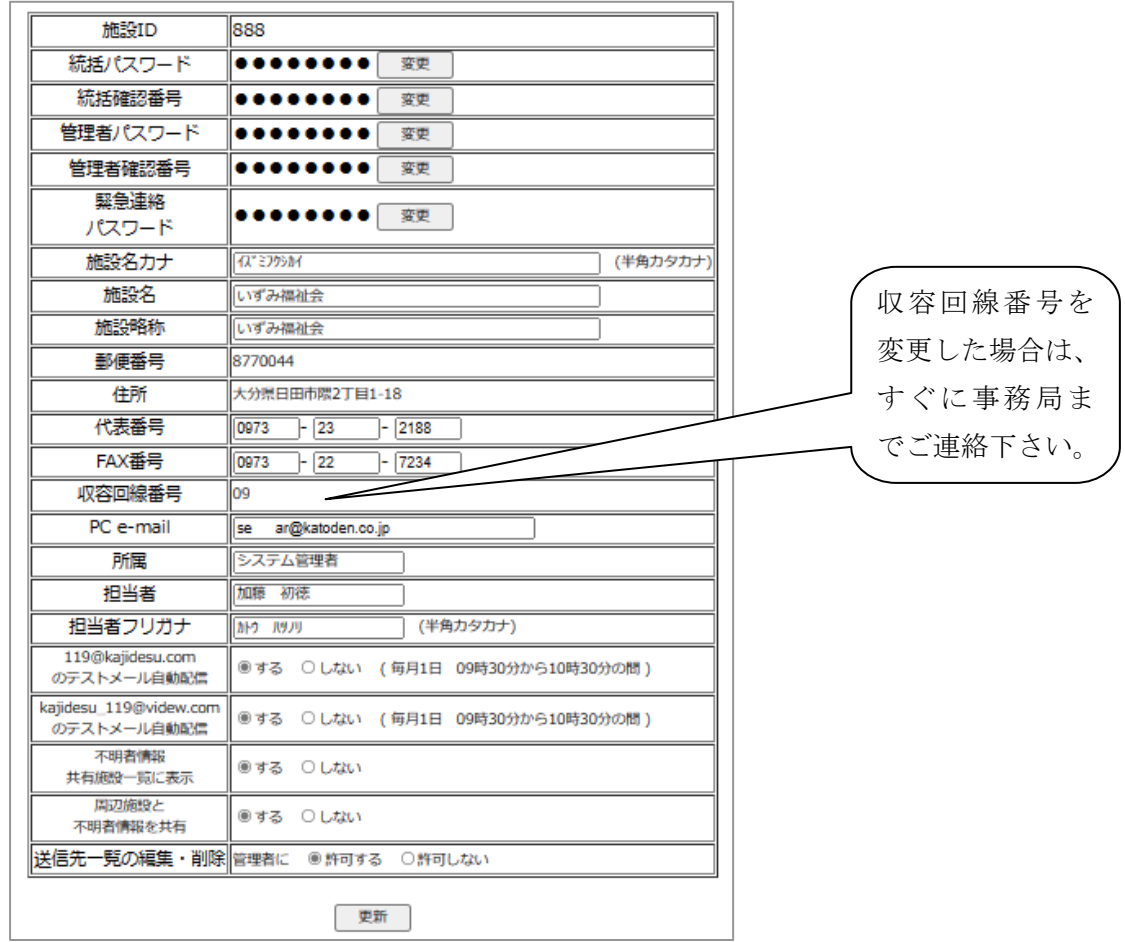

上部ボタンの

- 【関連施設登録】は、同一法人などの関連施設で本システムを導入している施設があ れば、関連施設登録をすることができます。登録すると関連施設の職員へも メール配信が行えるようになります。関連施設登録方法は、本章 P7 で述べ ます。
- 【緊急パネル設定】は、緊急パネルの文章やパスワード変更に使用します。詳しくは 第 3 章 P55 緊急パネル設定を参照下さい。
- 【送信先/履歴削除】本システムの解約時に使用します。詳しくは第 13 章 解約時の 処理を参照下さい。

#### 施設情報の情報確認

施設ID、郵便番号、住所、収容回線番号以外の変更は 、使用者様で自由に行うこ とができます。

また、移設などで火災通報装置の収容回線番号が変更になると、火災一斉メールサー ビスが全く機能しませんので、速やかに弊社までご一報下さい。尚、パスワード及び緊 急連絡パスワードはお客様にて十分な管理をお願いします。

【パスワード・確認番号の変更方法】

緊急連絡を使用開始する最初のパスワードと確認番号は、事務局より配布しますが、 その後使用者様側にて自由に変更することができます。

a)施設情報画面から「緊急連絡パスワード」の変更ボタンをクリックします。

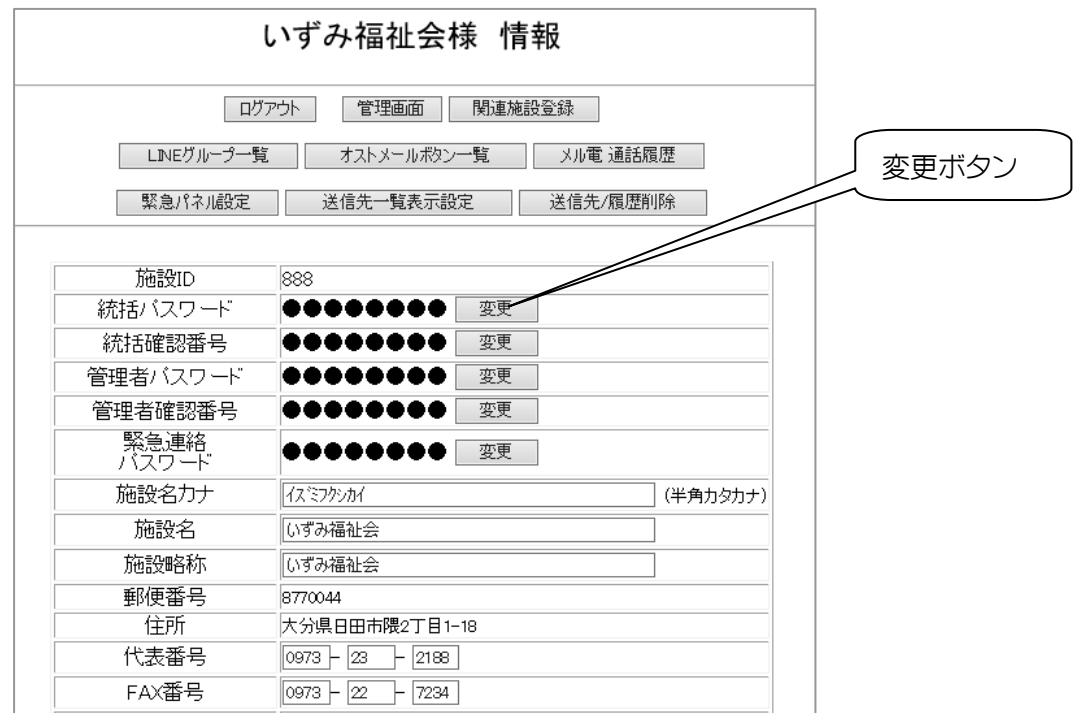

b)緊急連絡パスワード変更画面が表示されます。

変更する場合は、

現在のパスワードと新しいパスワード(半角英数6文字以上)を入力し変更します。 念のため、変更結果を連絡用 PC e-mail に送ることもできます。

 また、忘れてしまった場合は、「施設ID」「統括管理者パスワード」「統括管理者確認番号」 を入力すれば、連絡用 PC e-mail に送信され確認することができます。

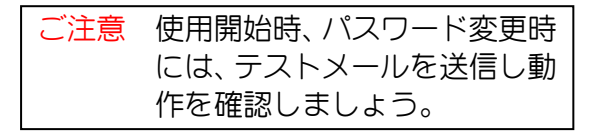

- 【PC e-mail】は、事務局との連絡とサーバーからの定期メール(1章 P29)を受信でき るアドレスを登録します。初期の登録は、使用開始申し込み時に登録頂いたPCアドレス が登録されています。
- 【送信先一覧の編集・削除】は、管理者に送信先一覧の編集を許可する場合は【許可】を、許可 しない場合は、【許可しない】チェックします。また、【許可しない】を選択した場合、管 理者パスワードでログインすると、編集・削除がグレー表示され選択出来ません。
- 【119@kajidesu.com のテストメール自動配信】は、火災メールや緊急連絡などに使用 される主系統(119@kajidesu.com)の職員へのメール到達を確認するための機能 です。【する】にチェックを入れると、毎月1度、表示の日時にテストメール(今 月の花・花言葉)が送信されメール到達を確認することができます。 ※初期設定は、【しない】に設定されていますが、好機に【する】に変更してメ

ール到達を確認して下さい

【kajidesu\_119@videw.com のテストメール自動配信】は、連絡メール配信などに使用 される予備系統(kajidesu\_119@videw.com)の職 員へのメール到達を確認するための機能です。【す る】にチェックを入れると、毎月1度、表示の日 時にテストメール(防災ひとくちメモ)が送信さ れメール到達を確認することができます。 ※初期設定は、【しない】に設定されていますが、 好機に【する】に変更してメール到達を確認して 下さい。

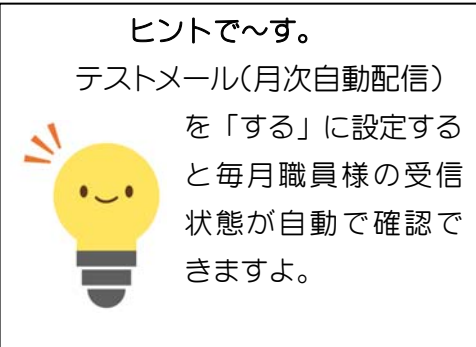

c)関連施設登録のしかた

操作 【管理画面】→【施設情報編集】→【関連施設登録】

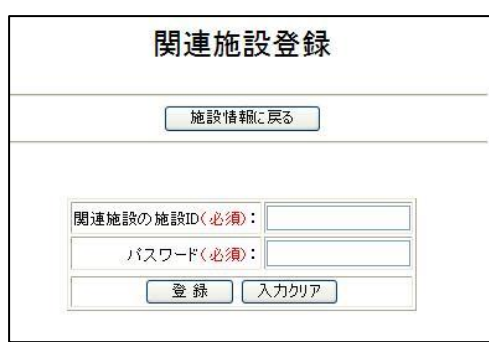

 同一法人などの関連施設が本サービスを利用されている場合、緊急連絡や日常連絡を 共有し運用することができます。

関連施設の「施設ID」と「統括管理者パスワード」を入力し【登録】ボタンをクリ

ックします。この関連付けが登録されると施設情報ページに関連施設欄が表示されます。 また、同時に後述の「連絡メール配信」等に関連施設略称が表示され、メールの配信が 可能になります。第6章 関連施設の関連づけと活用法では、運用面を中心に説明して いますので参考にして下さい。

d)送信先一覧表示設定のしかた

 送信先一覧の表示項目を見やすく変更できます。 表示項目の変更は、【管理画面】→【施設情報編集】へと進み「送信先一覧表示設定」

ボタンを押し下げます。

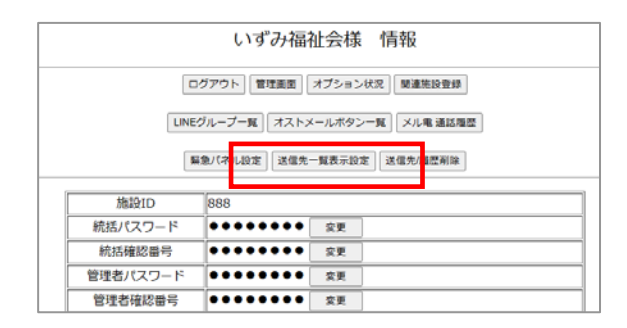

「送信先一覧表示設定」画面では、

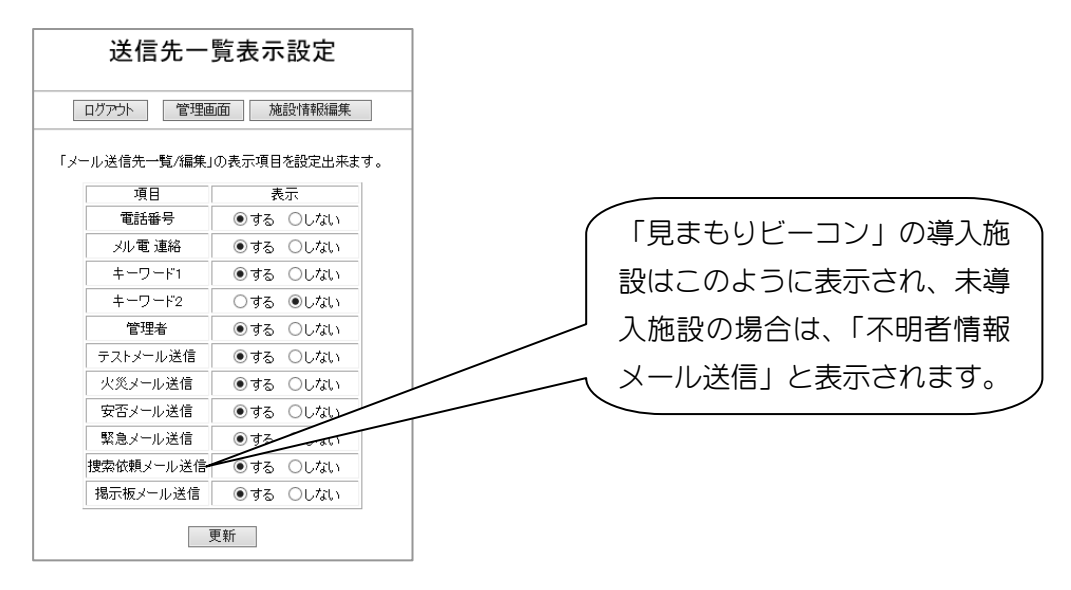

表示項目ごとにメール送信先一覧に表示する項目を選択することができます。

本システムでは、自施設のメール送信先管理は自施設のみで行う「自施設 独立型」 を採用しており、関連施設へのメール配信は行えますが、メール送信先の追加・編集・ 削除は、自施設しか行えません。

#### 1-3 メール送信先の追加(直接入力)

操作 【管理画面】→【メール送信先追加】と進みます。

まずメール送信先を追加します。

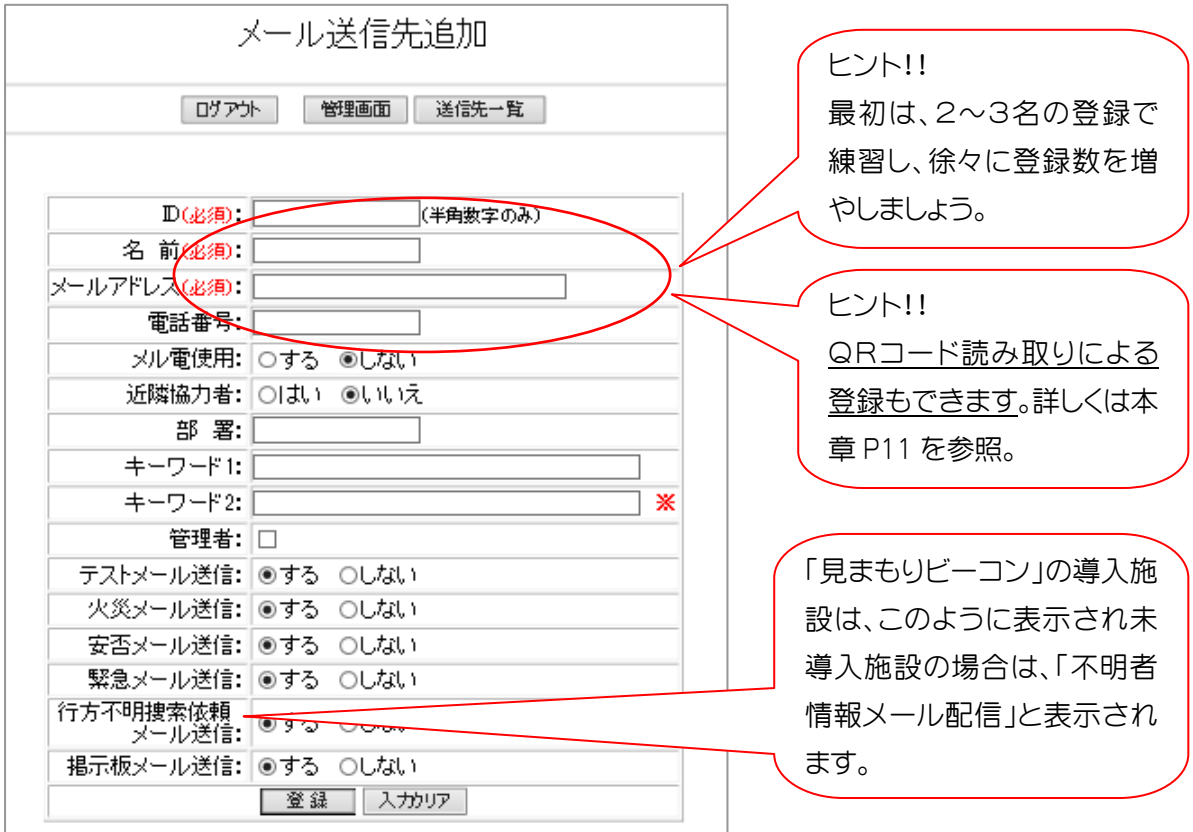

ID、名前、携帯メールアドレス(必須)を入力します。

【近隣協力者】近隣協力者の場合、「はい」を選択します。選択すると、 部署入力欄が消え、部署名が自動的に「近隣協力者」と入力され、安否メ ール欄と緊急連絡メール欄が「送信しない」に変更されます。すでに、近 隣協力者の登録がある場合、「メール送信先一覧/編集」で、個人プロフィ ールを編集し更新してください。

【部署名】部署を入力します。この場合の部署は、総務課、第1内科など職制毎の分 かり易い分類で構いません。入力後も変更することができます。

【キーワード1・キーワード 2】255文字の範囲で自由にお使い下さい。

入力例 防火委員会 夏祭り実行委員会 囲碁

 メール送信先検索を行う場合の検索キーワードになります。 特に、キーワード2に「近隣職員」と「役職者」という文字列を入力すると、

緊急連絡配信の時、配信先検索キーワードとして利用できます。

【管理者】管理者の場合は、管理者にチェックを入れます。チェックを入れない場合

- は、「一般」と送信先一覧では表示されます。管理者は、運営管理者とし て、
- 管理画面へのログイン 送信先受信登録
	-
- 火災訓練·点検日付の設定 安否メール配信
- 鎮火・誤報メールの送信 テンプレート追加・編集
- 連絡メールの配信

が出来ますので、部署長が適任となるでしょう。管理者が選任されていな い場合、日常連絡メールなどを配信しようとするとき「送信者」を選ぶこ とが出来ず、配信出来ないことになります。

【テストメール送信】テストメールを送信する場合には[する]を、しない場合には[し ない]にチェックを入れます。

※一般的に職員には「する]を、近隣協力者には配慮が必要です。

- 【火災メール送信】火災通報装置と連動して「火災メール」を送信する場合には[する] を、しない場合には「しない〕にチェックを入れます。
	- ※「しない〕にチェックを入れると、「火災メール」「訓練・点検火災メー ル」(疑火災メールを含む)、鎮火メール、誤報メールの火災関係メール全 てを配信しません。
- 【安否メール送信】本システムの安否確認メールの送信を設定します。「安否確認メー ル」を送信する場合には「する]を、しない場合には「しない]にチェッ クを入れます。
- 【緊急連絡メール】本システムの緊急連絡メールの送信を設定します。「緊急連絡メー ル」を送信する場合には「する]を、しない場合には「しない]にチェッ クを入れます。
- 【不明者情報メール配信】地域施設と不明者情報を共有している場合、不明者情報を送 信「する]「しない〕を選択できます。初期設定は、「する]に設定されて います。
- 【掲示板メール送信】本システムの災害掲示板の開設メールの送信を設定します。初期 値は[する]に設定されています。

以上を入力し登録します。編集・削除は、後から何度でも行えます。

#### 1-4 メール送信先の追加(携帯からの空メール登録)

操作 【管理画面】→【メール送信先一覧/編集】→【送信先受信登録】

携帯電話のメールアドレスは、「メール送信先追加」ボタンから追加できますが、「送 信先受信登録」を使って、携帯電話でQRコードを読み取り自動登録することもできま す。また、施設IDごとの登録用QRコードは、「メール送信先一覧/編集」の「QR コード印刷」から確認することができます。

「送信先受信登録」を使った自動登録の方法

a)登録用QRコードを印刷する

「QRコード印刷」ボタンを押すと、登録用QRコードが表示されます。このまま 印刷することもできますが、次ページのように文章に貼り付けて使用する方法が一 般的です。

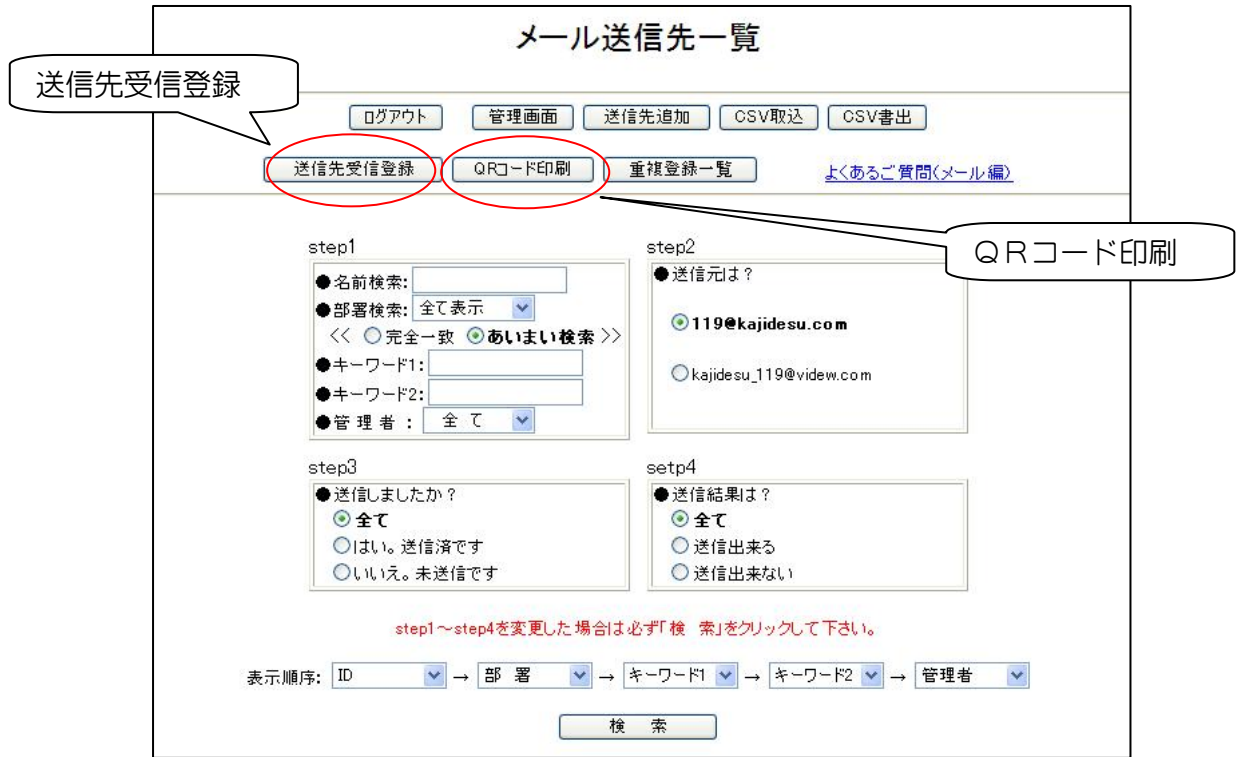

 職員 各位 見本文例です

.N ポイント! この見本文例は、弊社ホームページ の一番下、カタログ・各種書類ダウ ンロードから word データでダウン ロードできます。 自由にお使い下さい。 事務局

△△年5月1日

特別養護老人ホーム ひなの里

理事長 加藤 初徳

「火災一斉メールシステム」への携帯メールアドレス登録のお願い

毎日お疲れ様です。

この度、当施設では入所者の安全をより高めるため、上記システムの導入を理事会で 決定致しましたので皆さんの協力を是非お願い申し上げます。

ご存じの通り、グループホーム等の火災で多数の犠牲者が出るなど、老人介護施設や 老人ホームの火災に対する社会的関心は高まっています。特に、夜間は介護担当者の人 数も少なく、防火体制の最大の弱点と言えるでしょう。

万一火災が発生した場合、少ない人員で初期消火、避難誘導、119 番通報、関係者連 絡を行わなければなりませんが、これを確実に短時間で行うことは極めて困難です。多 くのグループホーム火災がこのことを如実に物語っています。

この「火災一斉メールシステム」では、119番通報と関係者連絡は機械に任せ、初期 消火と避難誘導だけに集中するシステムです。「火災一斉メールシステム」の特長は、

● 万一火災の場合、火災通報装置の火災発生音声を「火災一斉メールシステム」が 自動的に認識できること。

● 登録された携帯電話へ一斉に火災メールを送信できること。(最大500台) など他にない優れた特長を持っています。特に夜間、火災通報装置のボタンひとつで、

職員みんなに繋がるという安心感が最大の導入理由です。加えて、風水害、離設や突発 的な事故が発生した場合、正確で迅速な緊急連絡手段として、通常は業務連絡などコミ ュニケーション手段としても使えそうです。

そこで、当施設メールアドレスへ皆さんの携帯メールアドレス登録を是非お願いします。

- 1、配信元の 119@kajidesu.com と kajidesu 119@videw.com のメールが入るよう携帯の 設定をお願いします。
- 2、 下のQRコードを携帯に読み込み、件名に氏名を入れてメール返信して下さい。
- 3、 すぐに登録お礼メールが返信され、後程、テストメールが配信されます。

以上で登録は終了します。

#### 入所者の安全の向上のためご協力を宜しくお願いします。

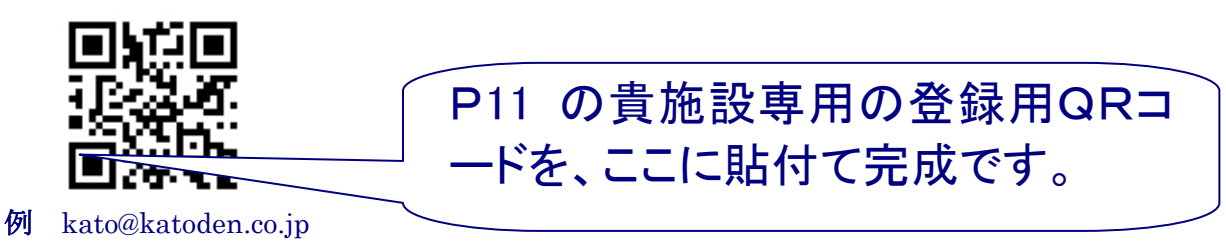

b)携帯電話でQRコード読み取ります。

携帯電話のQRコードを読み取るアプリケーションを起動します。

- (例)アプリケーション名は、auでは「バーコード・リーダー&メーカー」、 ドコモでは「QRファクトリー」、ソフトバンクでは「QR」などです。
- a)で印刷された登録用QRコードを読み取ります。
- c)携帯電話からメールを送信 登録用QRコードの読み取りに成功したら、 そのまま「メール作成」を行います。 「件名」に氏名・部署を入れて送信します。

職員がメールを送信するとサーバから自動的に 件名は、Re:〇〇〇〇

本文は、「ご登録頂きありがとうございまし た。後ほどテストメールが送信され ます。施設略称

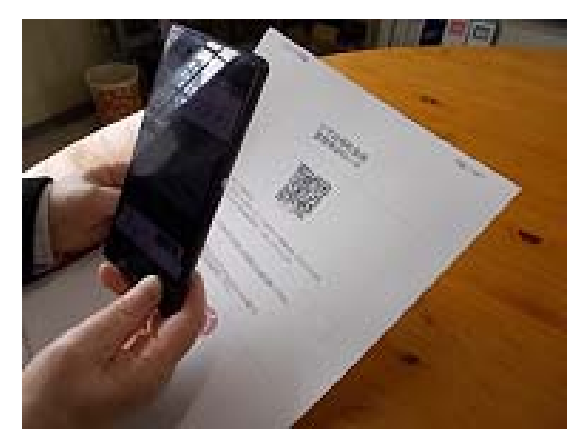

このメールは、火災一斉メールシステムより自動で送信されました。」 登録お礼メールが返信され、仮登録が完了したことが確認できます。

登録用QRコードの読み取りが出来ない方は、登録用アドレス宛に、「件名」に氏 名・部署を入れて送信します。

※登録お礼メールが返信されない場合は、不達メールの対策(本章 P21)を参照下 さい。

d)送信先受信登録

「送信先受信登録」ボタンを押し、携帯電話から送信された登録メールを受信しま す。受信には数分間かかる場合があります。

最初、「新しい送信先はありません。」と表示されますが、一度「メール送信先一覧 /編集」に戻り、数分後「送信先受信登録」ボタンで確認すると、「送信先を○件 追加しました」と表示されます。

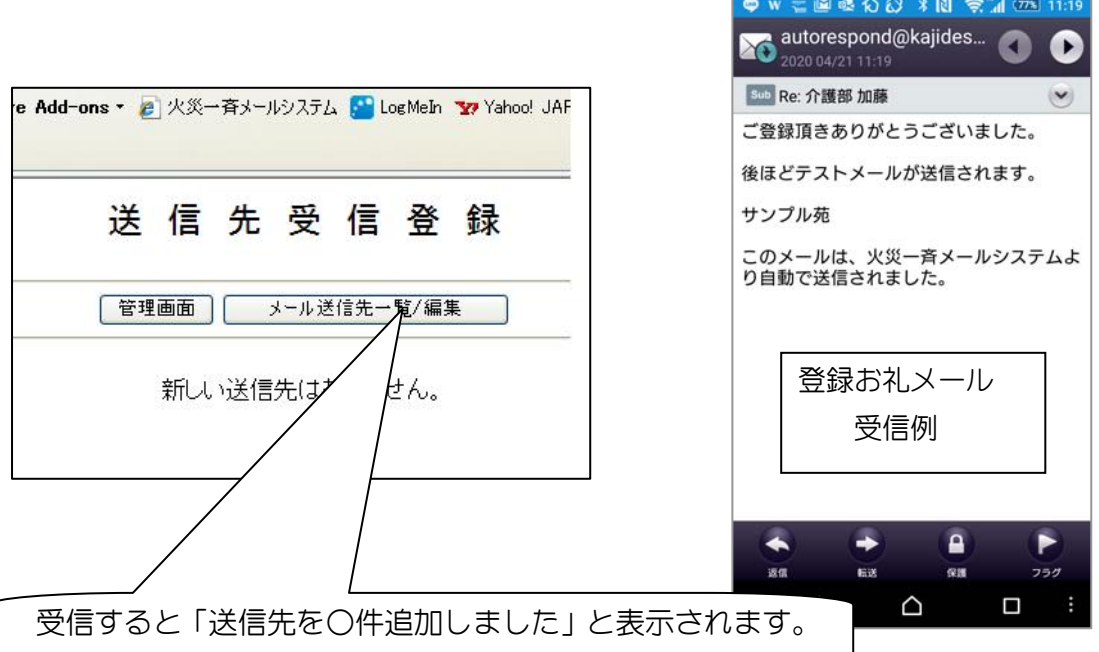

再度、「メール送信先一覧/編集」に戻ると、新たに送信先が追加されていること が確認できます。この追加送信先は、部署が「空白」、管理者が「一般」で追加さ れますので、既に登録されている送信先とは区別ができるようになっています。 新たに追加された送信先を編集します。

一度に複数の登録メールの受信と追加登録ができます。

e)メールアドレスの重複確認

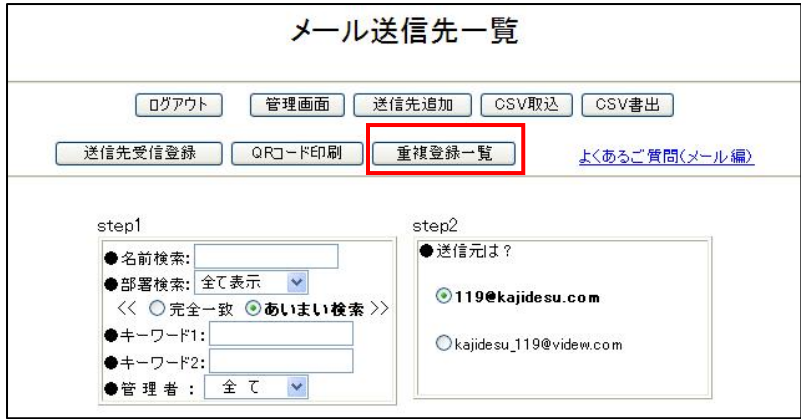

「重複登録一覧」ボタンを押すと、重複したメールアドレスがあれば、次頁画面の ように表示され、容易に重複登録を見つけることが出来ます。もちろん重複がなけ れば表示されません。

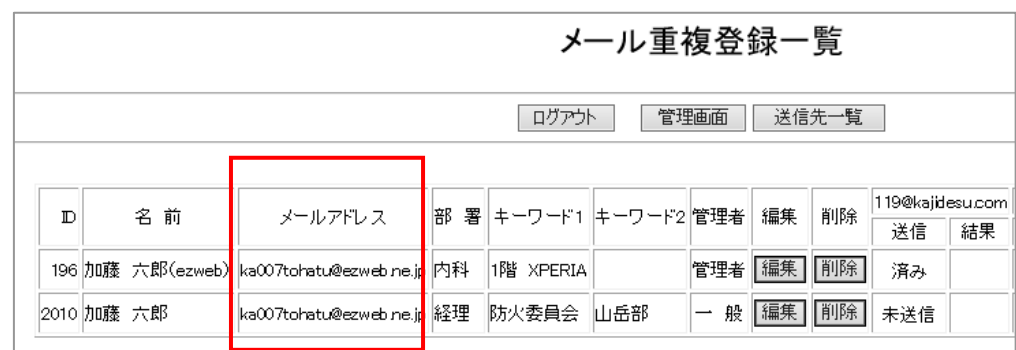

#### f)職員IDの編集

例えば、現在の職員ID116 番を 600 番に変更しようとする場合、

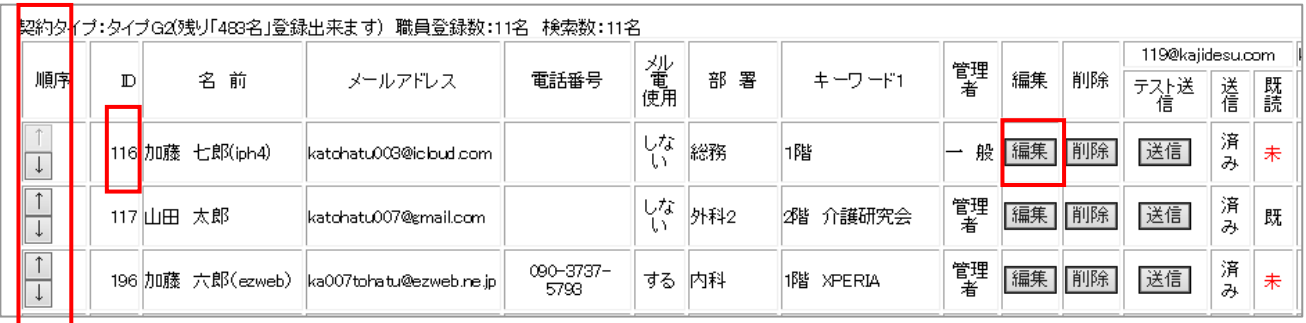

「編集」を押し、

IDを 1 から 600 に変更し、更新ボタン 「はい」を押せば簡単に変更することが できます。

また、「順序」を変更する場合は、↑や↓ ボタンを押せば簡単に一つ上や一つ下に 移動することが出来、連続して押せば、 次々に移動し職員IDもそれに伴い変化 します。

#### ガラケーの方への対策

最新のデータによりますと、携帯電話全 体の中でガラケーの占める割合は、

19.5%になっています。携帯電話所持者の 5 人に1人と言うことになります。ご存 じの通りガラケーの方はテストメール既読確認用のURLをタップできない場合 が多く対策が必要です。

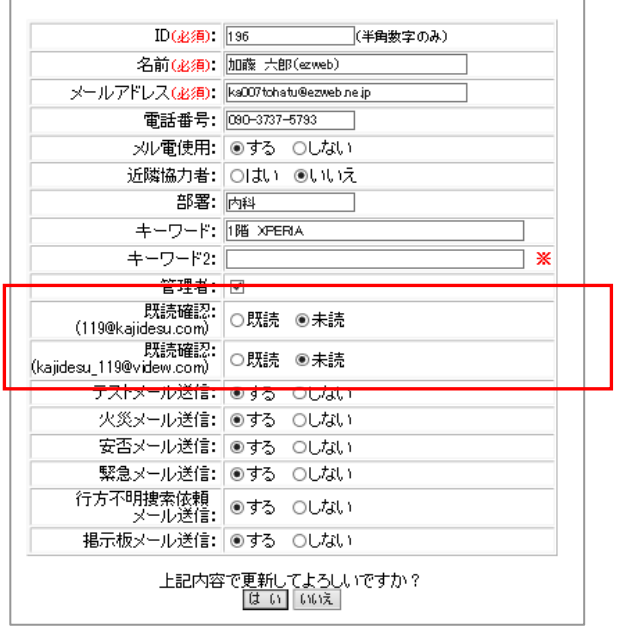

送信先編集

そこで、ガラケーの方のテストメール既読確認対策として「送信先編集」画面で既 読・未読の選択が行えます。テストメールの受信が確認できれば、手動にて未読か ら既読に変更できます。また赤枠部分は管理者ログインでは表示されません。

※ご注意 登録用アドレス(QRコード)は、施設関係者のみでご使用下さい。

※本書で言う「空メール」とは、本文が空のメールとご理解下さい。

ヒント!【件名に名前がない】

件名に名前がないと、誰のメールアドレスなのか分かりません。 このときは、日常連絡メールを送信して確認しましょう。また、 携帯にPCからの迷惑メール設定がある場合、日常連絡メールも 入りませんので、自分の携帯電話から名前を確認するメールを出 して確認する方法があります。携帯間のメールは届きますからこ の方法が最終手段と言えるでしょう。

ヒント!【名前が文字化けしている】

特にスマートホンから受信した場合、名前や部署が文字化けして 表示される場合があります。これは、「文字コード」の違いが原因 ですから、携帯側の設定が「UTF-8」(ユニコード・多言語対応) に設定されている場合は、シフト JIS コードに設定変更すると解 消されます。

ヒント!【職員IDを部署別に整理】

最初職員IDは、自動的につけられますので整理しにくい状態で メール送信先一覧に並びます。そこで例えば、総務課は 600 番か ら、看護部門は 700 番からという具合に職員IDを編集するとと ても整理しやすくなります。

#### 1-5 テストメールの送信(メール送信先一覧/編集)

操作 【管理画面】→【メール送信先一覧/編集】

「送信先一覧/編集」では、自施設の

- a) 登録された送信先の一覧表示
- b) 登録された送信先の編集と削除
- c) テストメールの送信

をすることができます。初期状態は、入力された全てのメール送信先が表示されます。

a) 登録された送信先の一覧表示

登録された送信先の一覧表示について説明します。

次頁の画面内step1で

- 名前検索に名前を入力し「検索ボタン」をクリックすると合致するメール送信先が表 示されます。
- 部署検索に部署名を入力し「検索ボタン」をクリックすると合致する部署のメール送 信先が表示されます。(詳しい説明は、4 章 P2 にもあります)
- キーワード1に仟意の文字を入力し「検索ボタン」をクリックすると合致するメール送 信先が表示されます。また、表示順序の並び替えを行う場合、文字降順に表示されま す。
- キーワード2に任意の文字を入力し「検索ボタン」をクリックすると合致するメール送 信先が表示されます。また、表示順序の並び替えを行う場合、文字昇順に表示されま す。職員番号順の表示を行う場合は、キーワード2への入力が便利です。
- 管理者選択ボタンでは、

「全て ルは、全てのメール送信先を

「管理者」は、管理者のメール送信先を

「一般」は、管理者以外の一般のメール送信先を表示します。

例えば、次頁の例では、【内科】の【一般】を選択すれば、全てのメール送信先から、【内科】 でしかも【一般】のメール送信先を検索し表示します。

b) 登録された送信先の編集と削除

 「編集ボタン」を押すと、送信先編集画面が立ち上がり、名前、メールアドレスや部署など を編集することができます。「削除ボタン」を押すと削除確認画面が立ち上がり、再度確認 後削除されます。

c) テストメールの送信

 実際にテストメールを送信し、メール送信先が受信できたか否かをチェックします。インタ ーネットからの受信を拒否しているメール送信先もあります。テストメールを送信し、受信 できないメール送信先は、携帯メールの受信設定を確認頂き、受信できるよう再設定をお 願いします。

テストメールの送信手順を説明します。

step1の 「名前」「部署検索」「管理者選択」で、希望するテストメール送信先を表示します。 何も選択されない場合は、全てのメール送信先が表示されます。

次に、step2 の送信元設定を行います。本システムでは、主系統での配信には 119@kajidesu.com を使用し、予備系統には、kajidesu 119@videw.com を使用していま す。どちらのメールアドレスも受信できることを確認して下さい。まず、主常系統の 119@kajidesu.com を選択しテストメールを送信します。 次に予備系統の kajidesu 119@videw.com を送信しメール送信先の受信を確認します。

送信結果は最初、未読の「未」が表示され職員がテストメールの既読URLを押すと、 既読の「既」に変化します。

※スマホ以外の携帯電話(ガラケイ)の場合、既読確認ができない場合があります。

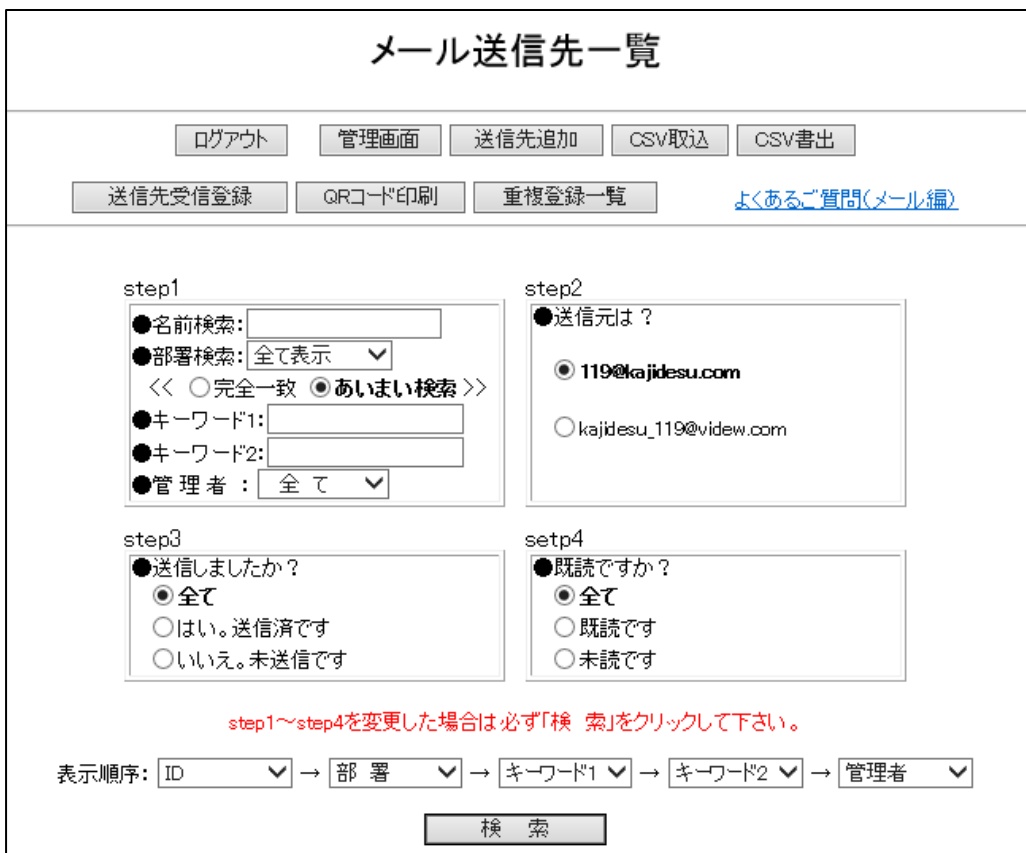

step3 は、テストメールを送っていないメール送信先にだけにテストメールを送りたい場 合に使用します。「はい。送信済みです」ボタンでは、テストメール送信済みのメール送信先 だけを表示します。また、「いいえ。未送信です」ボタンでは、テストメール未送信のメール送 信先を表示します。

step4 は、送信結果が「未」:未読のメール送信先だけに再度テストメールを送りたい場 合に便利です。「既読です」ボタンを押すと「結果」が既読の送信先リストを表示し、「未読で す」ボタンを押すと「結果」が未読の送信先リストを表示します。

step1~step4 へ進みながらテストメールの送信先リストを作成し、最下段の「テストメ ール一斉配信」ボタンを押し配信します。

また、全てのメール送信先にテストメールを配信する場合は、step1,3,4 を「全て」に選択し、 step2 で送信元を選択し、テストメールの配信を行います。もちろん一覧表中の個別「テス ト送信」ボタンを押せば個別にテストメール送信を行えます。

送信結果の例を示します。

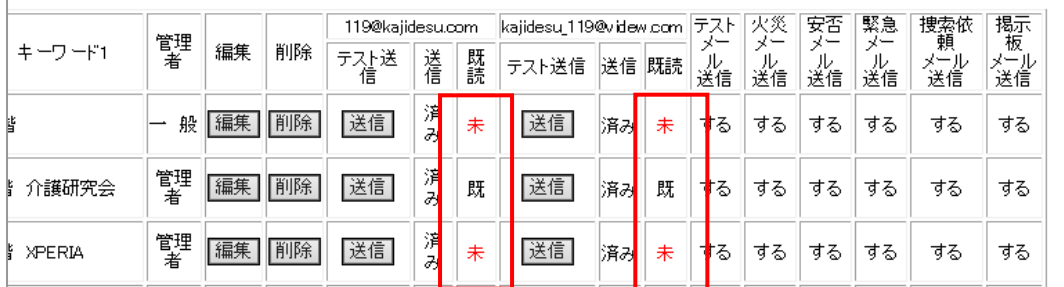

テストメールの送信を行うと、職員は次のようなメールを受信します。

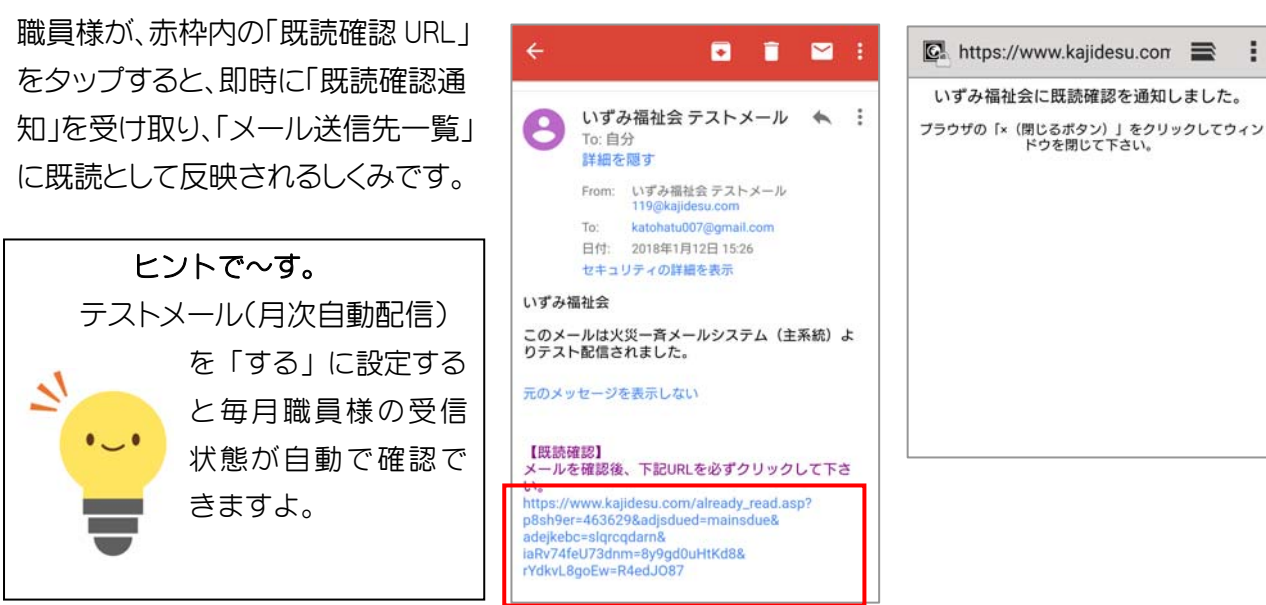

テストメール(月次自動配信)を「する」に設定すると職員 には、右のようなメールが自動配信されます。 同様に赤枠内の「既読確認 URL」をタップすると、 即時に「既読確認通知」を受け取り、「メール送信先一覧」に 既読として反映されます。

 月次テストメール自動配信の場合は、一旦「既読確認」が 出来ると、次回からは「既読確認 URL」がつかずに配信され、 「既読確認」を省略することが出来ます。

> この部分に「今月のお知らせ」が入り、 職員様に最新情報もお届けします

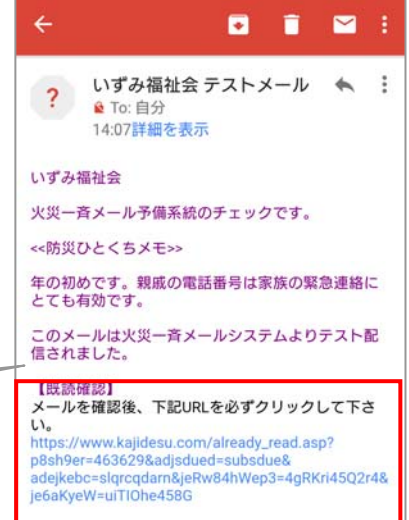

※ 予備系統の kajidesu 119@videw.com も送信結果が表示されますので、テストメール を配信して、実際に携帯側がメールを受信できることを確認して下さい。特に主系統の 119@kajidesu.com が「未読」の場合は、予備系統も不着である可能性が高いので携帯 電話の「指定受信の設定」(本章 P21)を参考に確認して下さい。

メール配信元を少しまとめますと、

主系統の 119@kajidesu.com からは

 火災メール(疑火災メール)、鎮火メール、誤報メール、訓練・点検登録メール、モード変 更メール、仮想火災通報装置の火災メール、緊急連絡メール、主系統テストメール、事務局 からのPC定期メール(1週間に一度)が配信され、

予備系統の kajidesu\_119@videw.com からは、

 連絡メール、安否確認メール、行方不明者情報、予備系統テストメールが配信されます。 ※ 特に火災メールは、主系統のメール配信に遅延がみられる場合、予備系統を使用し て配信されますので、どちらも確認して下さい。

※ gmail が 遅 延 配 信 と 判 断 さ れ た 場 合 、 gmail に 限 り 送信元アドレスを kajidesu@jok.jp に変更し送信する場合があります。

印刷は、ブラウザの印刷機能に依って下さい。

#### 1-6 不達メールの対策(受信拒否設定の場合)

「メールが届かないんですよね。どうしたらいいでしょうか?」「ドメイン指定しても届かな い」使用者の方からよくいただく質問です。現在では、それぞれの携帯電話会社が多くの機種 を発売し、また、スマートフォンの爆発的普及は、携帯電話の設定を分かりづらいものにして います。そこで今回は、全体を簡単に 2 つの部分に分け説明したいと思います。

#### ステップ 1 受信許可リストに登録する

携帯電話の受信許可リスト(指定受信リスト)にメールアドレスを登録する方法を 説明します。

手順は、

「Eメール設定」→「詳細設定」→「指定受信リスト」へ進み、

119@kajidesu.com を入力 続けて kajidesu 119@videw.com とアドレ ス全部を入力し登録します。

詳しくは、携帯電話機の取扱説明書をご覧になるか、携帯電話会社のショップに お問い合わせください。

ステップ 1 の受信許可リストの登録を行ってもメールが届かない場合、以下の 対策をお試し下さい。

#### ステップ 2 「なりすましメール拒否機能」を無効にする。

「なりすましメール拒否機能」とは、メール送信元メールアドレスを偽装している メールを受信拒否する機能です。自分にとって必要なメールでも、なりすましの 疑いがあると判断された場合は、受信拒否の対象となります。受信拒否されたメ ールは、受信できません。

※ 携帯メールへの送信元(送信アドレス)と送信者は次の通り

主系統(火災メールなど)の配信

送信アドレス 119@kajidesu.com

#### 予備系統(連絡メールなど)の配信

送信アドレス kajidesu\_119@videw.com

※ 「火災一斉メール」は、人命や財産にかかわる重要なメールです。個別設定やグループ 分けを行い、火災一斉メール着信音はできるだけ大きく、着信音継続時間はできる限 り長く設定して下さい。

#### 1-7 不達メールの対策(RFC違反のメールアドレス)

 火災メールサーバからのメールが届かない、テスト送信結果と実際のメール到着が異 なる場合など、不達メールについて多くのご質問をいただきます。ご参考になればと補 足説明を取扱説明書に追加しました。

#### a) 不達メールの悲劇

ある有能なビジネスマンA課長は、大きな受注契約を目前にしていた。

「納期は、メールでお知らせします」と言い残し、元気に発注企業を後にした。社内の 生産担当者と打ち合わせ、一刻でも早い連絡を発注企業担当者に入れようと、A課長は、 自分の携帯メールで納期連絡を行った。ライバル企業の出方が気になっていたのだ。

 数日の後、発注企業担当者から「実は課長さんから、納期メールがいつまでも入らず 他社にお願いすることになりました」との電話連絡があった。そんな馬鹿な確かに、携 帯からメール送信しているのに・・・・。不達メールの悲劇です。

 携帯電話同士のメールのやりとりでは、何の問題もない場合でも、携帯⇔パソコンの メール、携帯⇔Webサーバへのメールとなるとメール送受信ができない携帯メールア ドレスがあります。実は、この有能ビジネスマンA課長の携帯メールアドレスもこれだ ったのです。このメールアドレスは、RFC違反メールアドレス(後述)と呼ばれてい ます。こんな悲劇にならないように、あなたの携帯メールアドレスは、RFC違反にな っていないか確認しましょう。

#### b)なぜ不達メールは起こるのか?

 不達メール(不着メール)は、どうして起こるのでしょう。 パソコンから携帯にメールを送る場合で考えてみましょう。 |1| メールを作成 2 メールをメール送受信ソフト(アウトルックなど)で送信 自動的にメールアドレスのRFCチェック NO→不達メールへ OK ↓ |3| インターネットへ送信 ↓ 4 携帯電話会社を通じ受信 eメール受信拒否、迷惑メール対策 有り→不達メールへ 無しもしくは解除 ↓ 5 携帯電話でメールを受信

 以上のように、メールには2つのフィルターがあることがおわかりだと思います。も ちろんメールアドレスに間違いがないことが前提です。

#### c)RFC違反のメールアドレスとは?

RFCとは、

Request for Comments (リクエスト フォー コメンツ) の略称で、「ネット上の運 用ルールを決め、国際的な決まり事」と言うものです。当然、メールアドレスのルール もこの中で決められています。ルールがしっかりしていれば、みんなで安心して使える というわけです。従って、RFC違反のメールアドレスは、国際的なルールに従わない 厄介なメールアドレスということになります。

 なぜRFC違反のメールアドレスがあるのでしょう。これは、携帯電話会社が許して きたからです。特に記号が多く含まれた長くて複雑な携帯メールアドレスは、迷惑メー ル対策になると携帯電話会社自身が推奨してきた背景があります。さすがに 2009 年頃 になると、RFC準拠のメールアドレスのみ認める様になりましたが、この間に多くの RFC違反のメールアドレスが発行され、現在でも使用されています。特に、マイクロ ソフト社は、メール関連のサービスではRFCに違反するメールアドレスは送信ができ ないように設定されていますので用心したいものです。

RFCの規定では、

#### メールアドレスに使える文字

- ・ 半角英数字
- 記号は、(! # \$ % & ' \* + / = ? ^ \_ ` { | } 」.) が使用できますが、 下の3記号しか使用できないプロバイダーが多いようです。 「.」(ピリオド、ドットともいう) 「-」(ハイフン) 「\_」(アンダーバー、アンダースコアともいう)

#### メールアドレスでの記号の使い方

- ・ メールアドレスの先頭に記号は使えない
- ・ @の直前に記号は使えない
- ・ 記号を連続して使えない

#### 具体的なRFC違反メールアドレスの例

メールアドレスの先頭に記号がある

- .abcdefg@katoden.co.jp
- -abcdefg@katoden.co.jp
- \_abcdefg@katoden.co.jp

@の直前に記号がある

abcdefg.@katoden.co.jp

abcdefg-@katoden.co.jp

abcdefg @katoden.co.jp

#### 連続した記号の使用

abcd..efg@katoden.co.jp

abcd---efg@katoden.co.jp

ab..cd\_\_ef--g@katoden.co.jp

などが代表的な例です。

貴施設のメール送信先一覧に上記の例がないかチェックしましょう。

#### d)RFC違反のメールアドレスへの対策

RFC違反のメールアドレスが見つかった場合の対策について説明します。

- 一般的によく行われる対策をご紹介します。
	- 例 ab..cd ef--g@katoden.co.jp のように@前にRFC違反がみられる場合 @より前を""で囲んでみましょう。

"ab..cd ef--g"@katoden.co.jp となり、@より前をメールアドレスだと認識 し、正常に送受信ができるようになります。

以上、長くなりましたが不達メール対策をご説明致しました。是非参考にして下さい。

#### 1-8 CSV取込

操作 【管理画面】→【メール送信先一覧/編集】→【CSV取込】

介護・医療施設では、多数の職員数になる事業所も珍しいものではなくなりました。 メール送信先の登録を一度に行いたい、データのバックアップを取りたい方にはとても便利 な機能がCSV取込とCSV書出機能です。

まずCSVファイルとは、英数半角のカンマで区切られたテキストデータファイルのことで、 表計算やデータベースソフトでは、汎用型データ形式としてよく使用されます。 例えば、「名前 住所 郵便番号 電話番号」の場合、

「加藤太郎,大分県日田市隈 2 丁目 1-18,8770044,0973232188」と表されます。 既にメールアドレスが入った職員名簿をお持ちの場合、CSVファイルとして、編集し簡単に 本システムに取り込むことができます。

では、使用法について説明します。

「エクセル帳票ダウンロード」をクリックし、本システムの標準割付帳票を開きます。

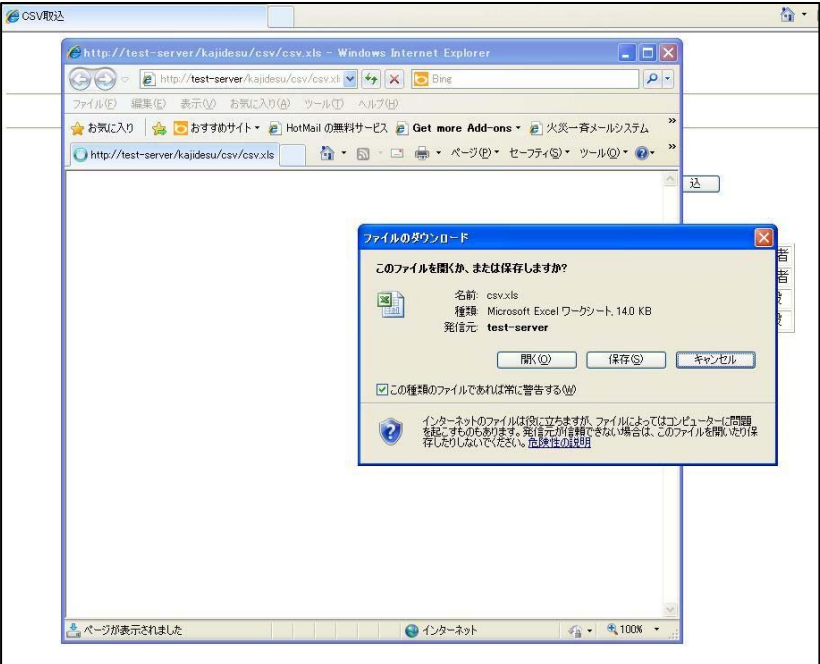

標準割付帳票を「開く」とID,名前,電話番号,メールアドレス,部署,キーワード,管理者,の順に 割りつけられていますのでこの表に割り付け順番通りにデータを入力します。 このとき、管理者欄は、管理者若しくは一般を入力します。

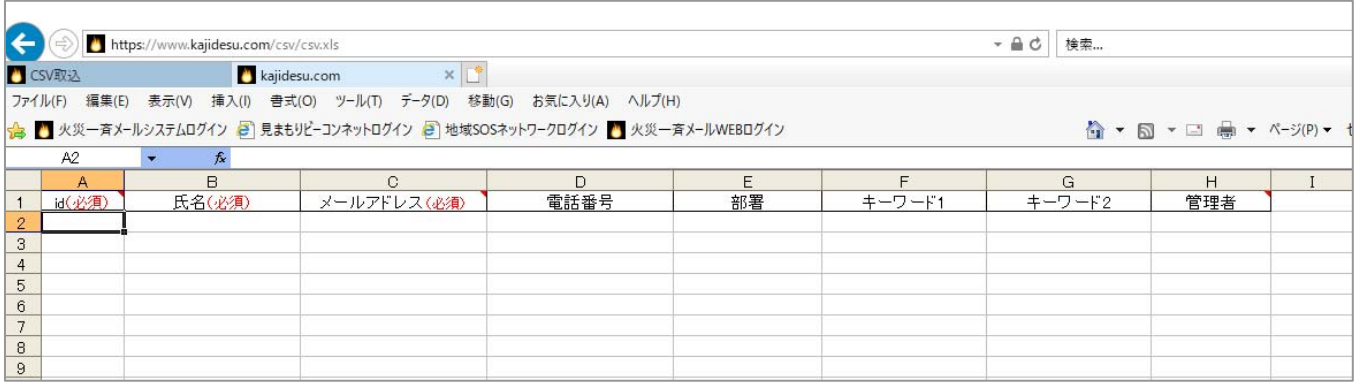

# 作表が終了したら「名前をつけて保存」にて任意のフォルダーにCSVファイル(カンマ区切 り)で保存します。

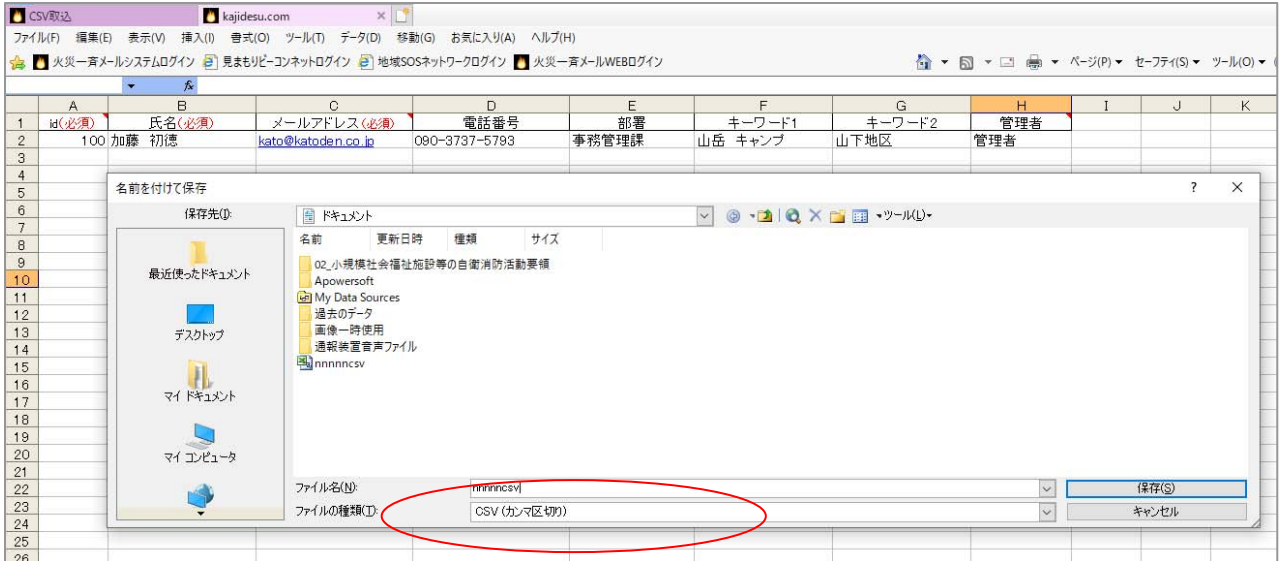

CSV取込画面に戻り、「参照」から先ほど保存したファイルを開き「取込」ボタンで取り込み ます。CSV取込を行うと、既存のメール送信先は編集内容が、入力項目のみ更新され、未入 力メール送信先はメール送信先一覧に追加されます。

以上で取込は終了します。

#### 1-9 CSV書出

操作 【管理画面】→【メール送信先一覧/編集】→【CSV書出】

CSV書出は、既入力の送信先データを保存・編集する場合に使用します。

まず、希望する Step1~Step4 を設定し検索ボタンを押します。全ての送信先の場合は、全て を選択し検索します。次に、「CSV書出」をクリックすると「このファイルを開くか、または保 存しますか?」と聞いてきますので「開く」を押し、既入力データを確認します。

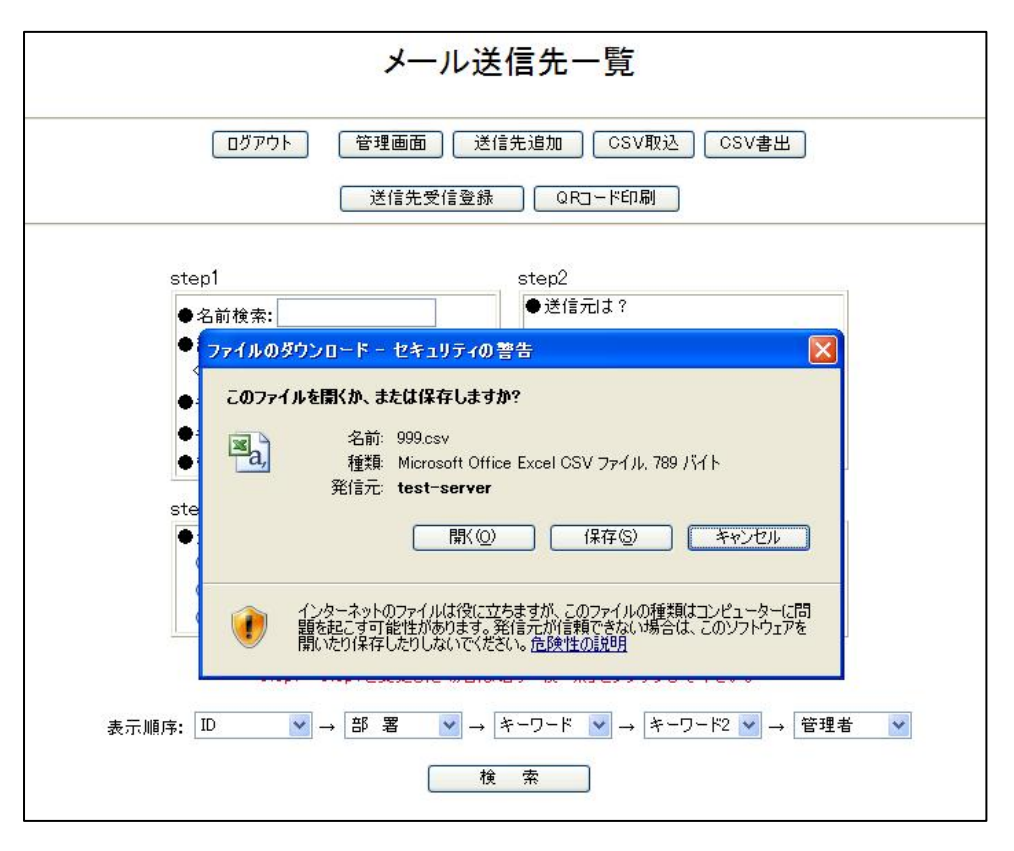

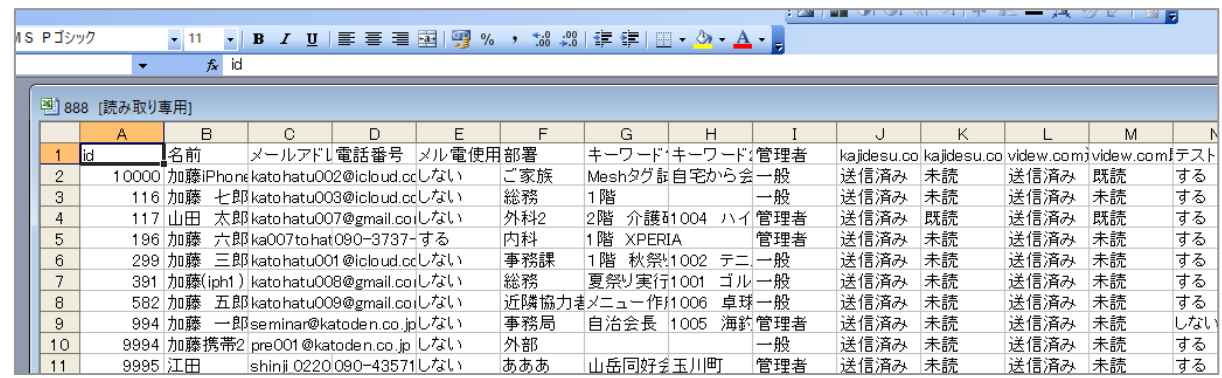

確認したら「名前をつけて保存」を選択し任意のフォルダーに保存します。 保存された送信先データは、「CSV取込」で本システムに取り込むことが出来ます。 以上で書出しを終了します。

# 1-10 ログアウト

操作 【管理画面】→【ログアウト】

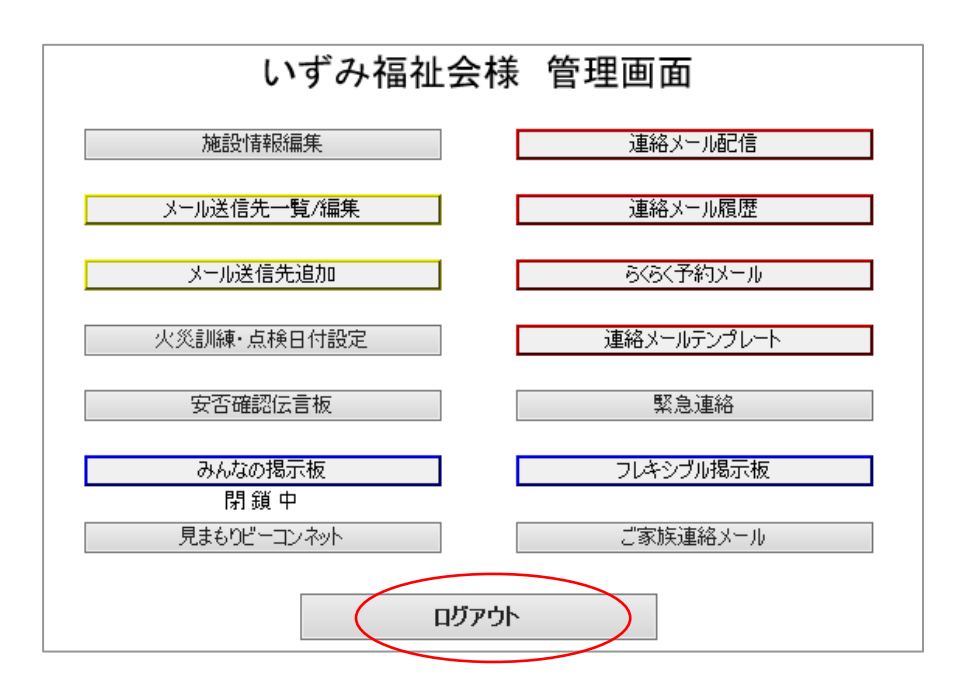

携帯メールアドレスの追加・編集や訓練設定などの作業が終了したら、「ログアウト」 をクリックしログアウトします。

#### 1-11 サーバーからの定期メール

火災一斉メールサーバーは、ご使用施設様の施設情報に入力されているPCメールア ドレスに、1週間に一度自動的(毎月曜日の12時から13時の間)に定期メールを配 信します。

定期メールは、

サーバーメンテナンスなどのお知らせ

などの内容です。

#### 1-12 旧漢字・俗字の置き換えについて

火災一斉メールシステムを使用してメール送信を行う場合、旧漢字や俗字を使用して メールを作成し送信すると、一部の受信環境で文字化けを起こす症状がみられます。 具体的には、

「髙」(はしごだか)、「﨑」(たつさき)などがそれにあたります。

## 髙→高 﨑→崎 隆→隆

事務局では、文字化けなどのトラブルを防止するためご使用者様により入力された、 メール件名、本文及び送信者名に当システムが指定した旧漢字や俗字が使用されている 場合、当システムが使用する置換え表に基づいて置換えをさせていただきます。また、 その置換え表は、当システムの管理画面上に掲示させていただいております。

また、①や②などの丸数字、ローマ数字、ドやジルなどの単位、TEL、Naや㈱などの省略 文字、環境依存文字、絵文字なども文字化けする事がありますのでご使用にならないよ うお願いいたします。
# 第2章 火災一斉メールサービス

 この章では、火災一斉メールサービスのしくみや操作方法について説明します。 万一火災が発生した場合、

- 初期消火
- 避難誘導
- **119番**通報
- 関係者・職員への連絡

と 素早く対処しなければなりません。特に夜間は、少人数ですから大混乱になるこ とも珍しくありません。なかでも関係者・職員への連絡は、電話回線を使用するため 職員全員に連絡が届くのに時間がかかります。「連絡は、鎮火して1時間後だった」 ぞっとする残念な事実です。

この問題を見事に解決したのが、火災発生を職員全員に瞬時に知らせる「火災一斉 メールシステム」です。職員のほか近隣の協力者様、協力いただける地域消防分団員 様など、消防力強化につながる多くの方へ、携帯メール配信が可能になったのも大き な特長です。

#### 2-1 従来の方法

万一、火災が発生した場合、下写真の火災通報装置の通報ボタンを押し、11 9番通報を行い、その後、関係者に自動的に電話による火災メッセージを送信す る方法が一般的な方法でした。しかし、メッセージを電話回線を使用し音声で伝 えるため、最終伝達者まで時間がかかる、確実性に乏しい、多数の職員に伝える には不向きなどの欠点がありました。また、残念ながら古い火災通報装置は、携 帯電話への通報に対応していません。

この問題を見事に解決したのが、火災一斉メールシステムです。

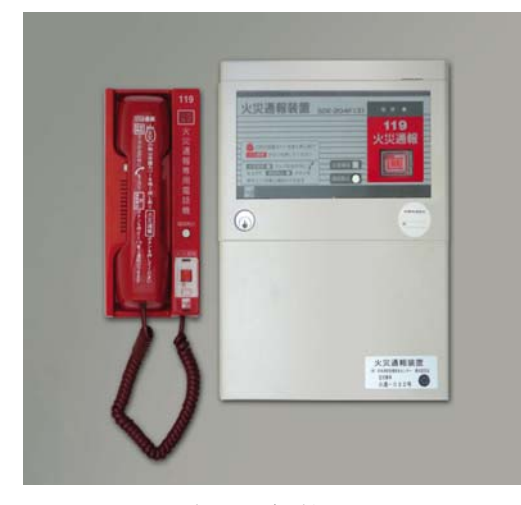

火災通報装置

#### 2-2 火災一斉メールのしくみと火災通報装置の設定

### a) 火災一斉メールのしくみ

万一、火災が発生した場合、火災通 報装置の通報ボタンを押し119番 通報を行います。ここまでは従来の方 法と変わりません。

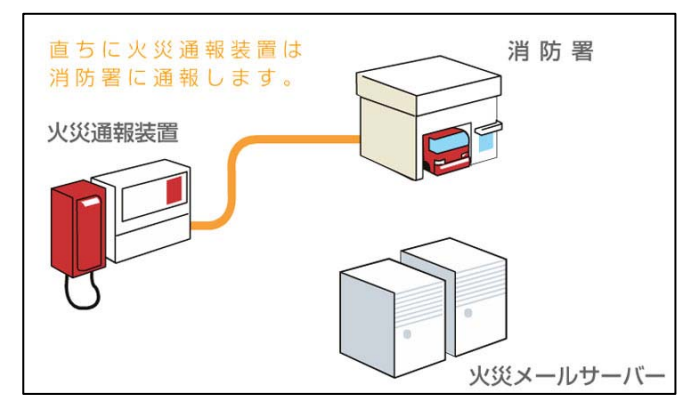

火災通報装置は、次に一般通報先へ電 話回線を使用しメッセージ送信を始 めます。一般通報先数は、火災通報装 置によって異なりますが、概ね10~ 16ヶ所です。

「火災一斉メールシステム」では、一 般通報先の第1通報先に「火災一斉メ ールサーバ」電話番号が設定されてい ます。

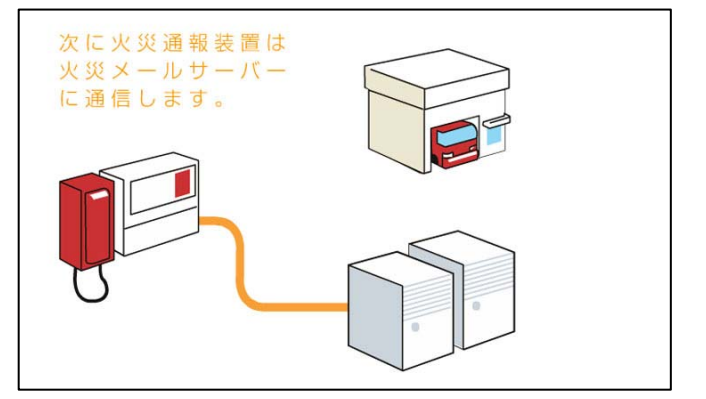

- ※「火災一斉メールサーバ」電話番号は、都道府県毎に異なり、お申し込み後、ID、 パスワード、確認番号等と共に宅急便等でお知らせします。
- ※「火災一斉メールサーバ」電話番号の通報装 置への設定は、通報装置内部のテンキーなど で行います。本書別冊の「火災通報装置の設 定と試験方法説明書」を参考に設定します。 お取引の消防設備点検業者様や電話業者様 に依頼いただくことをお奨めします。この場 合、設定費用が発生する場合がありますので お取引業者様にご相談下さい。

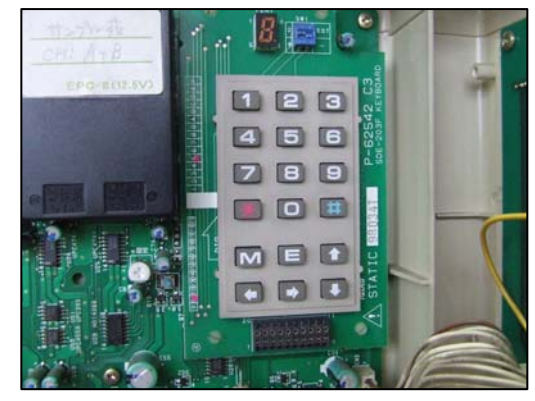

火災メッセージを受信した「火災一 斉メールサーバ」は、あらかじめ登録 された火災通報装置収容回線番号であ るかを確認します。

次に、最初に送信される「ピ、ピ、ピ ピ、ピ、ピ」の特有信号、「火事」、「電 話番号」、「施設名」等の単語の何れかが 確認できた場合、「火災メール」を登録 された携帯電話に数十秒でメール配信します。

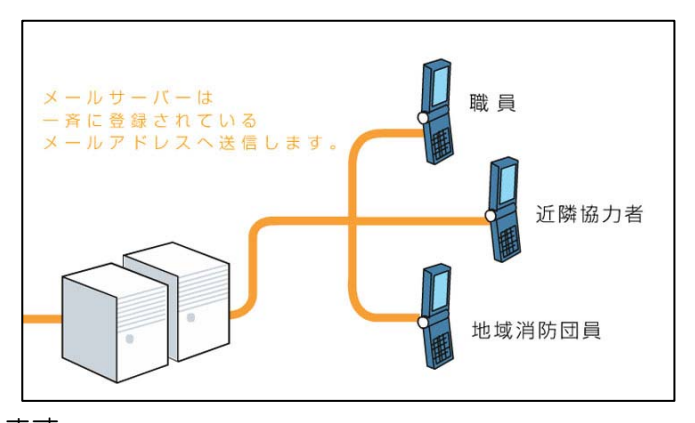

何れの単語も確認出来なかった場合、「擬火災メール」(火災が発生した模様)を携帯 電話に配信します。

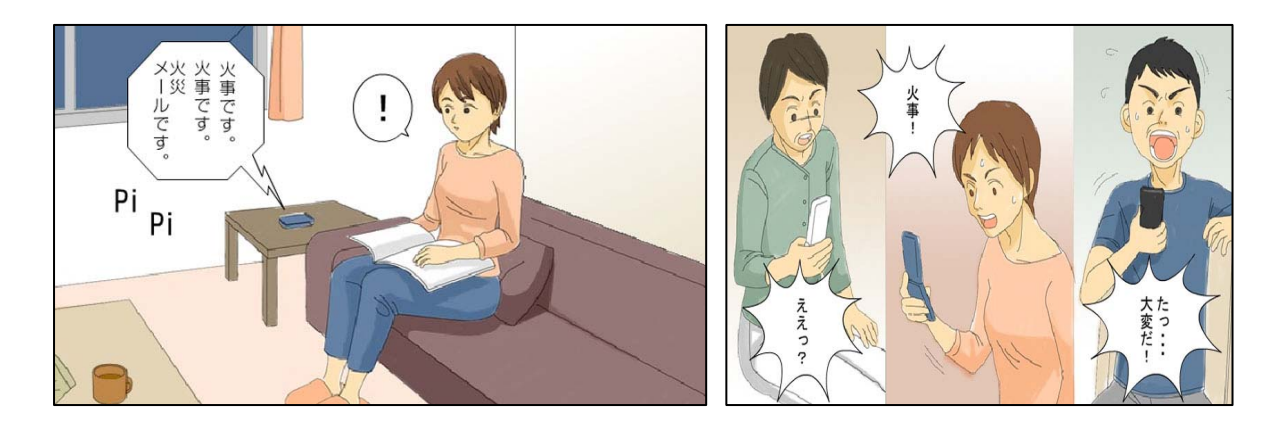

- ※ 火災通報装置のメッセージ内容、メッセージ送出時間・方法は、消防法令で定め られており、本システムは、このメッセージ内容と送出時間・方法を利用して運 用されています。従って、新たな機器設置の必要がないことが大きな特徴です。
- ※ 火災通報装置の一般通報先の設定については、設定の有無、通報先の選定や順序 は、施設運営者(防火管理者)の自由裁量に任されています。

火災通報装置の通報先設定が終了すると、火災一斉メールサービスが使用可能になります。

※ メール送信先登録で「火災メール送信」を「しない」に設定すると火災メールは送信 されません。

### b) 送信される携帯メール

従来は、火災通報装置の人による起動(本章 P2 参照)が、一般的でしたが、 速やかな通報によって、火災による被害の軽減を図るため、平成 25 年 12 月 27 日の消防法 施行規則の一部が改正されました。特別養護老人ホームや主として避難が困難な高齢者や 障がい者を入居又は入所させる施設では、自動火災報知設備の感知器の作動により、自動 で 119 通報する(以下「直接通報」)ことが義務づけられました。

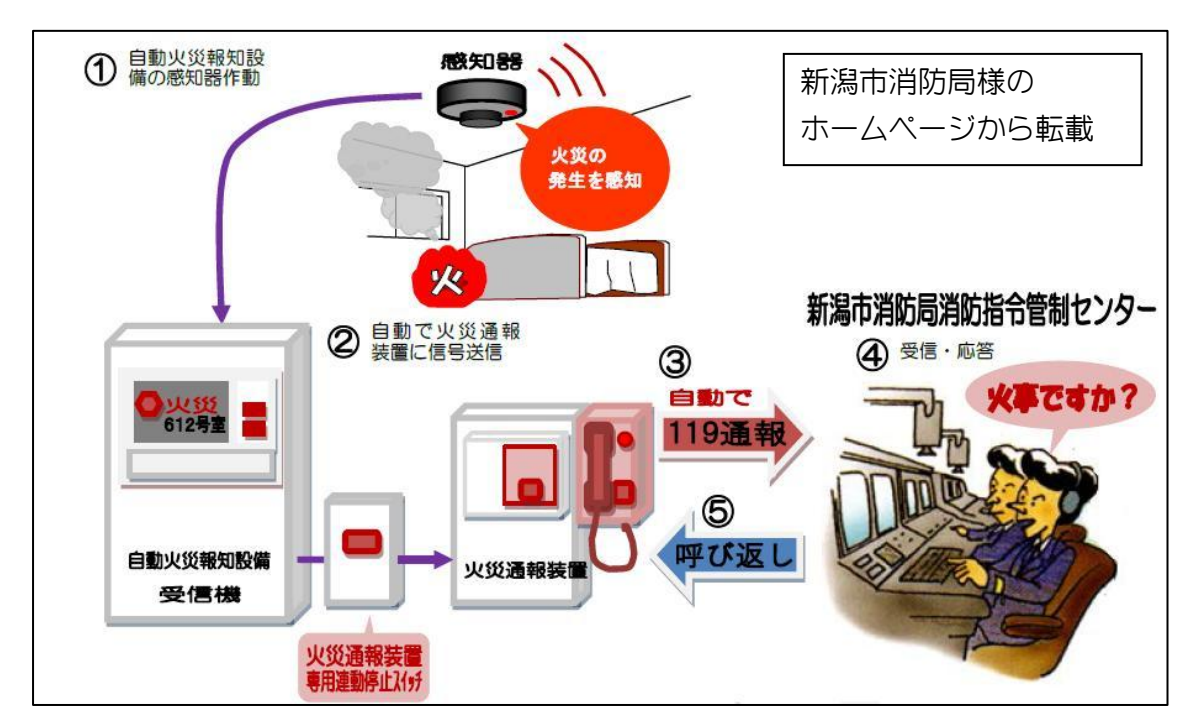

既に直接通報のための工事を終了された使用者様も多いのではないかと思います。本シス テムも 2015 年 6 月から規則変更に対応し、直接通報メールも配信されるようになりまし た。

### 従来の 4 つのメール送信文に、「直接通報メール」が加わりました。

配信メールには、次の 8 つのパターンがありモードにより、「火災一斉メールサーバ」 から自動配信されます。

まとめると、

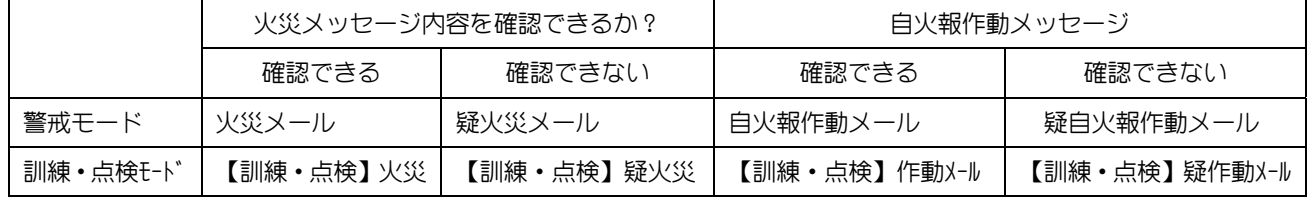

警戒モード :訓練・点検日時を設定された以外の通常の状態

訓練・点検モード:火災訓練などの訓練・点検日時を設定された時間帯のモード

自火報 :自動火災報知設備

#### c)メール配信までの流れとメール文例

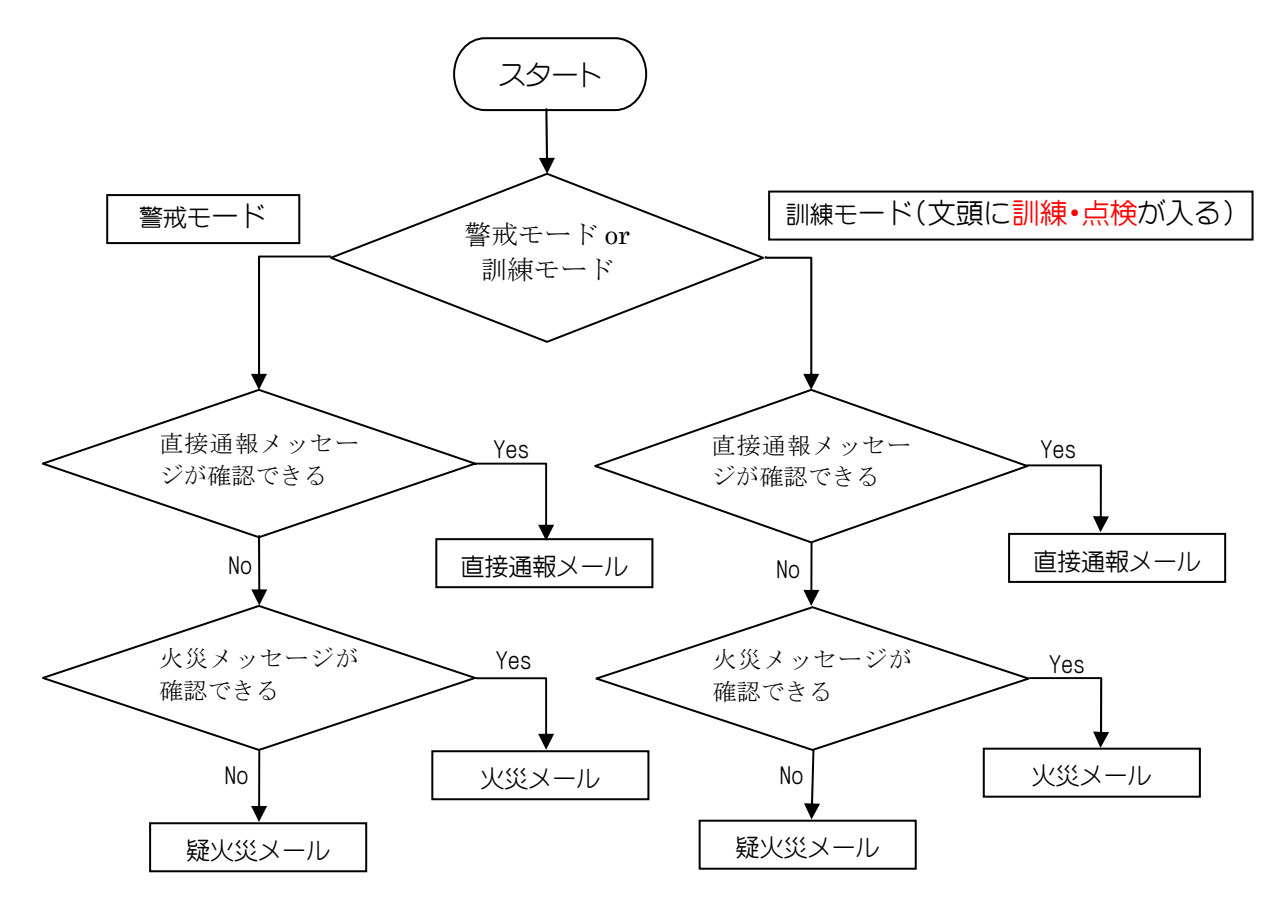

火災一斉メールサーバは、最初に「直接通報メッセージ」か否かを判断します。この 時、メッセージの音量や回線状態などが原因で十分確認できない場合、安全を優先し 「火災メール」や「疑火災メール」を配信するようにプログラムされています。従っ て、自動火災報知設備の作動にもかかわらず、「火災メール」や「疑火災メール」を配 信する場合があります。

【火災メール文例】(注意喚起のため 2 通メールが配信されます)

携帯メール件名 ○○病院で火災が発生しました 携帯メール本文 ○○病院で火災が発生しました。 住所 東京都文京区○○町1-13 電話 03-1234-5678 このメールは火災一斉メールシステムより自動で配信され ました。

【疑火災メール文例】

携帯メール件名 ○○病院で火災発生の模様

携帯メール本文 ○○病院で火災が発生している模様です。

住所 東京都文京区○○町1-13

電話 03-1234-5678

このメールは火災一斉メールシステムより自動で配信され ました。

【直接通報メール文例】

携帯メール件名 ○○病院で自動火災報知設備が作動しました。

携帯メール本文 ○○病院で自動火災報知設備が作動しました。 住所 東京都文京区○○町1-13 電話 03-1234-5678 次の連絡メールにご注意下さい。 このメールは火災一斉メールシステムより自動で配信され ました。

【疑直接通報メール文例】

- 携帯メール件名 ○○病院で自動火災報知設備が作動した模様です。
- 携帯メール本文 ○○病院で自動火災報知設備が作動した模様です。 住所 東京都文京区○○町1-13 電話 03-1234-5678 次の連絡メールにご注意下さい。 このメールは火災一斉メールシステムより自動で配信され ました。
- 【訓練・点検 火災メール文例】
	- 携帯メール件名 訓練・点検 ○○病院で火災が発生しました
	- 携帯メール本文 訓練・点検です。

○○病院で火災が発生しました。

- 住所 東京都文京区○○町1-13
- 電話 03-1234-5678
- このメールは火災一斉メールシステムより自動で配信され

ました。

【訓練・点検 疑火災メール文例】

携帯メール件名 訓練・点検 ○○病院で火災発生の模様 携帯メール本文 訓練・点検です。

○○病院で火災が発生している模様です。 住所 東京都文京区○○町1-13 電話 03-1234-5678 このメールは火災一斉メールシステムより自動で配信され ました。

【訓練・点検 直接通報メール文例】

携帯メール件名 訓練・点検 ○○病院で自動火災報知設備が作動しました。

携帯メール本文 訓練・点検 ○○病院で自動火災報知設備が作動しました。 住所 東京都文京区○○町1-13 電話 03-1234-5678 次の連絡メールにご注意下さい。 このメールは火災一斉メールシステムより自動で配信され ました。

【訓練・点検 疑直接通報メール文例】

携帯メール件名 訓練・点検 ○○病院で自動火災報知設備が作動した模様 です。

携帯メール本文 訓練・点検 ○○病院で自動火災報知設備が作動した模様 です。

> 住所 東京都文京区○○町1-13 電話 03-1234-5678 次の連絡メールにご注意下さい。 このメールは火災一斉メールシステムより自動で配信され ました。

【仮想火災通報装置による訓練火災メール文例】

携帯メール件名 訓練 ○○病院で火災発生の模様

携帯メール本文 訓練です。

○○病院で火災が発生しました。

住所 東京都文京区○○町1-13

電話 03-1234-5678

仮想火災通報装置のボタンが押されました。

このメールは火災一斉メールシステムより自動で配信され

ました。

- ※ 文例中の施設名称、住所、電話番号は、貴施設のものに変更され配信され ます。
- ※ その他〈訓練・点検登録メール〉〈訓練・点検モードへの変更メール〉〈警 戒モードへの変更メール〉も配信されます。

#### d)直接通報メール配信についてのご注意

火災による被害の軽減を図るため、平成 25 年 12 月 27 日の消防法施行規則の一部が改 正され、自動火災報知設備の感知器の作動により、自動で 119 通報する(以下「直接通報」) ことが義務づけられたのは前述の通りですが、運用上いくつか困った問題が生じます。

● 感知器の誤報や発信器の誤操作でも消防署に通報される。

これは、しかたがないこととして、

- 火災発生時ほとんどの場合、自動火災報知設備が先に動作します。
- 施設長、院長や担当者にも、「自動火災報知設備が作動しました」メッセージが流れ、
- 関係者は、施設の自動火災報知設備の作動を知りますが、
- 現場では、初期消火と避難誘導に追われ、火災発生と援助依頼を伝えることが難しく なります。

結果として、ただの自動火災報知設備の作動(誤報も含む)と思われ、施設への職員招集 が大幅に遅れてしまう危険が、実は潜んでいるのです。

#### 解決策は、

「火災だ、初期消火は失敗」と判断したら、火災通報装置(消防直通電話)の起動ボタンを 押すことで解決します。火災通報装置は、たとえ一度「自動火災報知設備の作動」を直接 通報しても、再度「起動ボタン」(押し割りボタン)を押すことで、通常の火災発生メッセー ジを再度送るように作られています。

この動作で、職員全員に火災メールを配信することができますので、消防訓練の手順も少 し変更が必要になるかと思われます。

また訓練では、「自動火災報知設備が作動しました」の直接通報メールでは、部署長と担 当者はすぐに駆けつけ、その他の職員は次の連絡メールを待ち、「火災メール」の受信で 全員が施設に駆けつけると言う 2 段階招集方式も必要になってくると思わ れます。

また、オプションサービスのオストメール(2020 年 5 月開始)の「火災発 生ボタン」を使用するとこの問題を解決することができます。詳しくは管理 画面下の「オプションサービスのご案内」をご覧下さい。

今回の規則改正は、速やかな通報によって消防本部の対応が早くなり、安 全が増した一方、前述のような注意点があることを、防火管理者の方は心得 ておく必要があるのかも知れません。

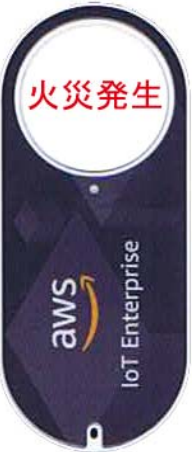

#### 2-3 火災訓練や消防点検対策

操作 【管理画面】→【火災訓練・点検日付設定】

火災訓練・点検日付設定の登録方法

火災訓練では、必ず火災通報装置を使用しますので必ず「訓練点検モード」へ設定 を変更しましょう。また、消防設備点検時も点検業者と時間を打ち合わせ「訓練点検 モード」への設定変更を忘れないようにしましょう。万一、「警戒モード」のままで すと全員に「火災メール」が配信されることになります。

※火災メール送信先で「火災メール送信」を【しない】に設定した送信先には送信さ れません。

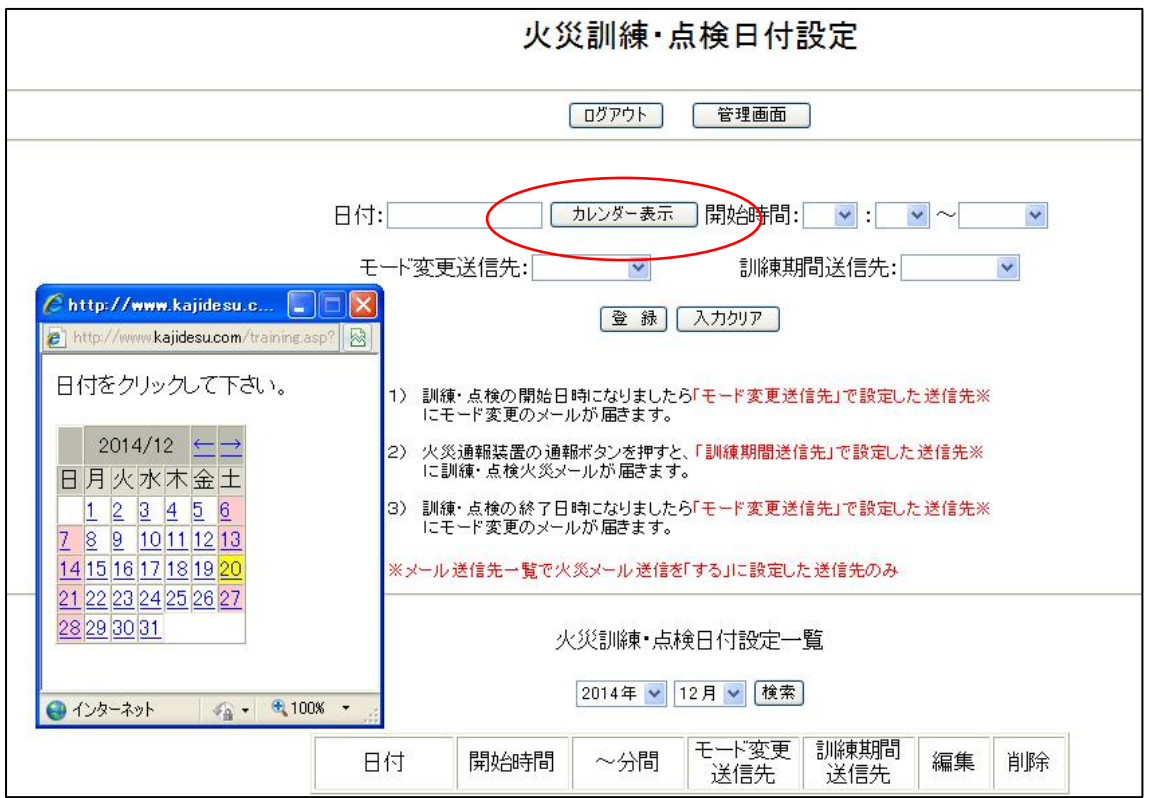

訓練前に「管理画面」から「火災訓練・点検日時設定」へと進み、「カレンダー表 示」を使い日付設定を行います。

次に、

▼ マークから開始時間を設定して行います。モード変更の設定時間は、30,45, 60分間,2 時間,10 時間から選択できます。

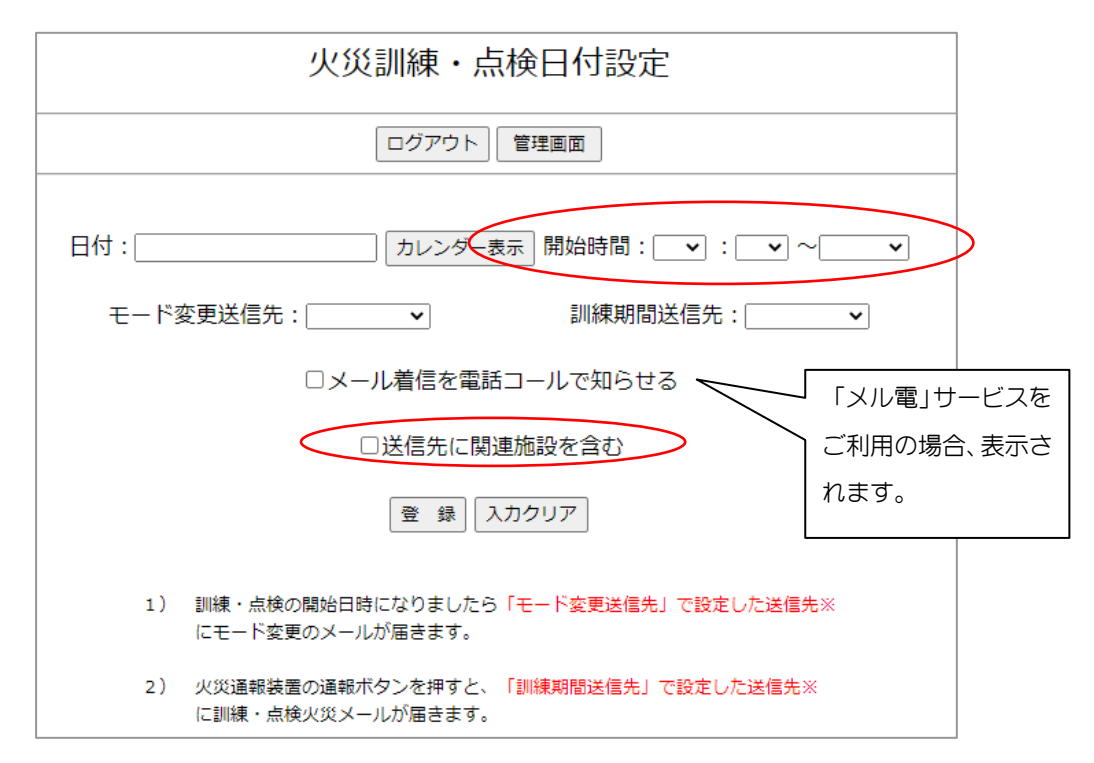

送信先設定を行います。

「モード変更送信先」:訓練・点検の開始日時になりましたら、「警戒モードから訓練・点検 モード」に切り替わり、訓練・点検の終了日時になりましたら、「訓練・点検モードから警戒 モード に切り替わります。この時「モード変更メール」が配信されますが、送信先は、「配 信しない」、「管理者のみ」、「全員」のいずれかを選択できます。

また、この訓練・点検モード中に、火災通報装置の通報ボタンを押すと「訓練期間送信 先」で設定された送信先に、「訓練・点検火災メール」もしくは「訓練・点検疑火災メール」 が届きます。送信先は、同様に「管理者のみ」か「全員」のどちらかを選択できます。

【送信先に関連施設を含む】:(関連施設が登録されていない場合、表示されません)

訓練・点検モードへの変更を関連施設にも送る場合は、チェックを入れます。この場 合、関連施設職員にも自施設職員と同様に、「モード変更メール」、「訓練・点検火災 メール」が配信されます。

チェックを入れなかった場合、関連施設職員には、「モード変更メール」、「訓練・点検 火災メール」は配信されません。ただし、通常の警戒モードで火災通報装置を起動す ると自施設と全ての関連施設の送信先に「火災メール」が配信されます。

また、表示画面下部には、「火災訓練日付設定一覧」が表示され、月毎の検索も可 能です。訓練や点検を中止する場合は、「火災訓練日付設定一覧」の削除ボタンで削除し、日 時変更の場合は、編集ボタンで内容の変更を行います。

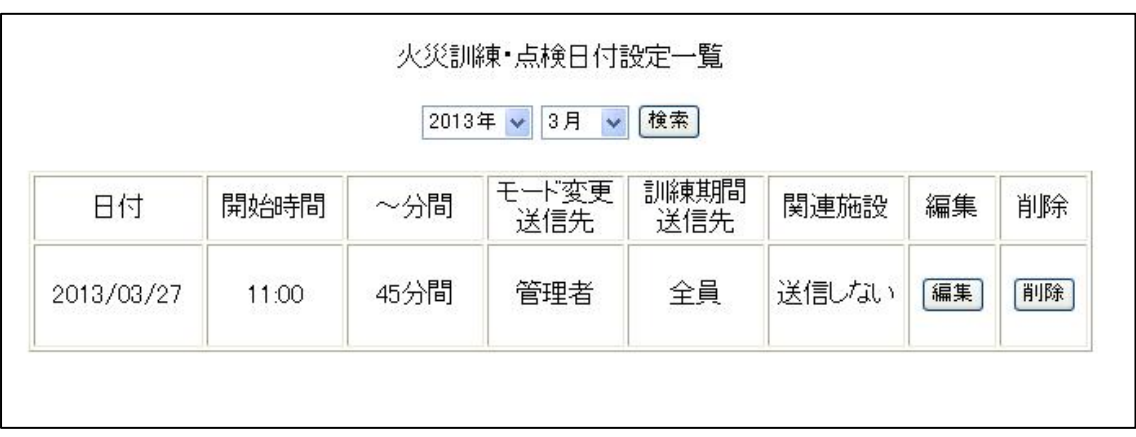

※ メール送信先登録で「火災メール送信」を「しない」に設定すると モード変更メール、訓練・点検日時登録メール(管理者のみ)、訓練・点検火災 メールは、送信されません。

# 2-4 仮想火災通報装置の使用法

 「毎月火災訓練を行っているが、火災通報装置を押さずに職員に火災メール配信をし たいが、何とかならないか?」とのご意見をいただいておりました。火災通報装置を押 すと必ず 119 番通報されるので、事前に消防署に電話を入れる必要があります。実際の 火災通報装置に依らない仮想火災通報装置をパソコン上に用意し、火災メールに依る消 防訓練や緊急連絡訓練を行い易くしました。

### a)仮想火災通報装置の使用法

操作 管理画面→仮想 火災通報装置 (鎮火・誤報メールと同じ欄にあります)

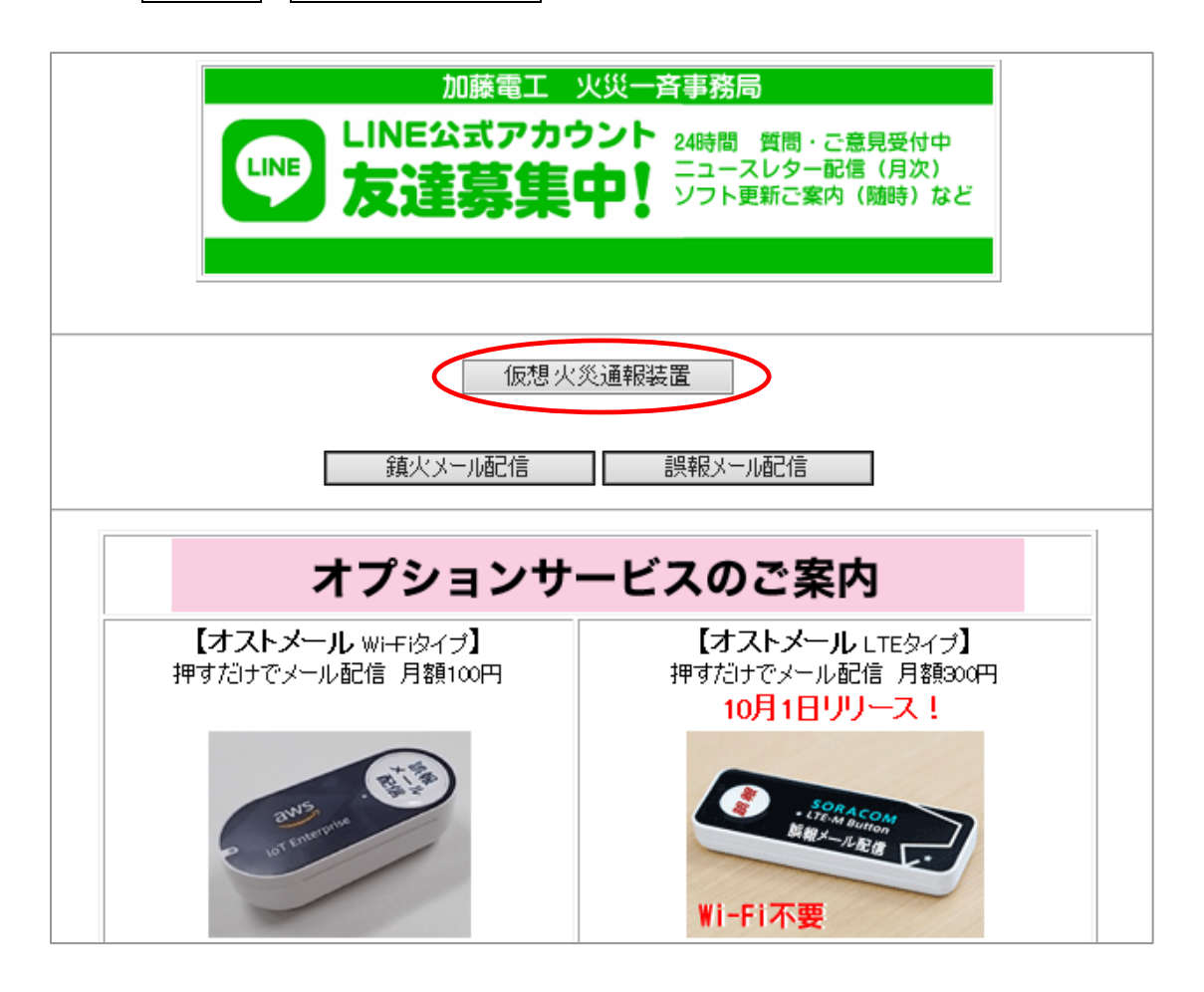

# 仮想 火災通報テスト

※メールテストですので、119番に通報されることはありません。<br>※仮想 火災通報テストを行うと音声が流れますので、音量にご注意ください。

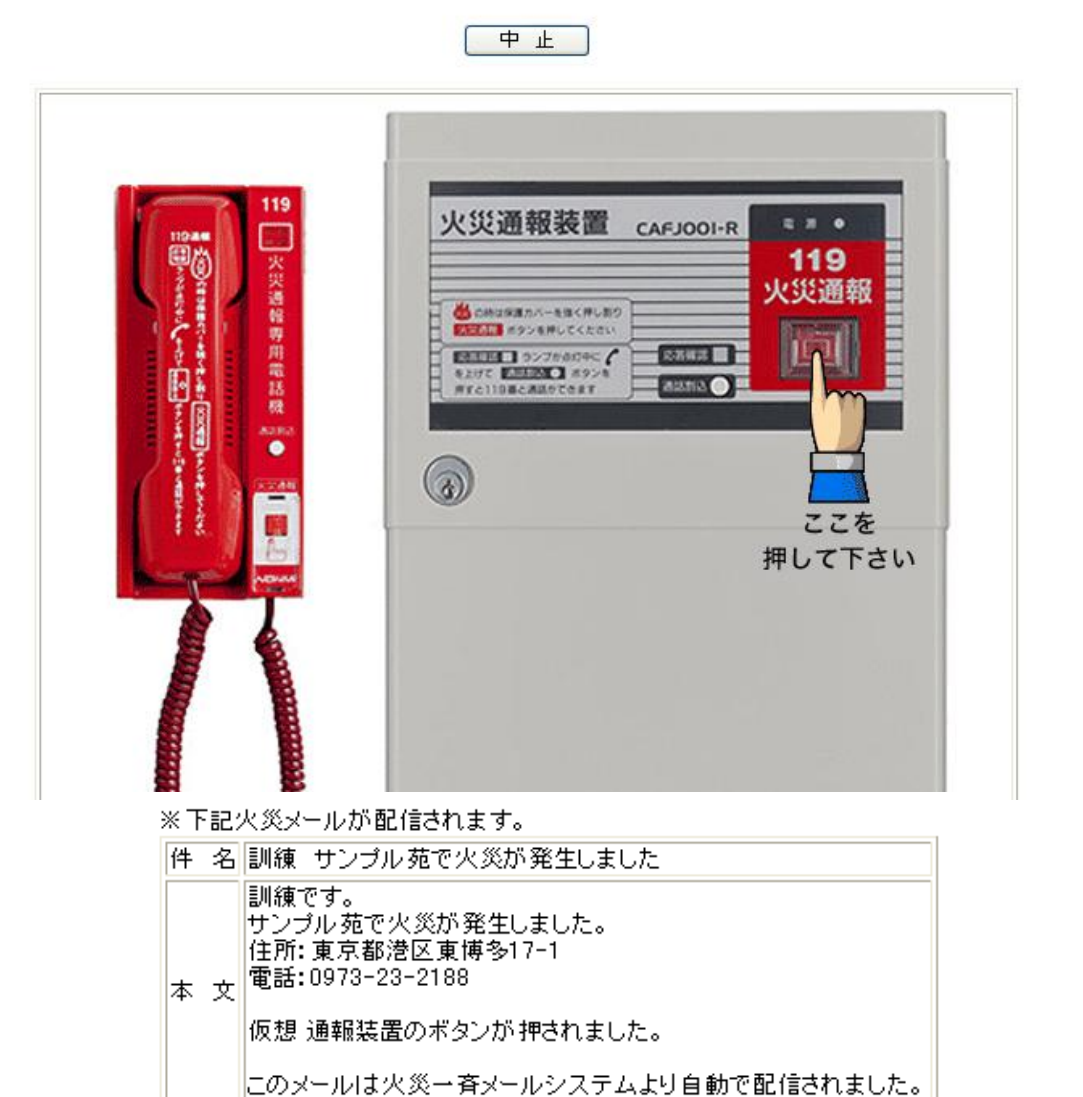

起動ボタン(ここを押して下さい)を押すと、模擬の送出音声メッセージが流れ、3 0秒間のカウントダウンが始まります。30秒以内であれば「中止ボタン」で配信を中 止することができます。また、メールテストですので 119 番に通報されることはありま せん。

「仮想通報装置による訓練火災メール」の本文中の施設名称や住所などは貴施設名称 や住所で配信されます。配信メール件名に「訓練」が付いているとはいえ、受信者はび っくりしますので事前の日常連絡メールによる周知が必要です。また、実際の火災通報 装置を押したときと同じように関連施設の登録があれば、関連施設職員にも「仮想通報 装置による訓練火災メール」が配信されます。

#### b) 火災訓練·点検日付設定をして自施設のみで訓練

 関連施設の登録がある場合で、自施設だけで訓練を行い、関連施設の職員に配信しな い場合は、火災訓練·点検日付設定を行い、設定時間内に仮想火災通報装置のボタンを 押す必要があります。もちろん下図の「送信先に関連施設を含む」にチェックが入って いないことも確認しましょう。

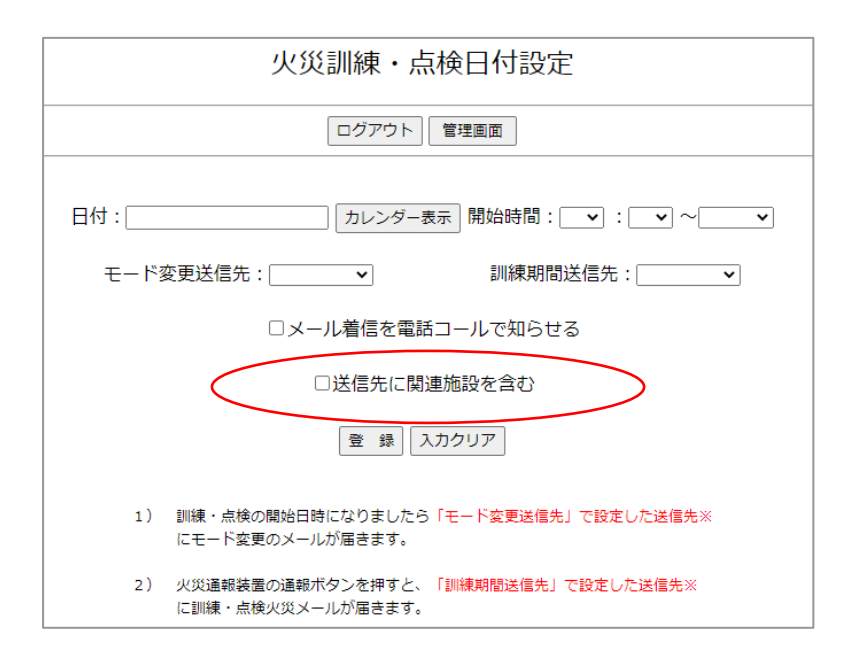

以上で仮想火災通報装置の使用法を終わります。

# 2-5 鎮火メールと誤報メール

操作 【管理画面】→【鎮火メール配信】もしくは【誤報メール配信】

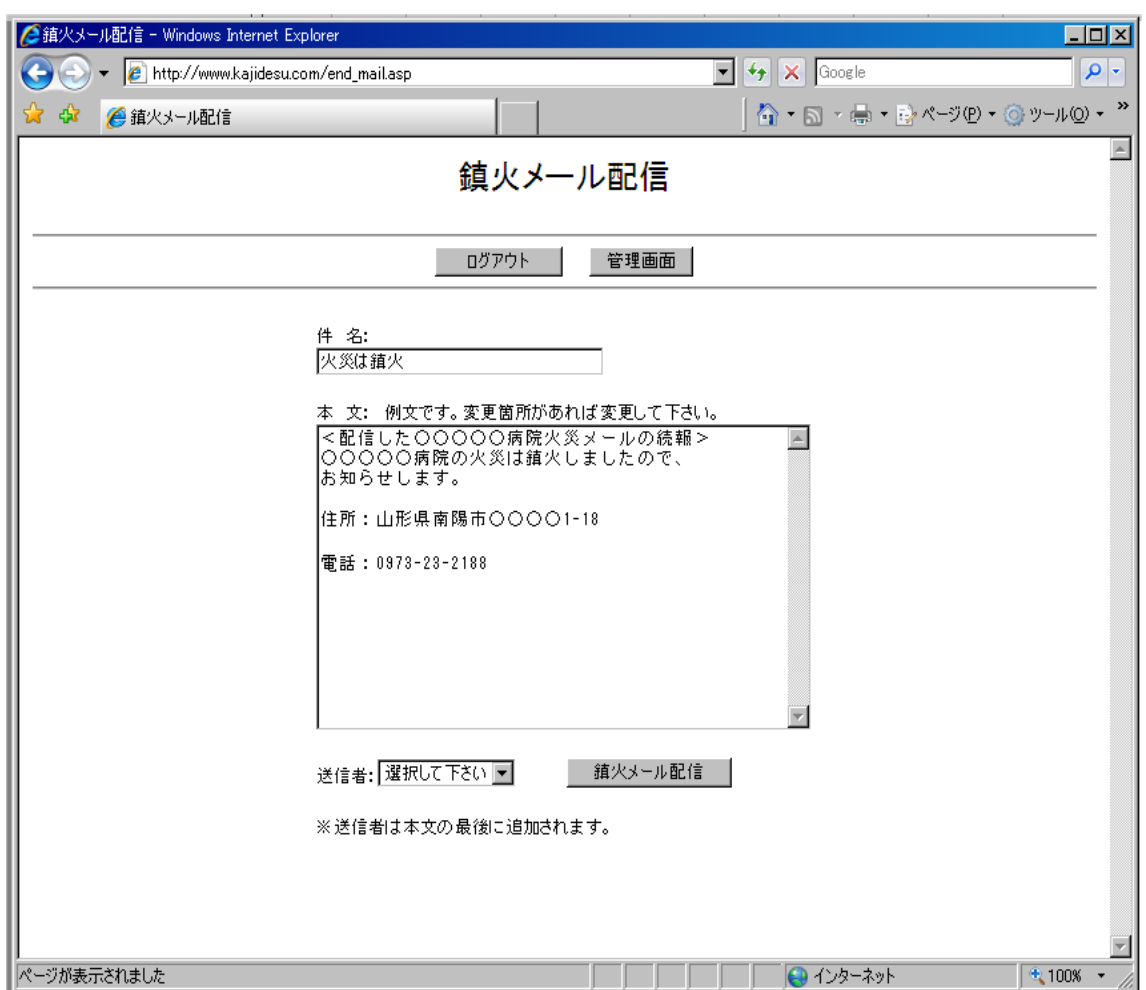

万一火災が発生した場合、関係者への続報も必要な作業です。本サービスでは、「火 災鎮火メール」と「誤報メール」をメール送信先全員に配信できます。 使用法は、ほとんど変わりませんので「火災鎮火メール」を例にして説明します。 件名・本文は、施設名・電話番号・住所が入力されていますが文章追加もできます。 発信者を選択しメール配信します。

※ メール送信先登録で「火災メール送信」を「しない」に設定すると 鎮火メールと誤報メールは、送信されません。

# 第3章 緊急連絡メールサービス(対象 夜勤・日直職員など)

利用者様から「せっかく入力した携帯メールアドレスを緊急連絡メール用にも使用した

い」と言うご要望をたくさんいただいてお りました。ところが、本システムは、個人情 報である多くの携帯メールアドレスを保有 しており、個人情報保護の面から管理者 以外のログインは残念ながら行えません でした。

この問題を「緊急連絡用パスワード」を 使用することで解決しました。つまり、施設 管理者から「緊急連絡用パスワード」の配 給を受けている人は、どこからでもスマー トフォン、携帯電話(インターネット接続可 能)やパソコンから緊急連絡メールを部

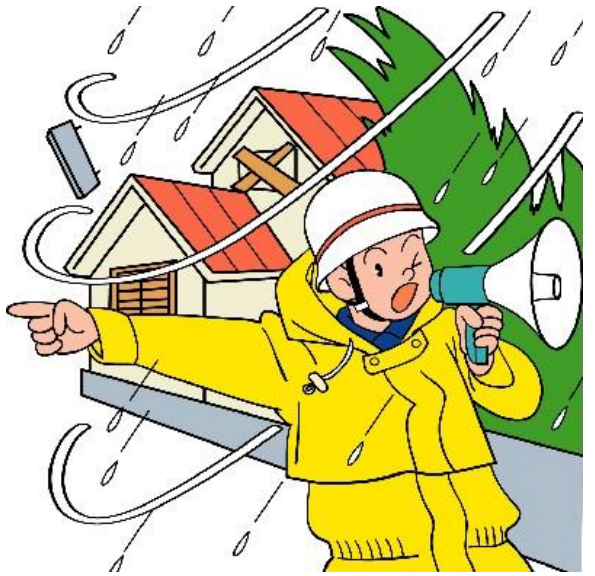

署別もしくは全員に送信することが出来るようになりました。しかも個人情報はしっかり 保護されています。

風水害時、突発的事故や離院・離設など緊急性を要する連絡には十分お役に立てると 思います。

### 3-1 「緊急連絡メール」へログイン、送信のしかた

a) インターネットから「火災一斉メールシステム」サイトへ接続するとログイン画面が 表示されます。

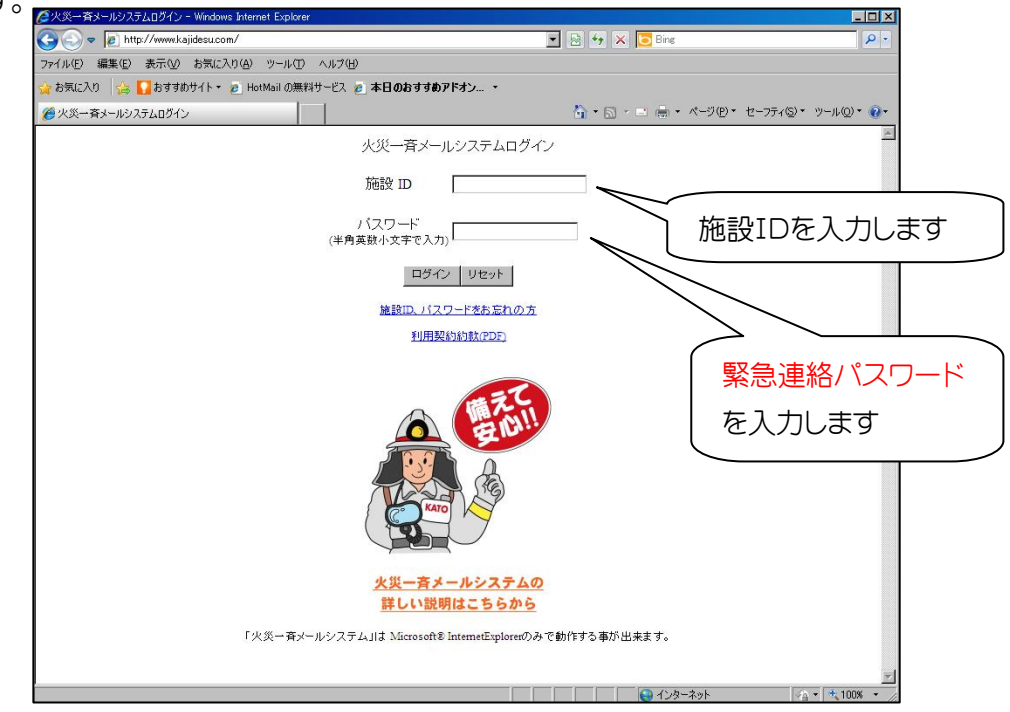

- b) ログイン画面から施設IDと「緊急連絡パスワード」を入力します。
- c) 「安否伝言板」との選択画面が表示されますので、「緊急連絡」を選択するとの次の ページが表示されます。

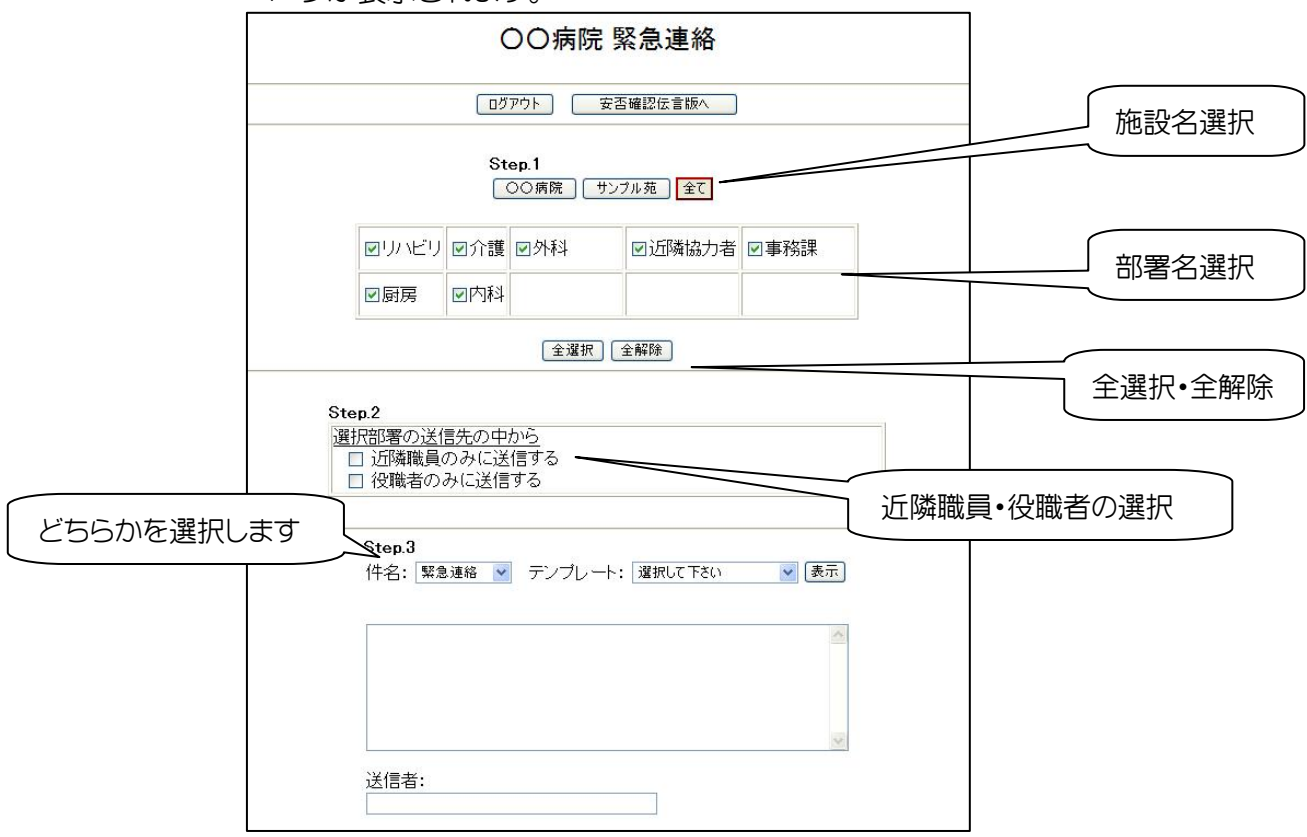

【施設名の選択】【部署の選択】

関連施設登録がない場合は、【施設名選択】は表示されません。関連施設登録がある場 合は、全ての施設が表示され、施設を選択すると赤枠表示されます。「全て」を選択すると 全ての施設が配信対象になり、全ての施設の部署名が表示されます。

次に送信したい部署名にチェックを入れ選択します。「全選択」全てにチェックが入り、 「全解除」でチェックが全て解除されます。

【件名の選択】

件名は、「緊急連絡」と「お知らせ」から選択できます。

【本文入力】

本文を入力します。

本文でテンプレートを使用する場合、テンプレート欄の下三角マークから使用するテ ンプレートを選択し、「表示」ボタンを押すと本文に反映されます。

【近隣職員、役職者の選択】

キーワード2の中に、「近隣職員」か「役職者」の文字列があれば選択された部署の中か ら該当する職員のみを抽出しメール配信します。

入力が済めば「送信」ボタンを押し、送信しま

送信者を入力します。例えば名前だけではな く、「当直看護師の木村やすこ」などと入力するこ

本文が入力されていない場合や送信者が入 力されていない場合は送信されません。

施設名は、自施設名で配信されます。

連絡」がとても便利です。

【送信者の入力】

ともできます。

す。

地震や風水害など自宅や出先にいる場合 も多いものです。急ぎの連絡は、「緊急

送信後は、「送信画面に戻る」を押して、緊急 連絡ページに戻ります。

終了する場合は、ブラウザの「終了」で終了し ます。

件名: お知らせ ▼ テンプレート: 選択して下さい ▼ 表示 温かして<br>選択して下さい<br>非常呼集 自宅待機 地震の被害なし<br>テストメール配信 ンパン<br>火災報確認中<br>火災報は誤報 送信者: 送信 件名: お知らせ | デンプレート: 地震の被害なし v | 表示 先ほどの地震によるサンプル苑への<br>被害はありませんでした。<br>ご安心下さい。 送信者: 送信

【受信例】

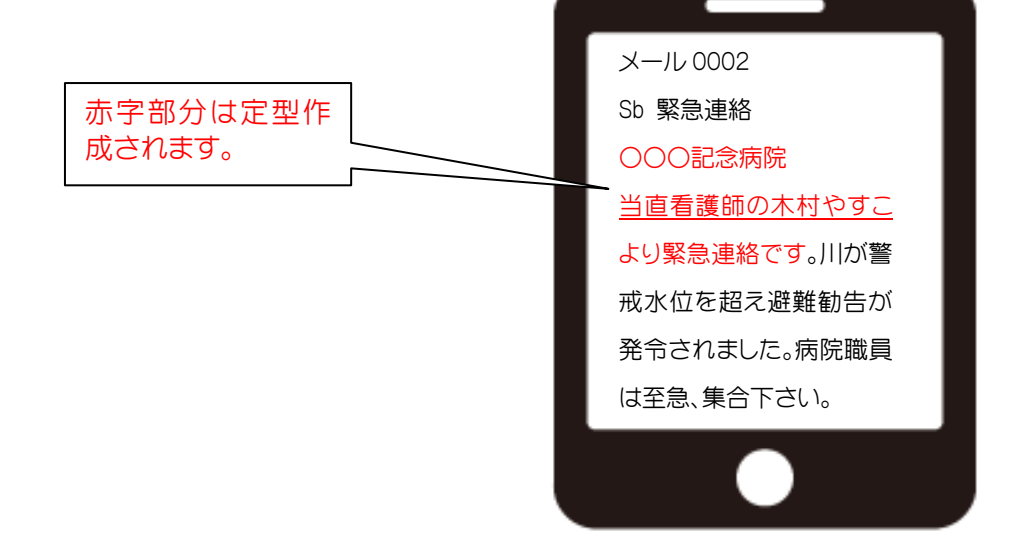

※ 送信先登録で、緊急連絡メールを「送信しない」に登録されていると送信されません。

#### 3-2 緊急連絡パスワードの変更のしかた

緊急連絡を使用開始する最初のパスワードは、事務局より配布しますがお客様側に て自由に変更することができます。

a)施設情報画面から「緊急連絡パスワード」の変更ボタンをクリックします。

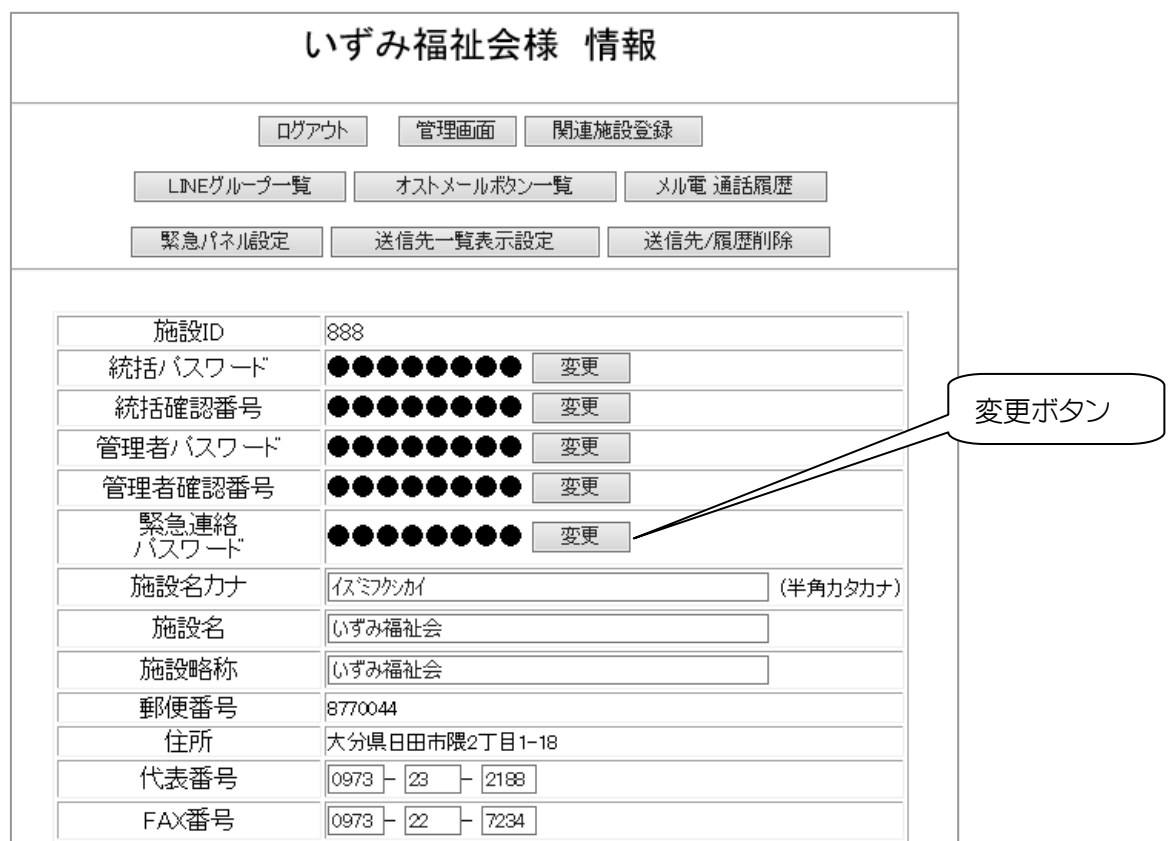

b)緊急連絡パスワード変更画面が表示されま す。

変更する場合は、

 現在のパスワードと新しいパスワード(半角英 数 6 文字以上)を入力し変更します。

念のため、変更結果を連絡用 PC e-mail に送 ることもできます。

 また、忘れてしまった場合は、「施設ID」「統括 管理者パスワード」「統括管理者確認番号」を入 力すれば、連絡用 PC e-mail に送信され確認 することができます。

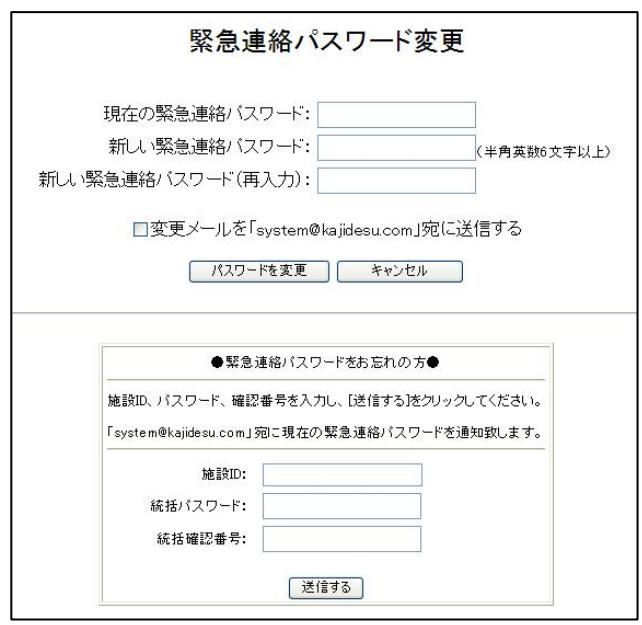

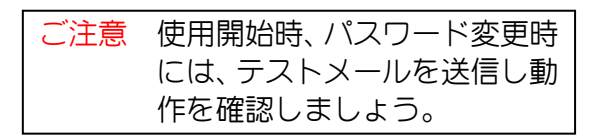

「安否確認伝言板」は、

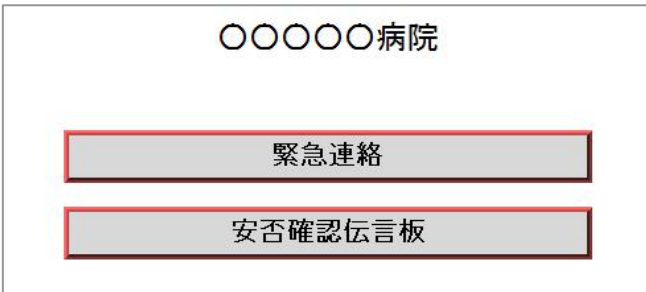

選択画面から「安否確認伝言板」を選択します。

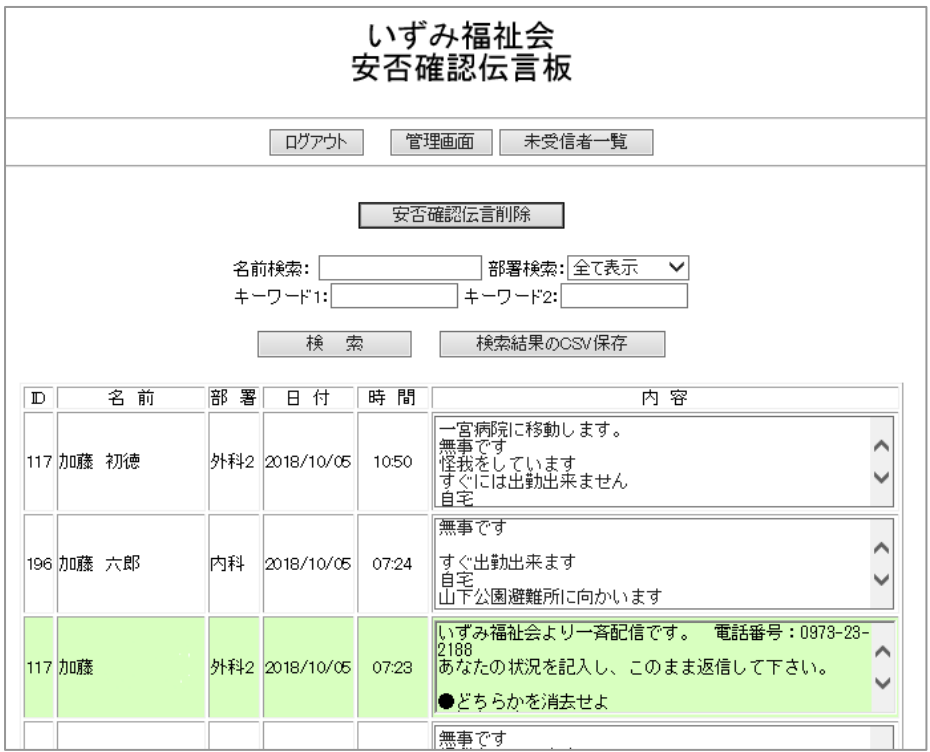

使用法については、第 5 章を参照下さい。

### 3-3 緊急連絡の履歴

操作 【管理画面】→【緊急連絡履歴】と進みます。

 日直・夜勤の一般職員は、「緊急連絡用パスワード」でログインし、緊急連絡メールを配信 することができます。緊急連絡メールが配信されると、管理画面の「緊急連絡履歴 |が、グレ ー表示から通常表示に変化し、配信内容を閲覧できます。

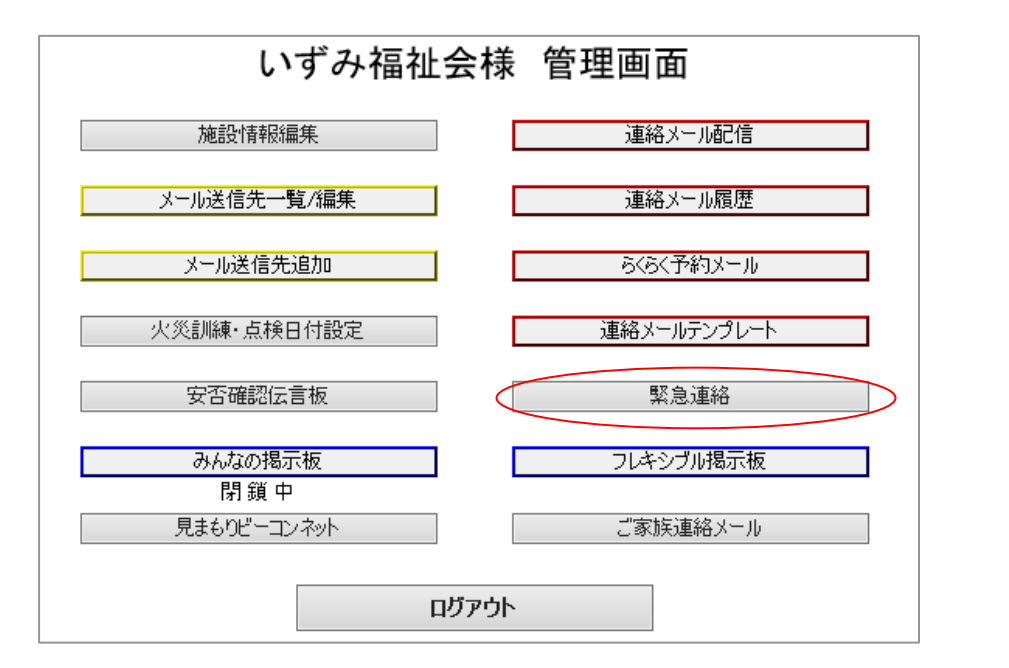

「緊急連絡履歴」をクリックすると、

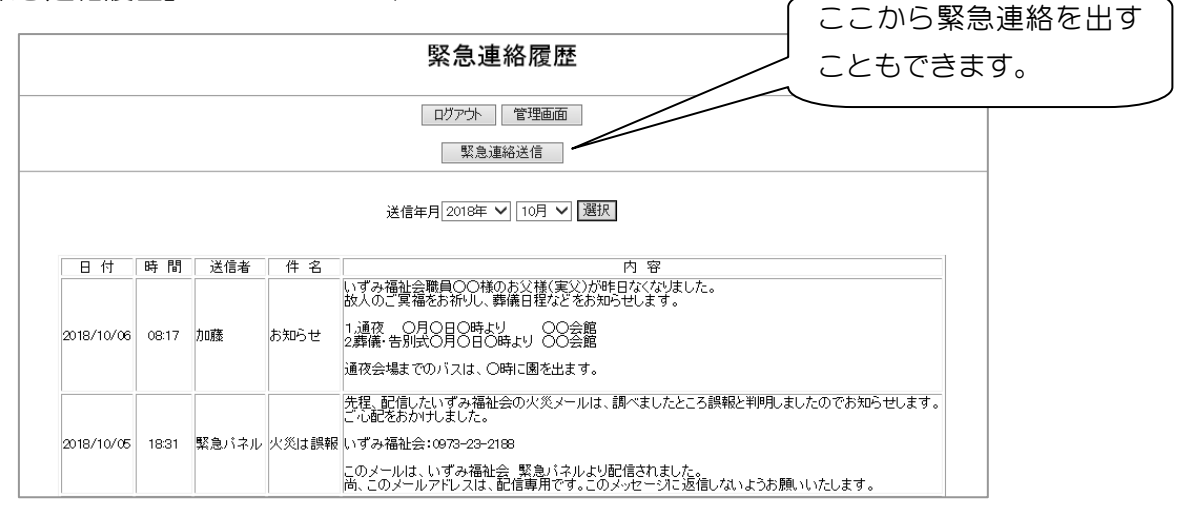

既に配信された内容を、月毎に閲覧することができます。

## 3-4 スマホを使った緊急パネルの使用法

 平成 25 年の消防法施行令の改正で、病院や入所介護施設では自動火災報知設備の火災 信号により自動で 119 番通報する直接通報(以下:直接通報)が義務づけられました。直接 通報工事が既に完了した施設も多いのではないかと思います。ところが、

「自動火災報知機の誤報で 119 番通報したり、火災一斉メールが飛んだり大変です」

「寮母室や担当者から簡単に、誤報メールや離設発生を知らせる方法はありませんか?」 とのお声を頂きます。その解決策を提供します。

3-4-1 緊急パネル用スマホの使用法

日意するもの 寮母室に「スマホ」か「タブレット」(中古品で結構です)1台

その他に WiFi 環境が必要です。

電源は、常時投入となります。

 緊急パネルは、4 項目の固定項目と 4 項目の自由項目で構成され 火災発生、火災は誤報 ています。固定項目ボタンを押すと件名と本文が表示されます。 停電、テストメールの上段 「メール送信」ボタンを押すと、一斉配信されます。「テスト送信」ボタン 4 項目は、ボタン名、件名、 は、系統別配信機能がありますので詳しく説明します。 本文を変更できません。 いずみ福祉会 緊急パネル

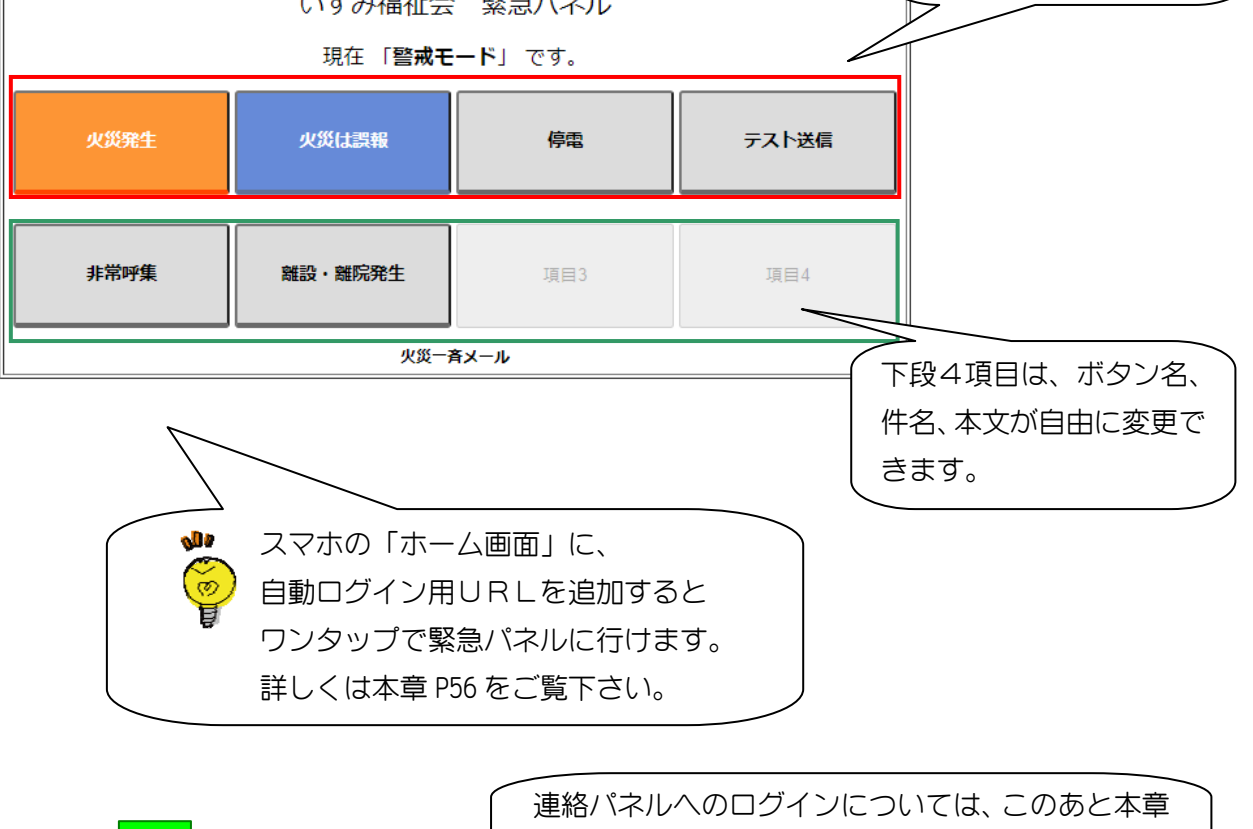

P56 で説明します。

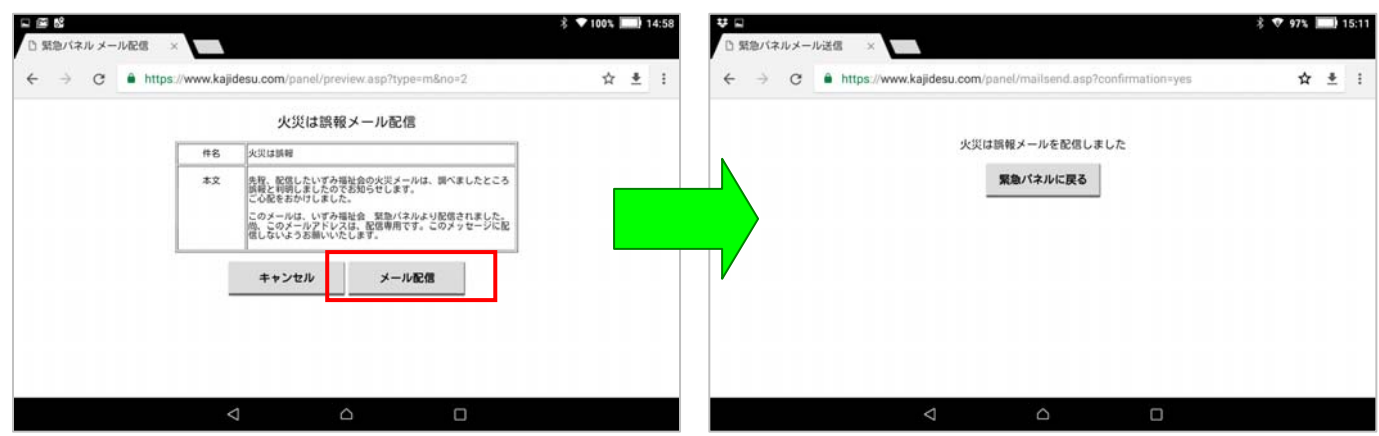

訓練点検日付設定が行われている場合、緊急パネルには「訓練・点検モード」と表示され、メ ールの件名と本文の文頭に「訓練」が付加されます。通常の状態では「警戒モード」と表示さ れています。

テストメール(ボタン名:テスト送信)は、送信元を主系統もしくは予備系統のいずれに するかに選択できます。

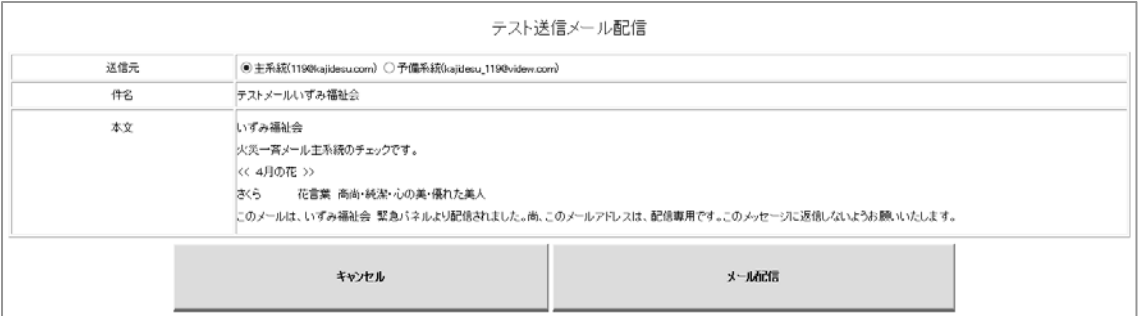

「テスト送信」: 予備系統を選択した場合

送信メール件名 テストメール【貴施設名】

送信メール本文 火災一斉メール予備系統のチェックです。

【貴施設名】 【当月】の防災ひとくちメモ

【既読確認】 既読確認用URLの表示

以上のように配信されます。

- ※ このテストメールを受信し、既読確認用URLをタップした場合、火災一斉メール「メー ル送信先一覧/編集」の既読確認欄が「未読」から「既読」に変わります。
- ※ 次回テストメール受信時には、既に「既読表示」になっている方は、既読確認用URLは 表示されません。

# 3-4-2 管理画面での設定

前述のようにタブレットを使用するためには、管理画面にログインし準備をしておく必要 があります。

操作 【管理画面】→【施設情報編集】→【緊急パネル設定】と進みます。

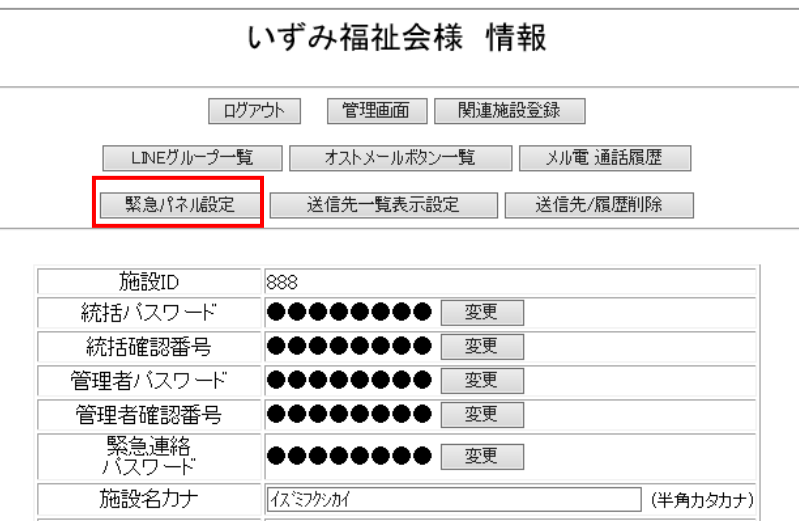

「緊急パネル設定」画面が表示されますので、まずパスワードを自由に決め、入力し「変 更」ボタンをクリックします。入力したパスワードで「緊急パネル」にログインできますし、何 度でも変更も可能です。

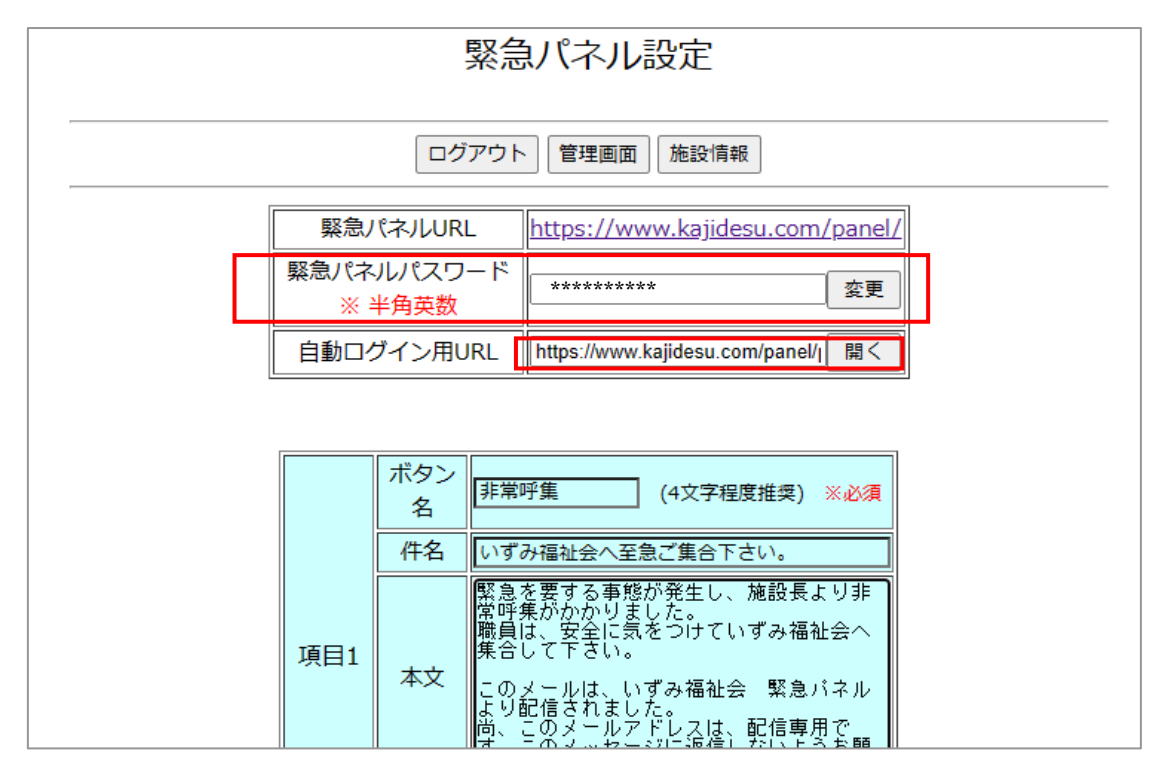

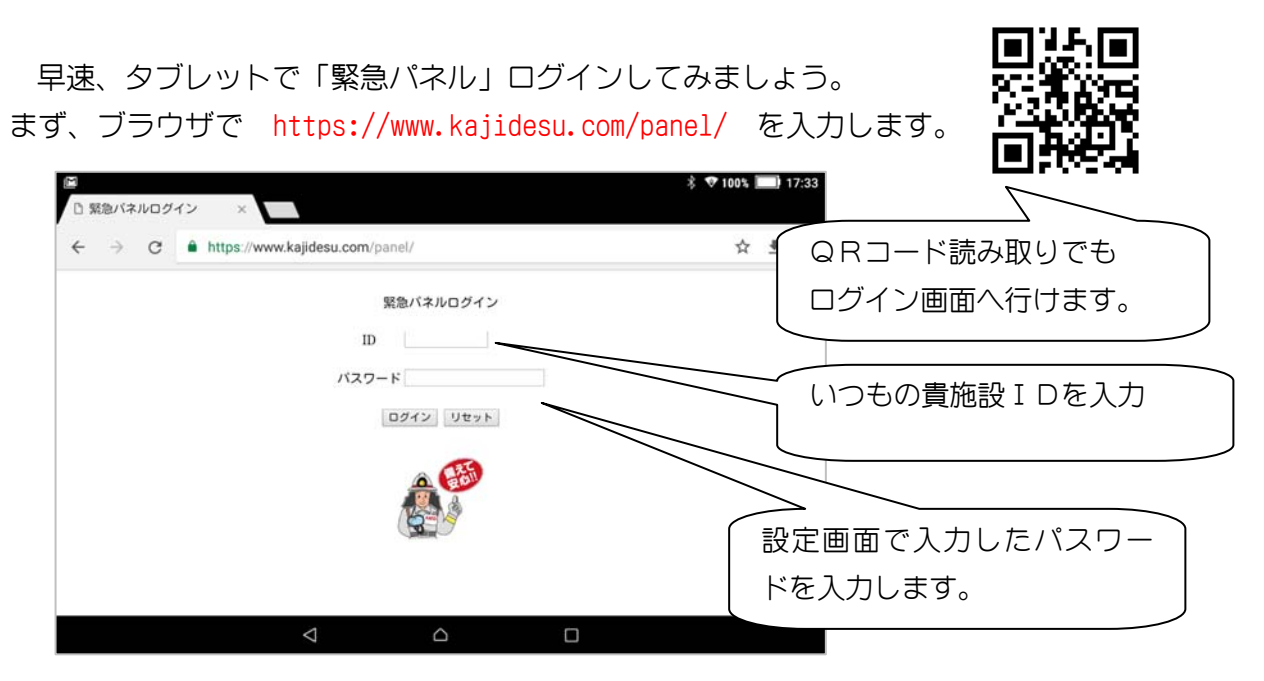

緊急パネルの表示を確認します。

さて、前ページの「自動ログイン用URL」について説明します。

緊急パネル用パスワードを設定すると自動的に「自動ログイン用URL」が生成され 表示されます。この自動ログイン用URLは、スマホホーム画面に追加することで、ワ ンタップするだけで、前述のログイン操作を行わなくても、緊急パネルを表示すること ができる便利な機能です。使用していないスマホやタブレットがあれば、緊急連絡用機 材としてすぐに使用することができます。

スマホに自動ログイン用URLを追加する場合、

スマホでお手軽スマホ版からログインし、右上の「PC版サイトへ」をタップし、

「施設情報編集」→「緊急パネル設定」へと進み自動ログイン用URLを開きます。

「ホーム画面に追加」を選択し追加します。

以上の操作で追加することができます。同様の操作で緊急パネル用スマホを複数作ること もできます。

 また、自動ログイン用URLは、緊急パネル用パスワードが変更されると、自動的に変更さ れますので、すでにホーム画面に追加している場合は、ショートカットの変更が必要です。

### 3-4-3 自由項目の使用法

下段の四つの項目は、ボタン名、件名、本文を自由に変更することが出来ます。

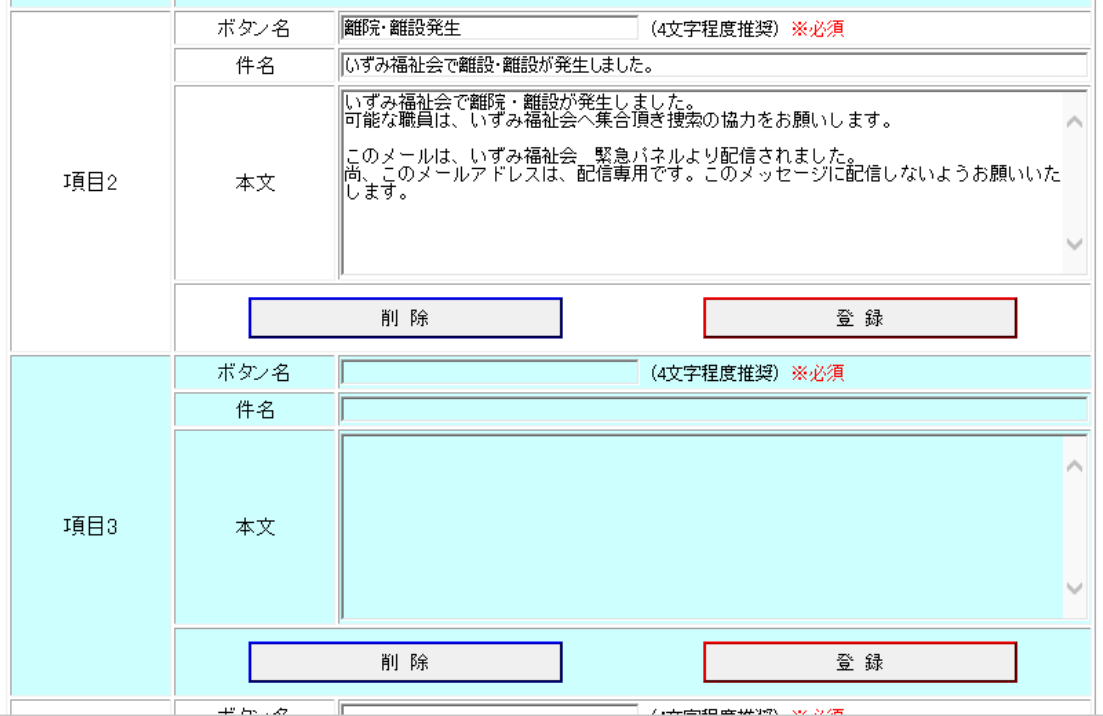

項目1と項目2には、サンプル文例がすでに入力されていますが、貴施設の使用に応 じて自由に変更して下さい。変更の後、「登録」ボタンを押します。 また、タブレットで一時的に件名と本文を変更することも出来ます。

### 3-4-4 関連施設がある場合

 関連付けられた関連施設がある場合、下のように「メール送信先に関連施設を含む」 を選択するチェックが表示されます。(初期値はチェックが入った状態)

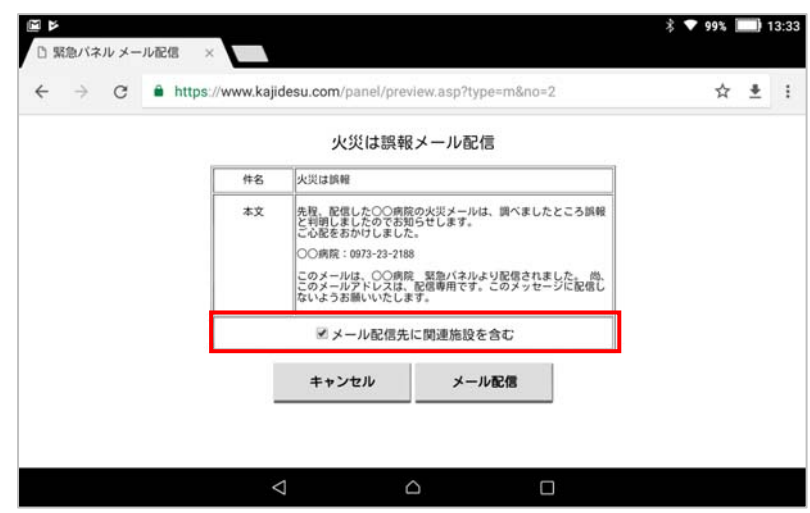

 ※契約がG4タイプの場合は、関連施設があるのですが職員アドレスは、すべて他施 設(本部施設など)で登録されているため、「メール送信先に関連施設を含む」の表示 はありません。

以上のように、タブレットやスマホで寮母室や担当者から簡単にメール送信できます。 火災が発生した場合、自動火災報知設備が感知し館内ベルがなると言うのが一般的な 流れと言えるでしょう。直接通報では、自動的に 119 番もしますし「自動火災報知設備 作動メール」も配信されます。このとき、誤報であれば「誤報メール」、ほんとうに火 災が発生し緊急連絡の必要があれば「火災発生メール」を寮母室から簡単に「続報」と して一斉に配信できるのが緊急パネルの特長です。

その他に、河川の氾濫、台風などの自然災害の緊急連絡など是非、訓練の機会を生か して実際にメールを配信し、操作法を習熟して頂ければと思います。

また、オプションサービスのオストメール(2020 年 5 月開 始)は、押すだけで簡単にメール配信ができるボタンです。 詳しくは管理画面下の「オプションサービスのご案内」をご 覧下さい。

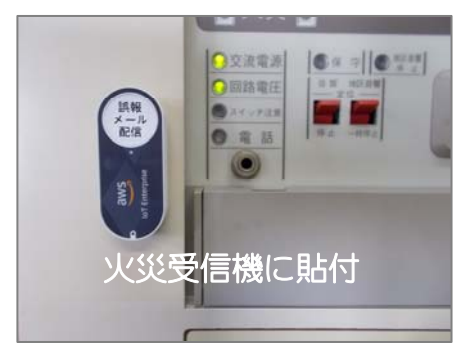

### 3-5 みんなの掲示板

東日本大震災、熊本地震など大きな地震の後は電話が繋がりにくくなりました。 施設から職員へは、メールでの一斉配信で何とか連絡が取れますが、職員から施設、職 員と職員間では連絡の取りようがなくなるのです。また新型コロナウイルス感染など職 員の緊急情報共有手段として広範囲に利用することができます。

「施設に連絡したいけれど何とかならない?」

「みんなに状況を伝えたい」

そんな職員さんの声から生まれてのが、この「みんなの掲示板」です。

 施設の火災一斉メールの管理者は、災害直後に「みんなの掲示板」を開設します。開 設されると職員は、その掲示板に情報を投稿することができ、みんなで閲覧することが 出来ます。

毎年のように起こる予想を超えた災害、職員の皆さんには、地域の防災訓練に併せて 「みんなの掲示板」の訓練も実施いただき、操作を習熟いただければと思います。

#### 3-5-1 掲示板の開設

操作 【管理画面】→【災害掲示板(施設内)】

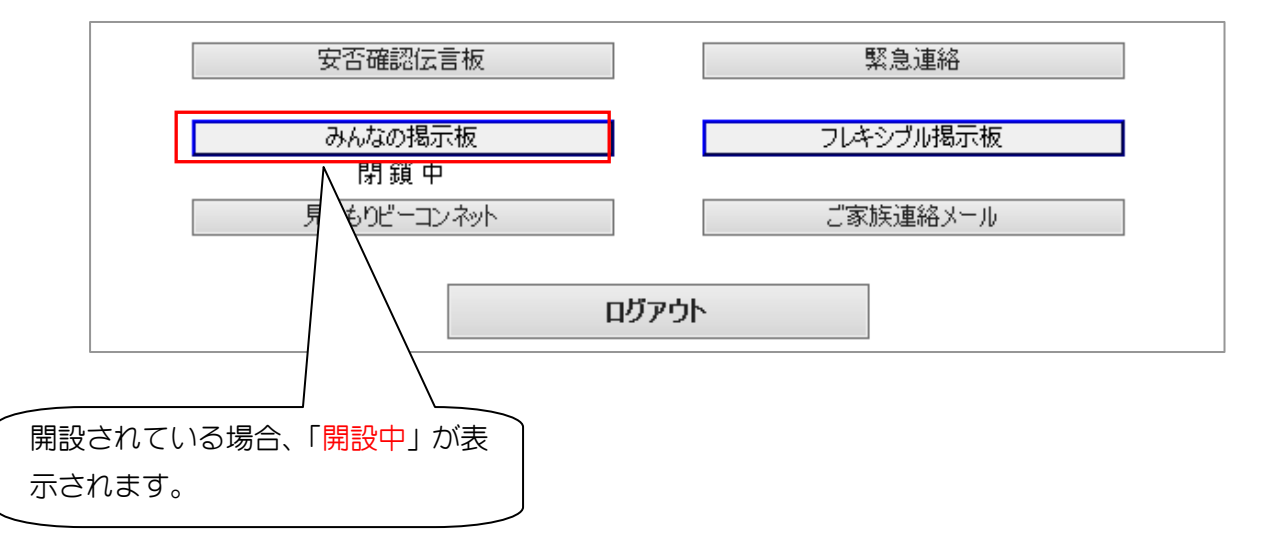

「みんなの掲示板(施設内)」ボタンを押すと、自施設専用の掲示板開設準備画面が開 きます。

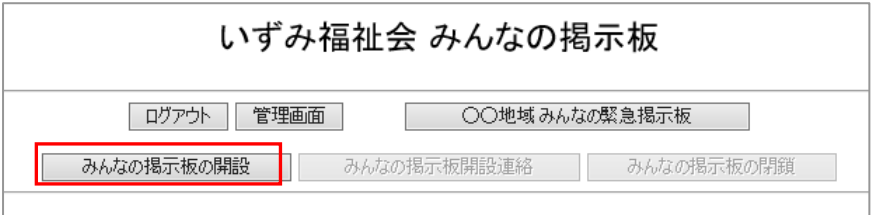

「みんなの掲示板の開設」ボタンを押すと、掲示板が開設できます。

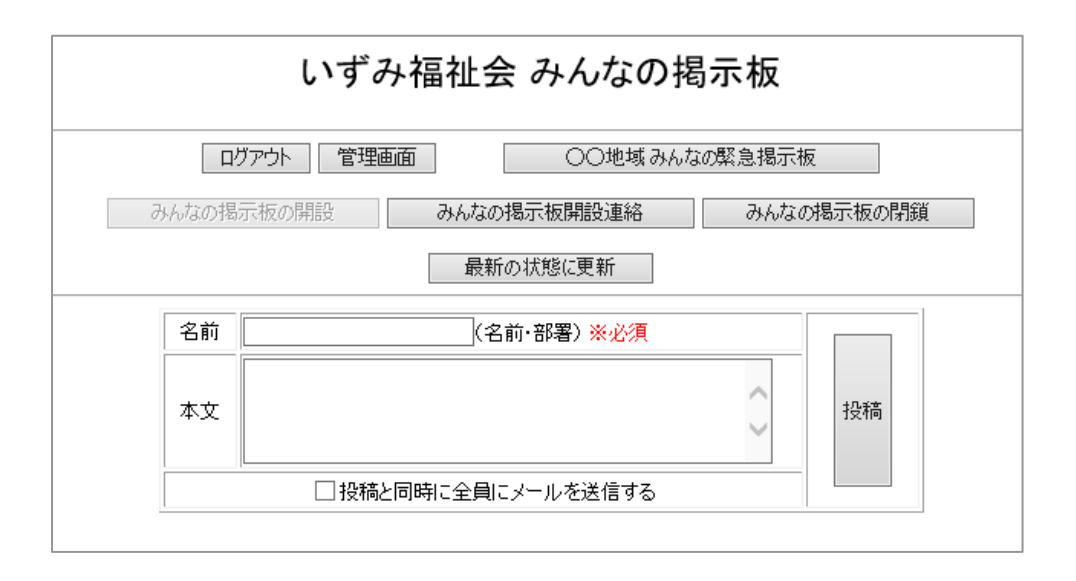

「みんなの掲示板の閉鎖」は、手動にて掲示板を閉鎖する場合に使用します。自動的に 閉鎖されることはありません。

# 3-5-2 職員へ掲示板URLの一斉送信

次に職員に災害掲示板を開設したことと掲示板のURLを連絡します。 「災害掲示板開設連絡」ボタンを押すと、メール送信文(変更可能)が表示されます。

揭示板開設連絡

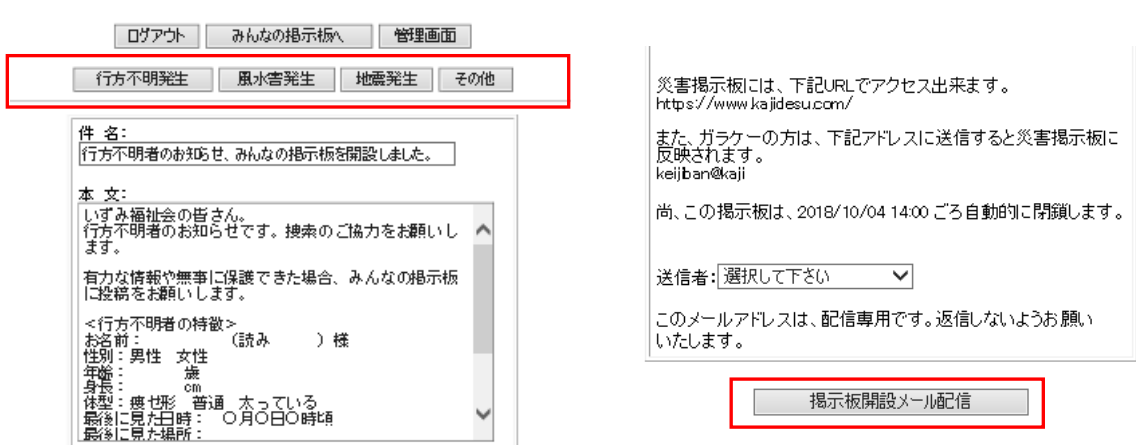

件名と本文は、「行方不明発生」「風水害発生」「地震発生」「その他」を用意し、緊急時 に選択いただけるようにしています。件名、本文共に変更可能です。

「行方不明発生」では、

【件名】 行方不明者のお知らせ、災害掲示板を開設しました。

【本文】

自施設名称 の皆さん。

行方不明者のお知らせです。捜索のご協力をお願いします。

有力な情報や無事に保護できた場合、災害掲示板に投稿をお願いします。 <行方不明者の特徴>

お名前: (読み )様

性別:男性 女性

年齢: 歳

身長: cm

体型:痩せ形 普通 太っている

最後に見た日時: ○月○日○時頃

最後に見た場所:

外見の特長(髪型・服装など)

立ち寄りそうな場所:

このメールは、捜索終了後に削除いただきますようお願いいたします。

また、転送は行わないようにして下さい。

「風水害発生」では、

【件名】 風水害が予想され、災害掲示板を開設しました。

【本文】

自施設名称 の皆さん。

台風○○号による風水害が予想されますので、災害掲示板を開設しました。

●身の回りで起こっていること、困っていること。

●現在の自分の状況や出勤の可否。

●職員全員に知らせたいこと。

など、自由に書き込み、みんなで閲覧することが出来ます。

ケガなどしないよう、慎重に行動して下さい。

このメールの転送は行わないようにして下さい。

「地震発生」では、

【件名】 地震が発生しましたので、災害掲示板を開設しました。

【本文】

自施設名称 の皆さん。

地震が発生し電話連絡も取りにくい状況になっていますので、災害掲示板を開設 しました。

●身の回りで起こっていること、困っていること。

●現在の自分の状況や出勤の可否。

●職員全員に知らせたいこと。

など、自由に書き込み、みんなで閲覧することが出来ます。 ケガなどしないよう、慎重に行動して下さい。 このメールの転送は行わないようにして下さい。

「その他」では

- 【件名】 件名は空白
- 【本文】 本文も空白

という開設目的別の文例を、緊急な場合に備え用意させていただきました。

職員への一斉メール配信は、「掲示板開設メール配信」ボタンを押し下げ行います。 配信先は、メール送信先一覧の「掲示板メール送信」で「する」と設定された職員へ一 斉配信されます。

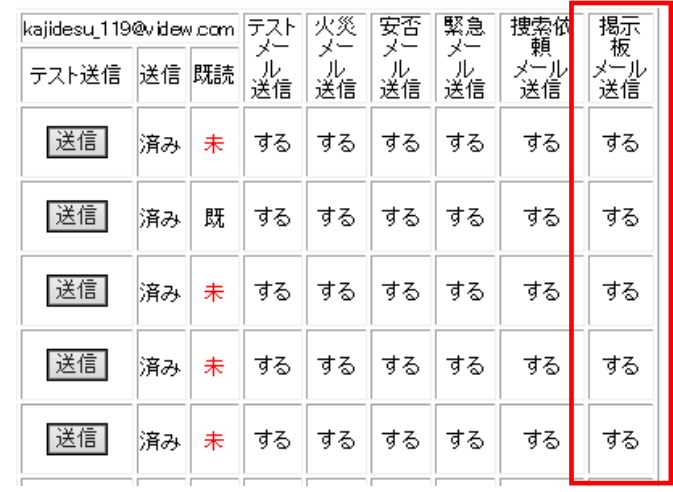

### 3-5-3 掲示板への投稿と閲覧

スマホで受信した職員は、指定された URLをクリックすると、自施設専用の 災害掲示板が開きます。

お名前、部署、本文を入力し、「投稿」 ボタンを押すと、掲示板に掲示され、み んなで閲覧することが出来ます。

また、職員が特に重要な投稿情報と判 断した場合、メール配信欄にチェックを 入れ投稿すれば、URL配信された職員 全員にメール配信されます。

ガラケーの方は、

「keijiban@kajidesu.com」宛てにメー ル送信することで掲示板に投稿するこ とは出来ますが、閲覧することが出来ま せん。指定先にメールを出す場合、本文 のみ掲示板に反映されます。この場合、 「名前+部署」が自動的に投稿者欄に表

示されます。また、メールによる投稿は、 掲示板に反映されるまで少し時間がか かります。

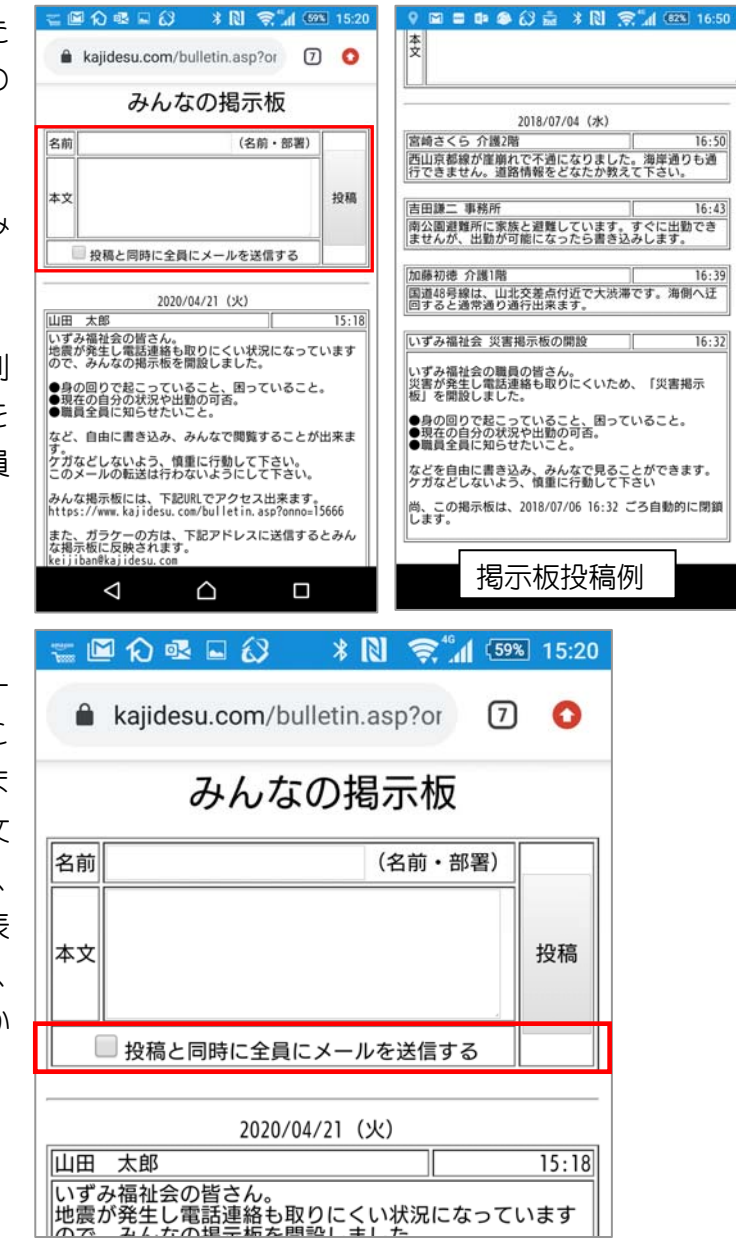

### 3-5-4 掲示板の閉鎖

「みんなの掲示板」は、「掲示板の閉鎖」ボタンで閉鎖することが出来ます。

 この掲示板は、地震の他、台風、大雨や大雪などの自然災害や地域の行方不明者捜索 など、職員全体の連絡手段としてご利用いただけます。

# 第4章 日常連絡メールサービス

#### 4-1 連絡メール配信

操作 【管理画面】→【連絡メール配信】

#### a)メール送信先の検索と追加

日常連絡業務は、会議時間の変更、施設行事の連絡、シフトの変更、研修会・講演会の周 知、物品購入の案内、各委員会連絡、ウイルス情報、雪などの気象情報、道路情報、通夜・本 葬の連絡に至るまで複雑多岐に渡ります。迅速で確実な連絡手段として携帯メールは有効 な方法と言えるでしょう。また、施設のペーパーレス化に多少ですが貢献できます。

#### 送信先の検索

まず送信先を検索し決定します。

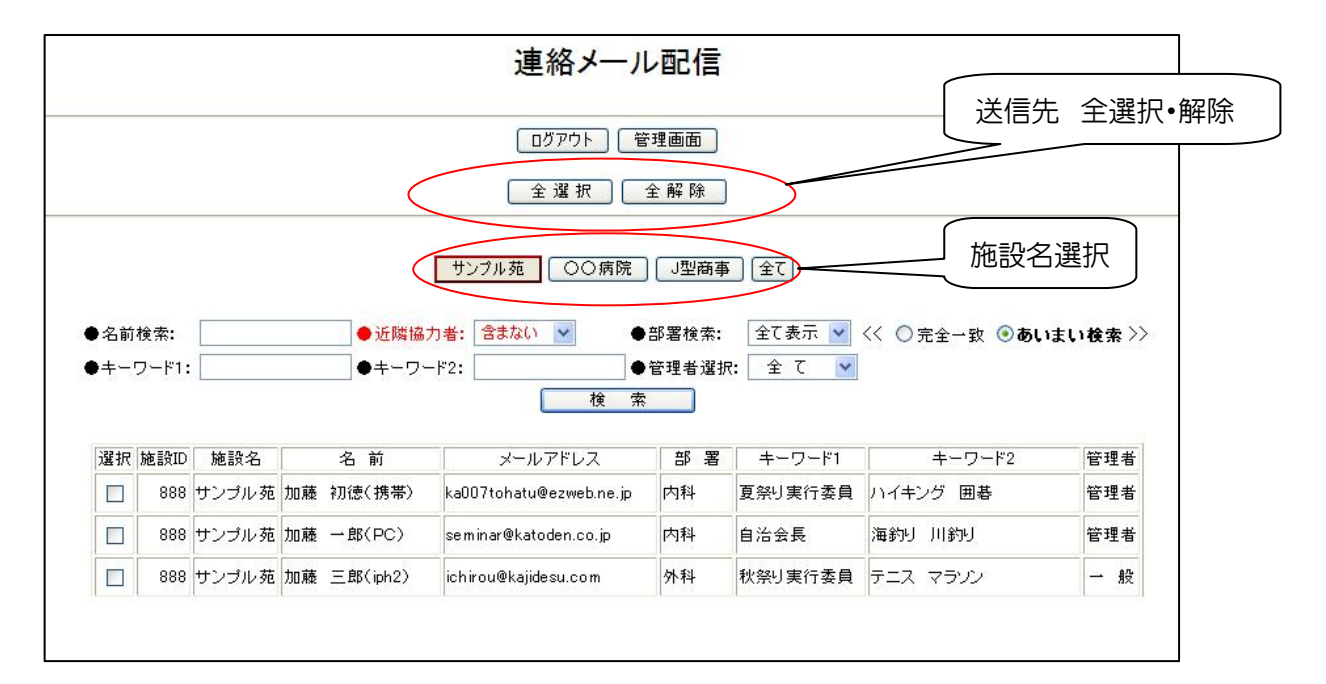

送信先検索は、

【施設名】の選択 施設名を選択します。

関連施設登録がない場合は、表示されません。関連施設登録がある場合は、全ての 施設が表示されます。配信したい施設を選択します。

【名前検索】

名前で検索する事が出来ます。名前 (名字だけでも可) を入力し [検索] ボタンを 押すと、下部にメール配信先が表示されます。

#### 【近隣協力者】

初期設定は近隣協力者を配信先に含まない設定になっています。近隣協力者にも配

信する場合は、▼マークを「含む」に選択すれば、下の一覧表に表示され、配信す ることができます。

【部署検索・完全一致】

▼マークをクリックすると、登録部署が表示されますので選択し、「完全一致】を 選択し「検索]ボタンを押すと、選択された部署のみ下部にメール配信先が表示さ れます。

【部署検索・あいまい検索】

- ▼マークをクリックすると、登録部署が表示されますので選択し、[あいまい検索] を選択し[検索]ボタンを押すと、下部にメール配信先が表示されます。この部署 検索では、例えば「内科」で検索した場合、登録されている部署名に「内科」と言 う文字がある部署、「内科 外科」「内科看護部」「内科薬剤部」などすべて検索さ れます。複数の部署に所属する職員への連絡が、一度で済みますのでとても便利で す。
- 【名前検索と部署検索の複合検索】

例えば、内科の山田職員にメール配信したい場合、名前に「山田」、部署検索で「内 科」「完全一致」を選択すれば、下部にメール配信先が表示されます。

【キーワード1・キーワード2の検索】

自由に入力されたキーワードを含む配信者を検索します。例えば、夏祭り実行委員 会のメンバーへの配信には「夏祭り」で入力すれば配信先を検索し表示します。

【全て 管理者 一般の選択】

全てを選択すれば、検索条件の全ての職員をメール配信先に表示します。管理者を 選択すれば選択条件の管理者のみを表示し、一般を選択すれば選択条件の一般職員 のみを表示します。

[検索条件設定]の後、検索ボタンを押し下部に表示されるメール送信先一覧を確認し ます。

メール送信先一覧の選択にチェックを入れ送信者を決定します。全てを選択する場合は、 「全選択」ボタンを選択します。選択された送信先は、選択にチェックが入り緑帯に変 わります。

これで、送信先の検索と選択は終了し、「件名/本文入力画面へ」ボタンを押しメール 作成へと進みます。

#### ヒント!!

事務連絡やお知らせを「連絡メール」を使って配信しましょう。実際には、会 議時間の変更から、慶事、通夜・葬儀の連絡まで広範囲に使用されています。 職員の方が「連絡メールを見ないと損だ」と思いだしたらしめた  $\cdot$ ... ものです。メー ルシステムが軌道に乗りだした証拠です。体験者は、「習慣化するのに6ヶ月 間程かかるね!」と述べています。
「件名/本文入力画面へ」では、

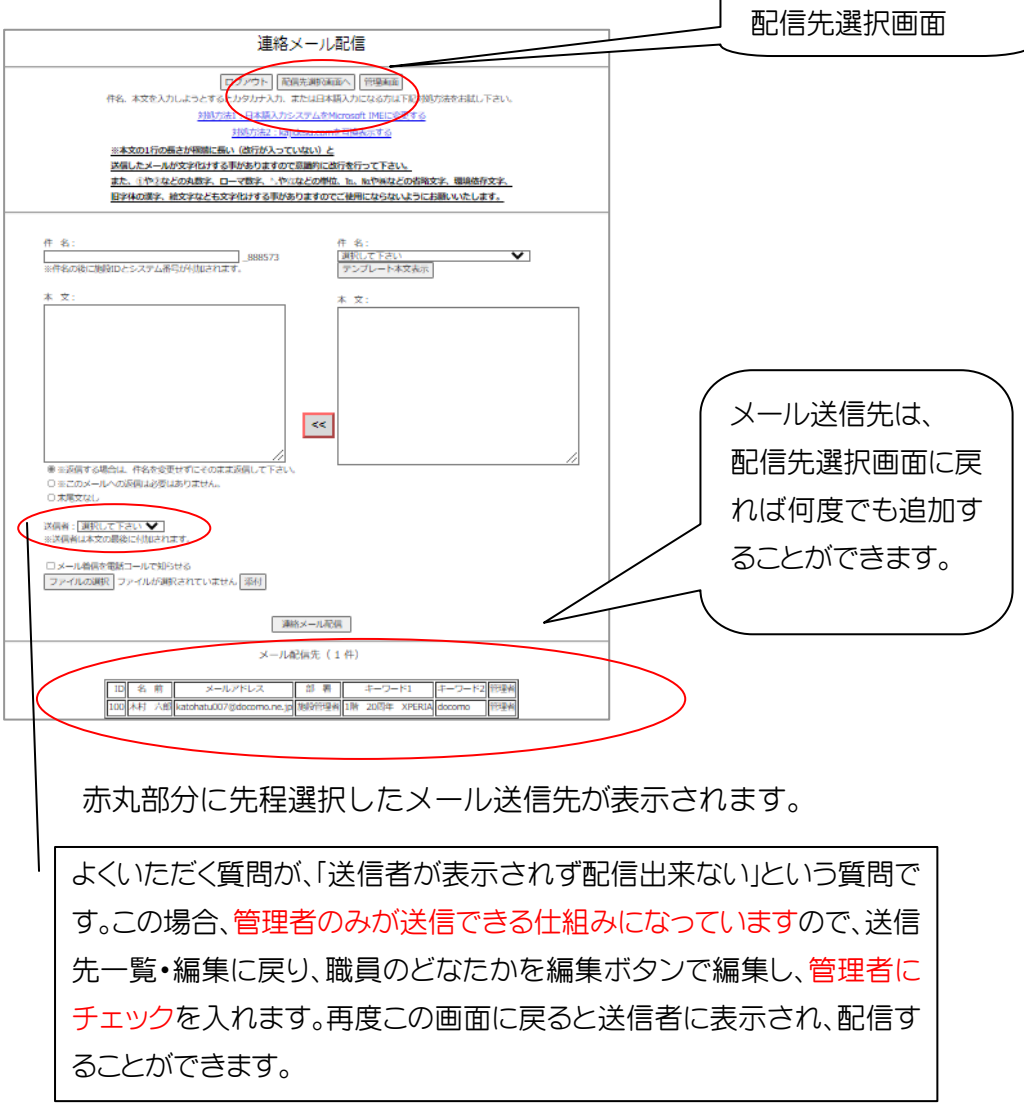

他に同一メールを送信したい送信先がある場合は、上の「配信先選択画面」をクリッ クし、再度検索条件を設定、検索を実施します。メール送信先一覧の選択にチェックを 入れ送信者を決定して「件名/本文入力画面」へ進むと、メール送信先に追加されて行 きます。

# b) 件名と本文の作成

「件名/本文入力画面へ」ボタンを押すと下の画面が表示されます。

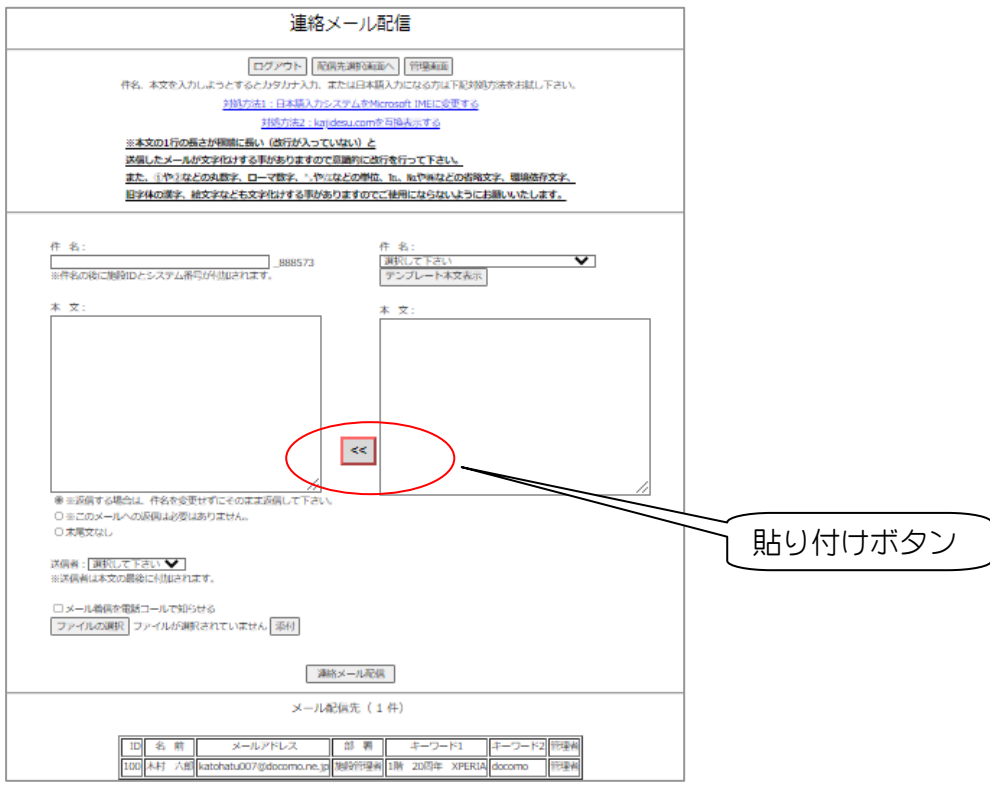

### テンプレートなしでの入力(画面左側)

【件名入力】自由に件名を入力して下さい。送信の際、自動的に施設IDとシステ ム番号が付加されます。

【本文入力】自由に本文を入力して下さい。

件名と本文入力後、送信者を選択しメール配信先を確認したら「連絡メール配信」 ボタンを押し送信することができます。

## テンプレートを使った入力(画面右側)

【件名の選択】▼の選択ボタンを押しテンプレートを選択します。

※テンプレート作成の什方は、テンプレート (本章 P75) を参照下さい。

【本文】「テンプレート本文表示」ボタンを押すと本文(テンプレート)が本文に 表示されます。

中央の「貼り付け」ボタンを押すとテンプレートの内容が、左側の「件名」「本 文」に貼り付けられます。

テンプレート内容を訂正し、送信者を選択しメール配信先を確認したら「連絡

メール配信」ボタンを押し送信することができます。

## 画像添付機能

 離院や離設の際、本人の画像を添付して配信したいというご要望が多く、日常連絡 メールの画像添付機能をご紹介します。

画像を添付しようとする場合、管理画面から連絡メール配信を選択します。 送信者を決定し、件名/本文入力画面へ進みます。

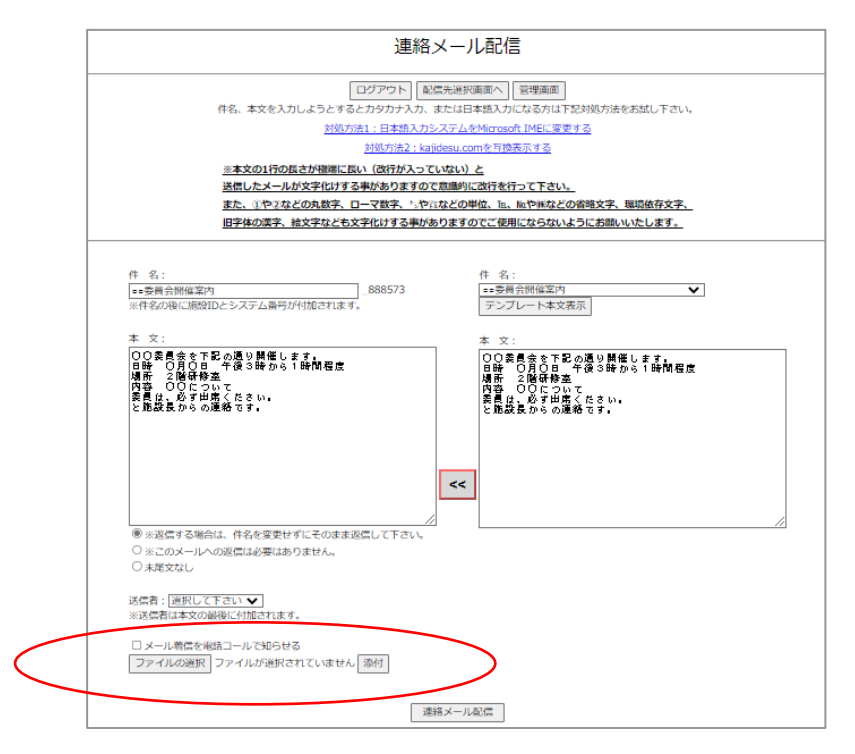

メールへ添付できる画像は、

 ファイルの種類が、JPEG(JPG)もしくは jpeg(jpg)であること。 ファイルの種類が、PDF ファイルであること。(2014 年 7 月追加) ファイルの大きさが、5M(メガ)バイトを超えないこと。

の制限がありますので、注意して下さい。

添付する画像を「参照」ボタンで参照し決定します。

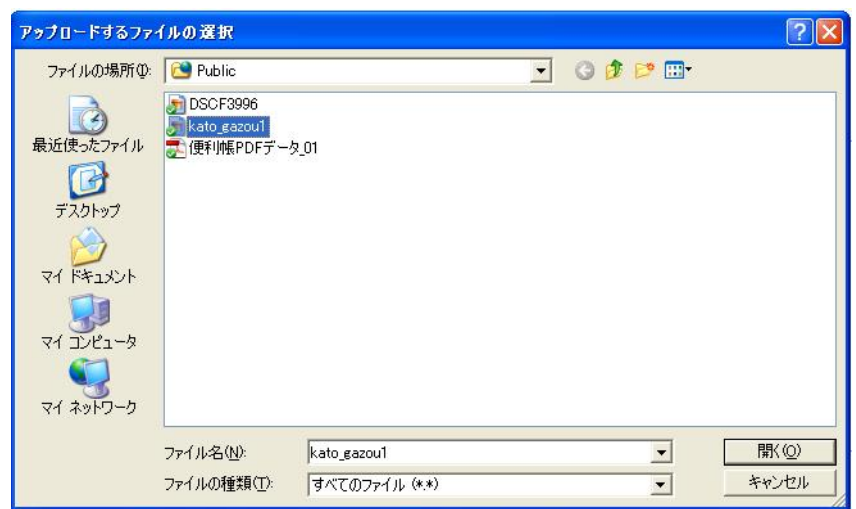

「添付」ボタンを押すとファイル添付画面が出ます。

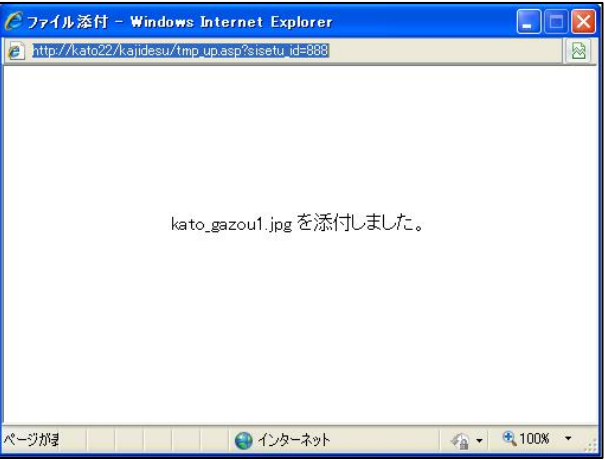

もし、ファイルサイズが制限を超えていた場合、「添付ファイルは「5メガ」以内にして下 さい」と表示され、画像添付は行われません。ファイルサイズを変更するなどの処置を お願いします。

送信者を決定し、連絡メール配信ボタンを押し配信します。

画像は、自ら撮影したものであること。

スナップ写真の様なもので、

右から2番目などと記入し特定する。

などの、道義的配慮が必要でしょう。

※送信者は、本文の最後に自動的に付加されます。

※受信者が返信する場合、件名を変更せずにそのまま返信して下さい。

## c) 職員の既読確認

職員は、次のようなメールを受信します。

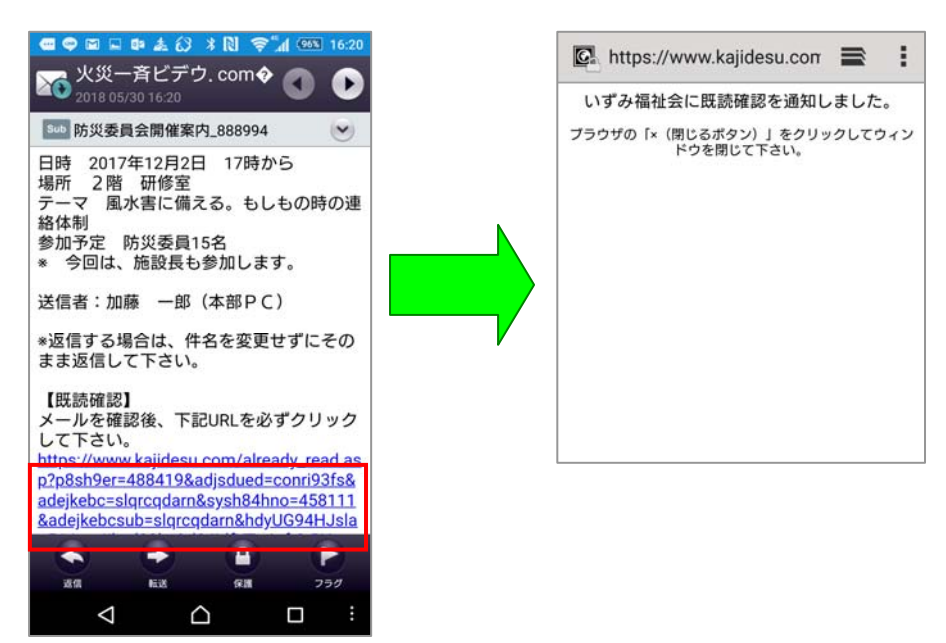

職員は、赤枠部分の既読確認URLをタップすると、「既読確認通知」が表示され ます。また、メールに対し返信すると自動的に既読となります。 職員の既読を確認する方法は、本章 P8 を参照下さい。

# 4-2 連絡メール履歴

操作 【管理画面】→【連絡メール履歴】

既に配信した送信履歴と返信履歴を確認することができます。

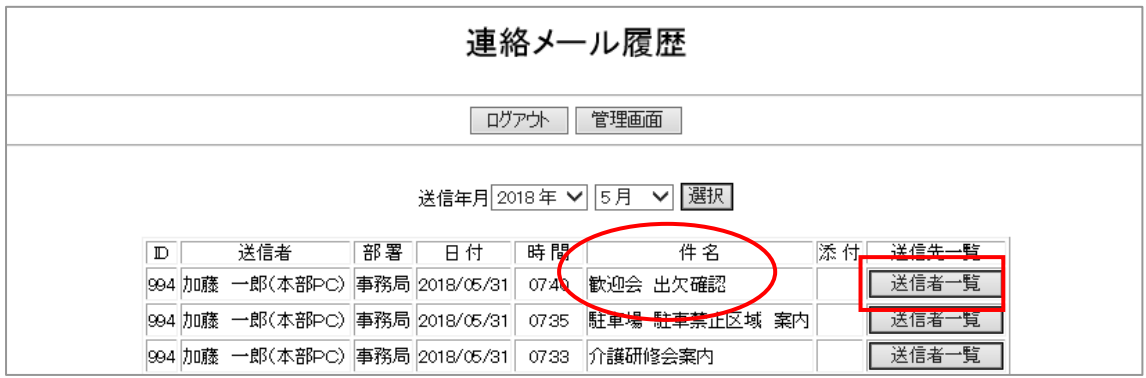

例えば、歓送迎会出欠確認メールを配信した場合など、返信の表示と整理が必要になり ます。「送信者一覧」ボタンを押し返信を確認できます。

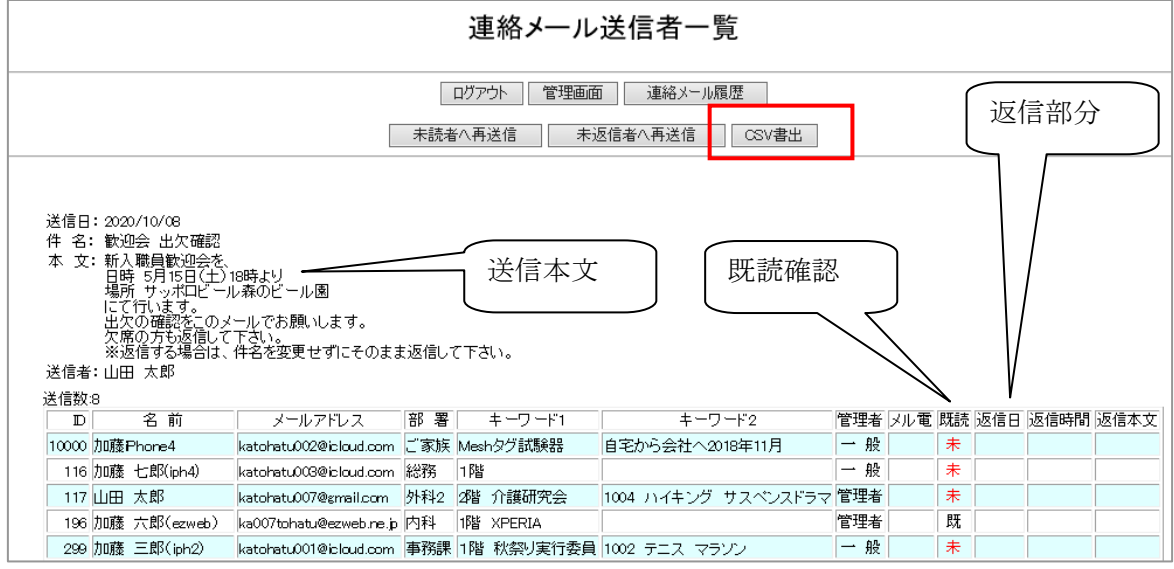

表示内容を整理や記録する必要がある場合は、「CSV書出」ボタンをクリックします。

「CSV書出」ボタンをクリックすると、

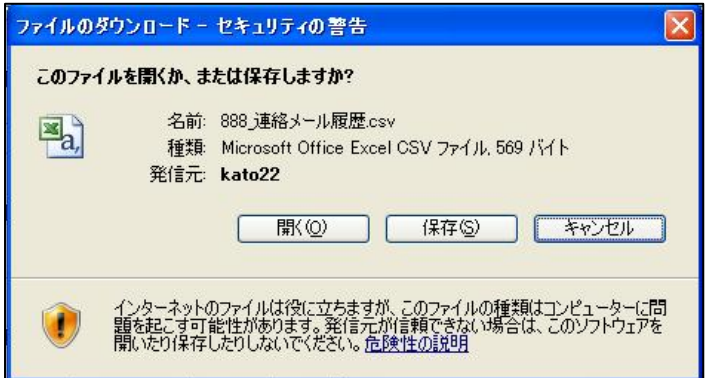

「開く」または「保存」を求められますので、そのまま保存する場合は、「保存」を選択し ます。「開く」を押し説明を続けます。エクセル表が開きますので確認します。

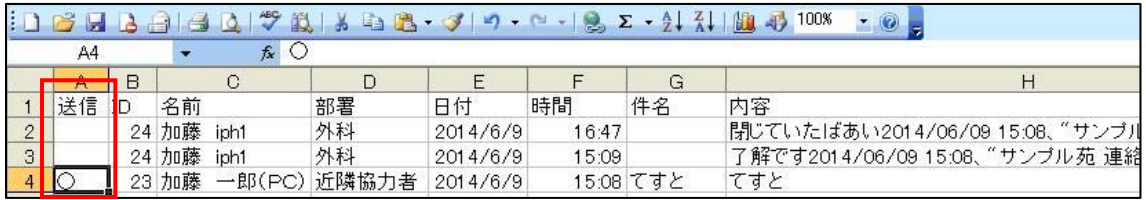

送信欄に「○」があれば送信文、「○」がなければ受信文になります。 保存する場合、このファイルは、CSV(カンマ区切り)ファイルですので、エクセルブ ックなどで保存して下さい。尚、CSV(カンマ区切り)ファイルの特性上、本文の改行 が無視され 1 行表示になります。

ご注意

 サーバでのメール保存期間は、60 日間です。主要なメールは、ご使用者様にて保存 頂きますようお願いいたします。

# 4-3 連絡メールテンプレート

操作 【管理画面】→【連絡メールテンプレート】

連絡メール用のテンプレートを作成登録、編集、削除を行うことができます。 日頃よく使う文章はテンプレートにしておくと便利です。

【初期画面】

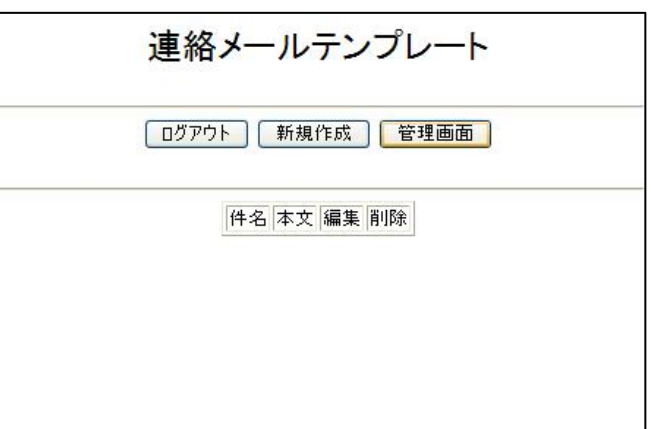

【新規作成】をクリックします。

向かって、左画面が「新規登録」画面、右画面がテンプレート元画面です。まず作ろう とするテンプレートの分野を下三角マークから選択します。

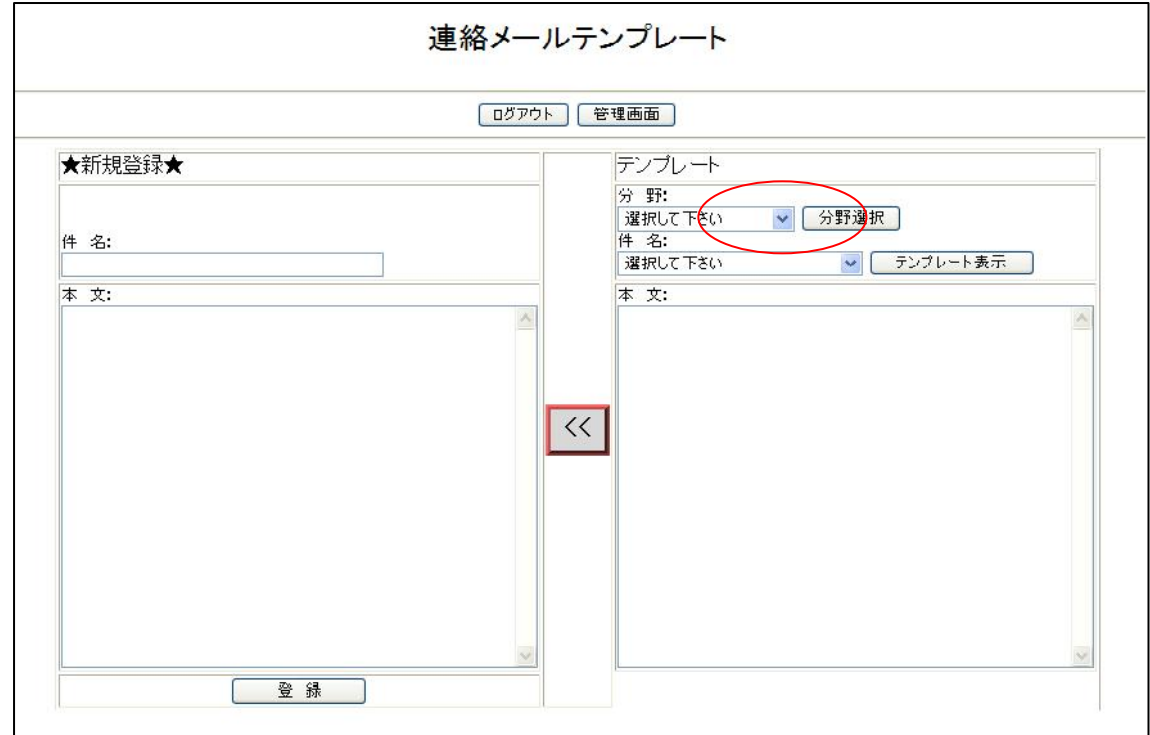

例えば、分野で「訓練」を選択します。

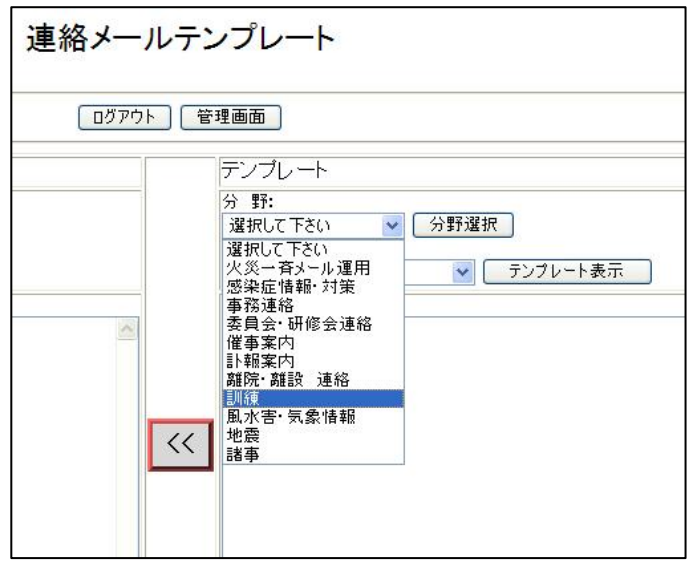

「分野選択」ボタンを押し、次にテンプレート表示の下三角マークを押し、テンプレー トの「件名」を選択します。例えば「離院・離設 訓練開始」を選択し「テンプレート 表示」ボタンを押します。これで、テンプレート元画面の出来上がりです。

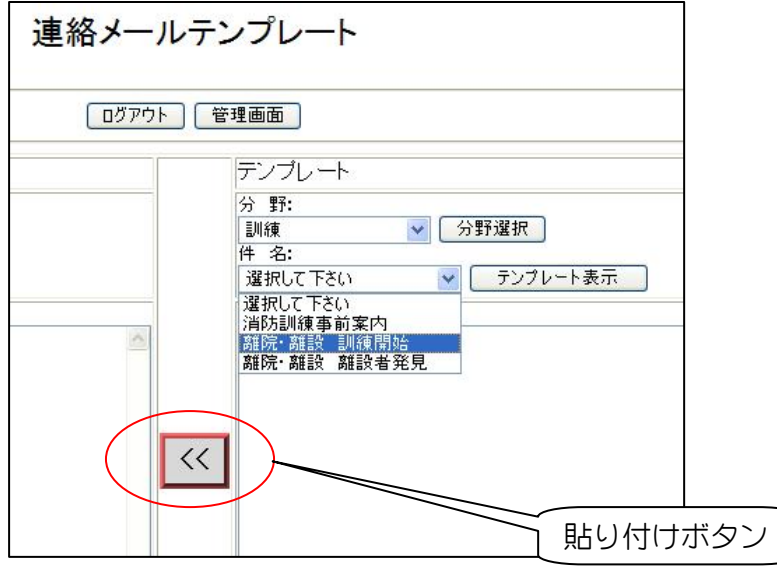

画面中央の「貼り付けボタン」を押すと、右画面のテンプレート元画面の内容が左画面 の「新規登録」画面に反映されます。

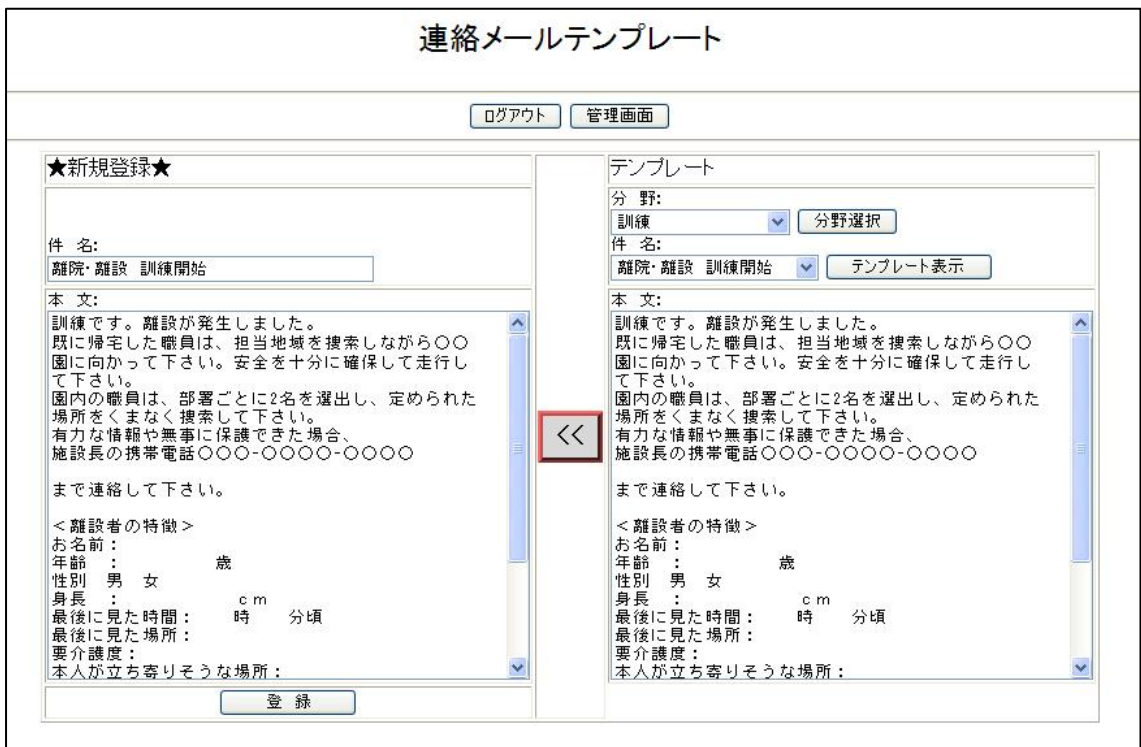

「★新規登録★」画面の内容を自施設内容に変更し、下の「登録」ボタンを押し登録し ます。

「連絡メールテンプレート」画面に戻り、テンプレートが登録されていること確認しま しょう。

【編集と削除】

既に作成されたテンプレートを「編集」ボタンで編集、「削除」ボタンで削除できます。 再度、「管理画面」に戻り「連絡メールテンプレート」で変更されていることを確認し ましょう。

# 第5章 安否確認メールサービス

地震や風水害などの大規模災害時に被害の把握はもちろんですが、医療、介護施設では 職員の安全を確認し、サービスを継続することが強 く求められます。

管理者は、職員に「安否確認メール」を一斉送信し ます。受信した職員は、傷の程度や所在地、出勤の可 否をそのまま返信します。返信されたメールは、「安 否確認伝言板」に表示され、パスワードがあれば職 員は誰でも閲覧できるシステムです。

また、調査によれば音声電話とメールだけを使用 する携帯電話も多いことから、本システムでは、メー ル送受信機能だけを使って安否確認システムを構 築しています。

## 5-1 「安否確認メール送信」のしかた

a)火災一斉メールシステムにログインします。

b)管理画面から「安否確認伝言板」をクリックします。

c)下図の「安否確認メール送信」ボタンをクリックします。

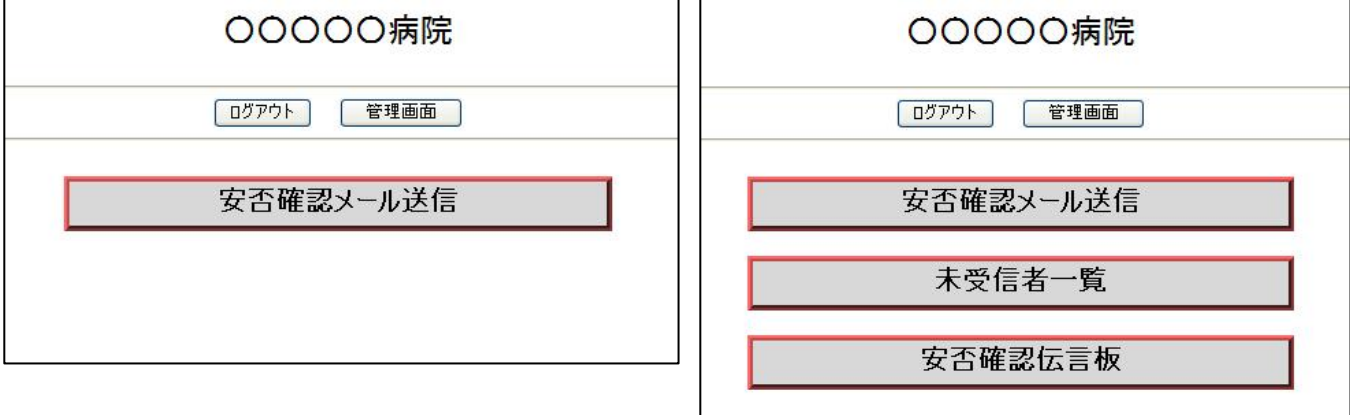

※安否確認メールの返信メールが無い場合、「未受信者一覧」と「安否確認伝言板」の表示 はありません。

d)送信したい施設をクリックします。関連施設の登録がない場合は、表示されません。

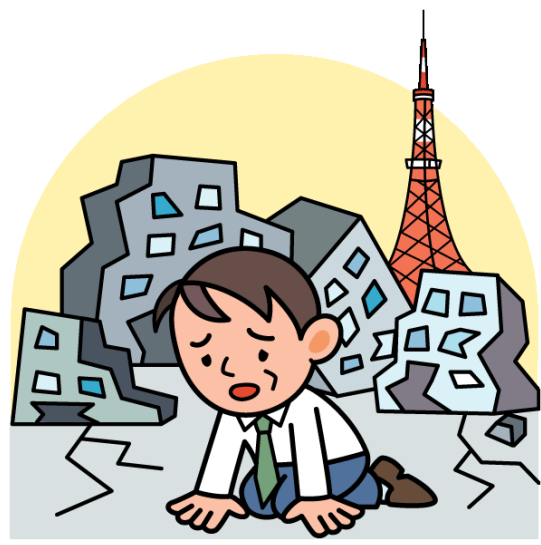

関連施設の登録を行っている場合は、施設名を選択します。「全て」ボタンで全ての施設 を選択できます。

e)送信部署を選択し送信します。「全選択」ボタンで全選択され、「全解除」ボタンで全部解 除されます。

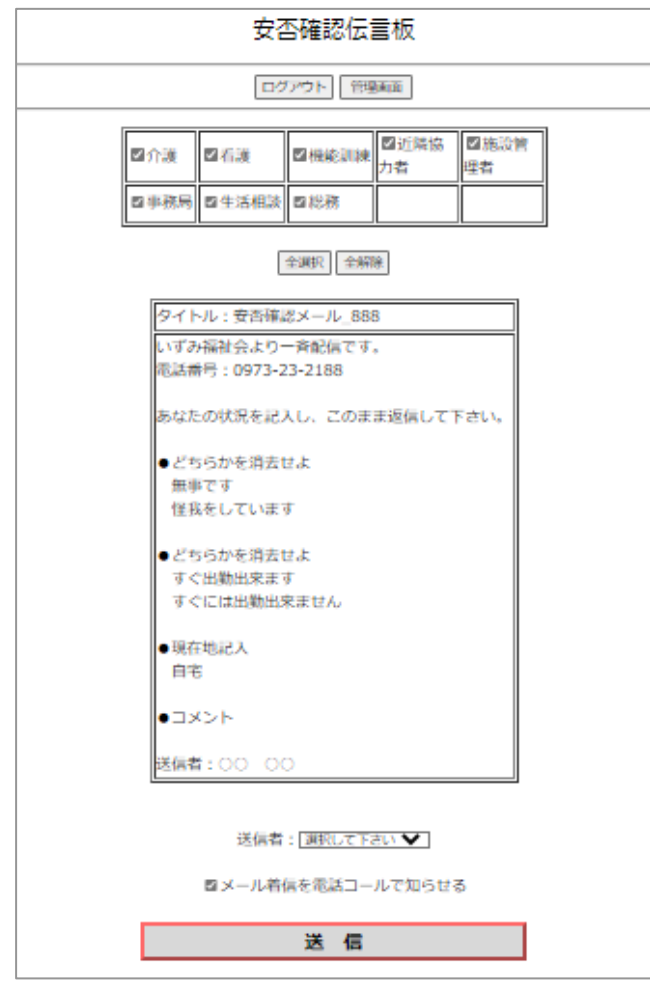

送信タイトルと本文は固定されており変更することはできません。また、災害状況に合わ せて何度でも出すことができます。例えば、地震の場合、余震発生の都度送信することもで きます。送信記録は、「安否確認伝言板」(本章 P5)に緑帯で表示されます。

### 5-2 携帯メールの受信と返信のしかた

本システムは、メール送受信機能だけを使った安否確認システムであることが大きな特 長です。携帯電話が受信した安否確認メールにそのまま返信し安否を伝えます。

### a)安否確認メールの受信

通常のメールと同様に受信されますが、緊急メールですので、できれば着信音鳴動時間 は長く、気がつきやすい着信音に設定し、他の通常メールと区別しやすい工夫をお願いしま す。詳しくは、それぞれの携帯電話の取扱説明書に依って下さい。

### b)安否確認メールの返信

下図のような受信文を受信しますので、手順に従い返信します。

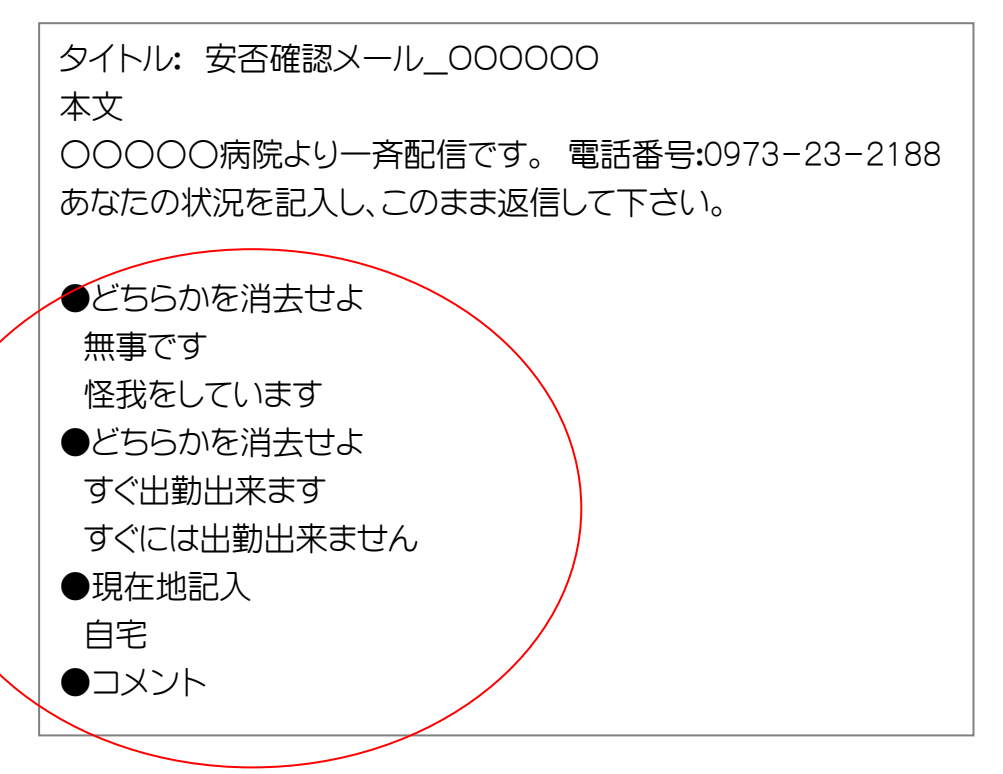

 ※施設名、電話番号などは貴施設のものに変更され配信されます b-1)赤丸部の該当しない部分を消去します。

受信したら携帯電話の「返信ボタン」を押すと、「送信メール作成」画面が開きます。 本文入力に移動し、例えば、怪我をしていない場合は、「怪我をしています」を消去し「無 事です」を残します。

同様に、出勤の可否に応え、現在地を記入します。一応、自宅である場合が多いかもし れないので記入していますが、別の場所であれば変更して下さい。 状況にゆとりがあれば、コメントを記入します。

b-2)本文を確認したら、「送信ボタン」で送信します。

タイトルは、変更せずに返信して下さい。変更すると「安否確認伝言板」に反映されませ  $\mathcal{L}_{\infty}$ 

# 5-3 「安否確認伝言板」を表示し確認する(管理画面から入る)

管理画面から「安否確認伝言板」を選択すると、下の画面が表示されます。一度「安否確 認メール」を送信すると

「未受信者一覧」と

「安否確認伝言板」が表示されます。

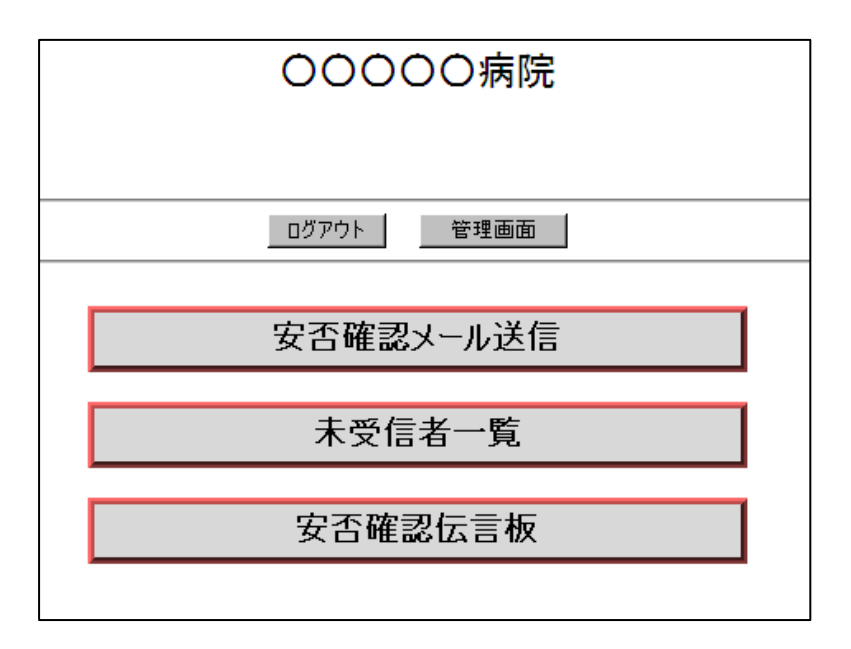

「安否確認伝言板」ボタンを押すと下の画面が表示されます。尚、本システムは、5分間間隔 で返信メールをチェックしています。従って、安否確認メールを送信した直後は、緑帯の送信 履歴のみ表示されます。

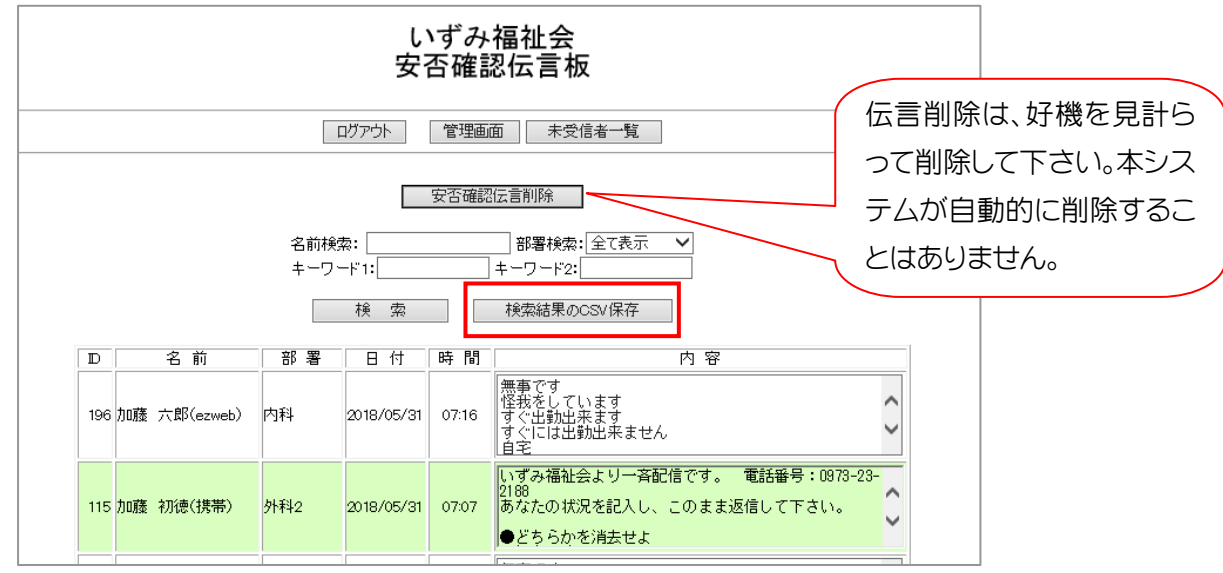

施設毎(登録がある場合)、個人名、部署毎、また職員プロフィールで入力されたキーワード 1、2で入力された語句で検索し表示することができます。複数の検索条件で検索する場合、 条件が一致した職員を表示します。

連絡メールの返信表示同様、安否確認伝言板もエクセルなどで返信情報を整理すること もできます。

CSVで書出す場合、「CSV書出(全て)」ボタンをクリックします。

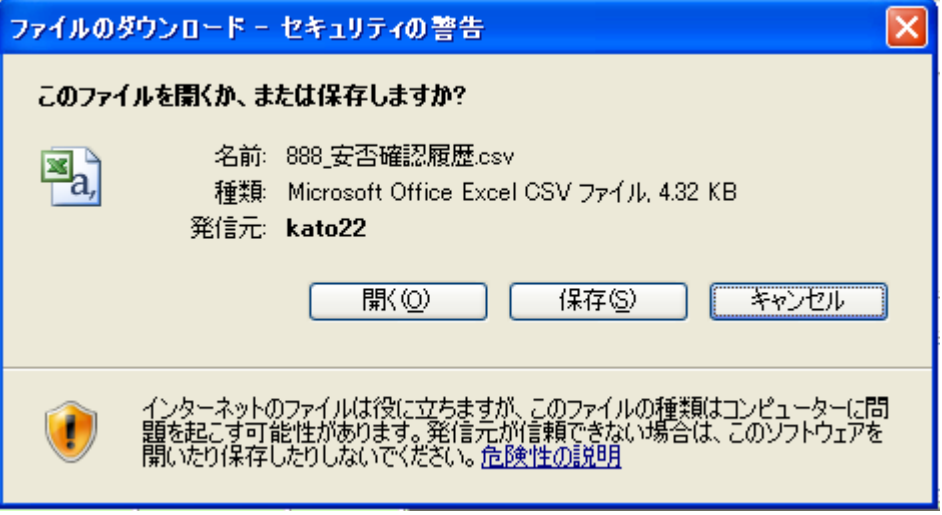

「開く」または「保存」を求められますので、そのまま保存する場合は、「保存」を選択し

ます。「開く」を押し説明を続けます。エクセル表が開きますので確認します。

| ■ Microsoft Excel - 888 安否確認履歴[1]                                                                                                    |                                                                                     |   |       |              |       |           |    |                                     |
|----------------------------------------------------------------------------------------------------|-------------------------------------------------------------------------------------|---|-------|--------------|-------|-----------|----|-------------------------------------|
| 理由                                                                                                    | データ(D)<br>挿入①<br>書式(0)<br>ツール(T)<br>ウィンドウ(W)<br>編集(E)<br>表示(V)<br>ファイル(F)<br>ヘルプ(H) |   |       |              |       |           |    |                                     |
| i MS Pゴシック<br>▼11 × B I U   三三三国图%, 端端  建建  田· ③ · A · 2                                                                                                    |                                                                                     |   |       |              |       |           |    |                                     |
| DBHB<br>$\frac{1}{2}$   3 0 $\frac{1}{2}$ 3 0 3 0 3 $\frac{1}{2}$ $\frac{1}{2}$ 9 $\frac{1}{2}$ $\frac{1}{2}$ $\frac{1}{2}$ $\frac{1}{2}$ $\frac{1}{2}$ $\frac{1}{2}$ $\frac{1}{2}$ $\frac{1}{2}$ $\frac{1}{2}$ $\frac{1}{2}$ $\frac{1}{2}$ $\frac{1}{2}$ $\frac{1}{2}$ $\frac{1}{2}$ $\frac{1}{2}$ $\frac{1}{2}$ $\frac{$<br>$ \circ$ $\circ$ |                                                                                     |   |       |              |       |           |    |                                     |
| fx 送信<br>A1                                                                                                    |                                                                                     |   |       |              |       |           |    |                                     |
|                                                                                                    | A                                                                                   | B |       | $\mathbb{C}$ | D     | F         | F  | G                                   |
|                                                                                                    | 送信 ID                                                                               |   | 名前    |              | 部署    | 日付        | 時間 | 内容                                  |
| $\overline{2}$                                                                                                    | $\circ$                                                                             |   | 23 加藤 | 一郎 $(PC)$    | 近隣協力者 | 2014/6/12 |    | 7:02 サンブル苑より一斉配信です。 電話番号:0973-23    |
| 3                                                                                                    |                                                                                     |   | 1 加藤  | 初德(携帯)       | 内科    | 2014/6/12 |    | 7:03 無事です怪我をしていますすぐ出勤出来ますすぐには       |
| $\overline{4}$                                                                                                    | Ю                                                                                   |   | 23 加藤 | $-BB(PC)$    | 近隣協力者 | 2014/6/11 |    | 7:35 サンブル苑より一斉配信です。<br>電話番号:0973-23 |
| 5                                                                                                    |                                                                                     |   | 1 九9藤 | 初德(携帯)       | 内科    | 2014/6/11 |    | 7:36 無事です怪我をしていますすぐ出勤出来ますすぐには       |
| 6                                                                                                    | $\circ$                                                                             |   | 23 加藤 | 一郎 $(PC)$    | 近隣協力者 | 2014/6/10 |    | 5.59 サンブル苑より一斉配信です。電話番号:0973-23     |

送信欄に「○」があれば送信文、「○」がなければ受信文になります。 保存する場合、このファイルは、CSV(カンマ区切り)ファイルですので、エクセルブ ックなどで保存して下さい。

「未受信者一覧」ボタンを押すと、下の画面が表示され未受信者に再度「安否確認メール」 を送信することができます。

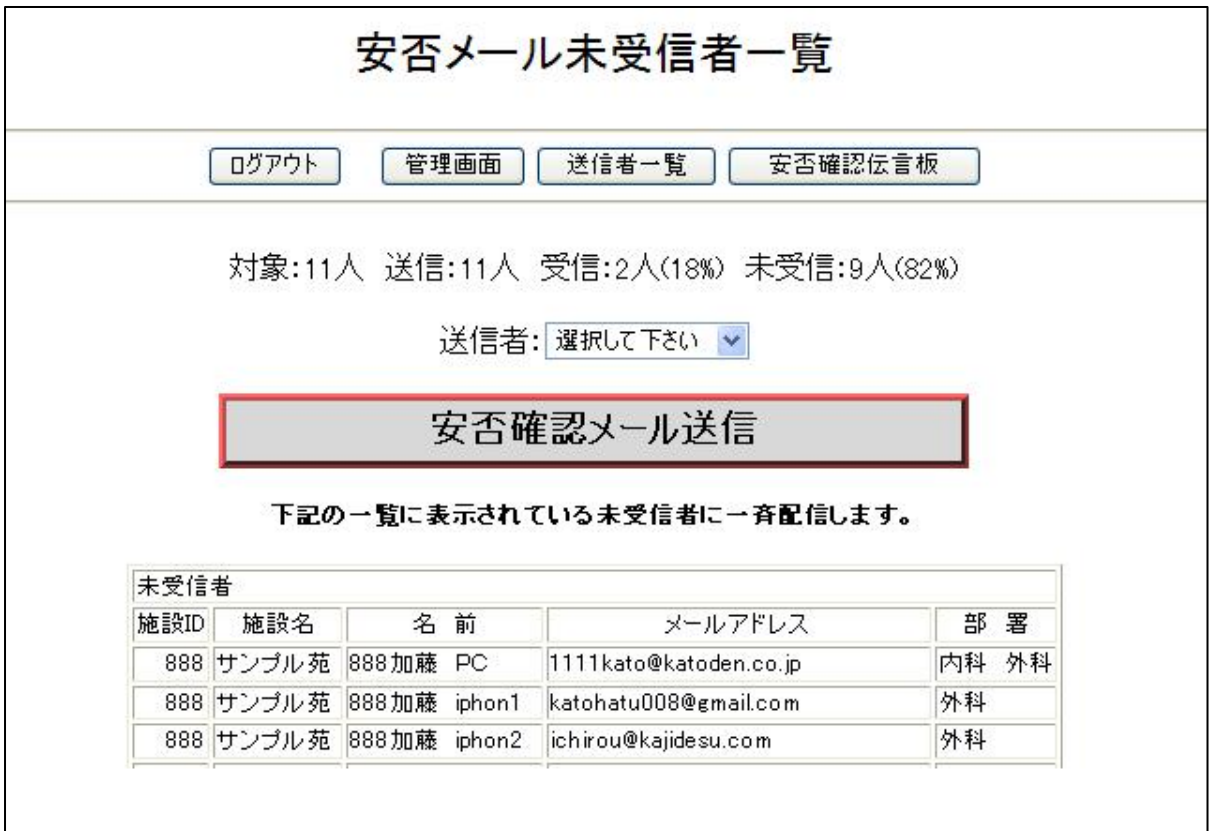

緊急連絡用パスワードでログイン した場合は、このような表示になり ます。

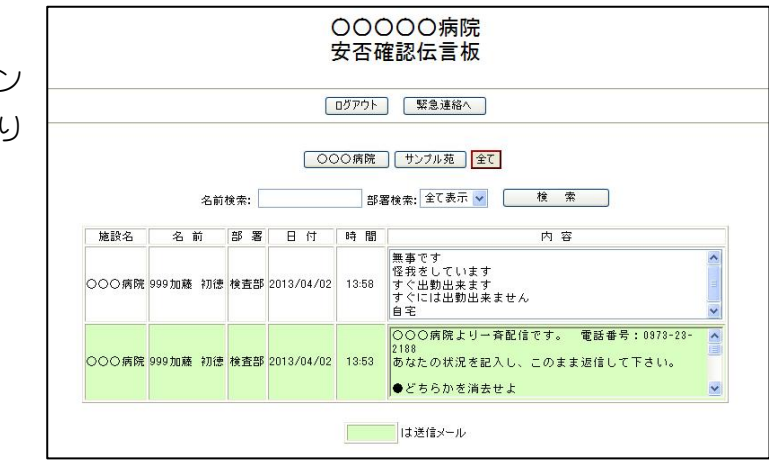

「未受信者」とは、安否確認伝言板に表示されていない受信者を言います。例えば、複数回 「安否確認メール」を送信し、しかも「安否確認伝言板」を削除しなかった場合、一度でも返 信すれば「未受信者」には入りません。

また、同一メールアドレスが複数登録されている場合、一度返信すると受信者とみなしま す。

# 5-4 「安否確認伝言板」を表示し確認する(緊急連絡パスワートで入る)

安否確認伝言板は、他のパソコン、スマートフ ォンや携帯電話(インターネット接続可能型) から、「緊急連絡パスワード」を配給された職 員は自由に閲覧することができます。

- a) インターネットから「火災、一斉メールシス テム」サイトへ接続するとログイン画面が 表示されます。
- b) ログイン画面から施設IDと「緊急連 絡パスワード |を入力します。

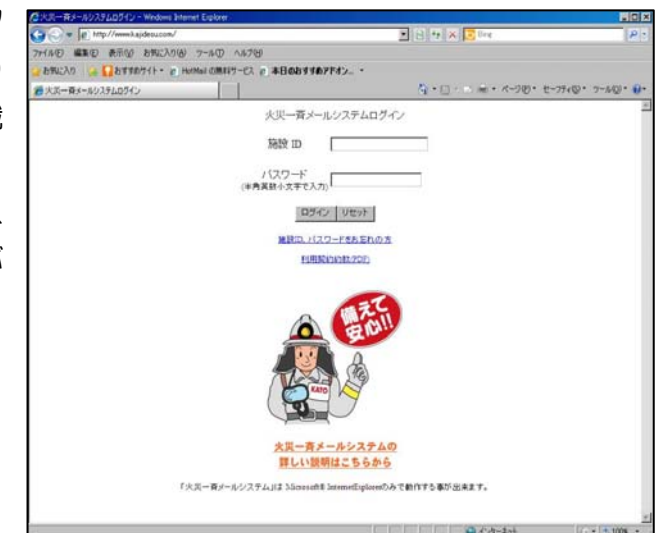

○○○○○病院 c) 「緊急連絡」と 「安否確認伝言板」 のどちらかを選択する 緊急連絡 ボタンが表示されま す。 安否確認伝言板

「緊急連絡」のボタンを選択すると→「緊急連絡メール」(3 章 P1)へ移動し、 「安否確認伝言板」のボタンを選択すると→本章 P5 の安否確認伝言板が表示されま す。本システムは、5分間隔で返信メールを受信し表示します。

このページからは、「安否確認メール送信」、「未受信者一覧」や「未受信者への安否確 認メール送信 はできません。

終了する場合は、ブラウザの「終了」で終了します。

# 第6章 関連施設の関連づけと活用法

同一法人で複数の施設を運営し本システムを導入して場合、施設の関連づけを行うと、 火災報同時配信、日常連絡メールの連携配信などとても便利に運用できます。

本章では、特別養護老人ホーム1施設とグループホーム 2 施設を運営している場合を 例にして関連づけと活用法を説明します。具体的な方がより分かりやすくなりますので、 特別養護老人ホームを特養A(職員 50 名)、グループホームをグループホームB(職員 20 名)とグループホームC (職員 30 名)と名前をつけて説明します。

### a)施設の関連づけで火災メールを共用

 右図のようにグループホーム Bの火災通報装置のボタンを押 した場合、従来は、グループホー ムBの職員 20 名にしか配信され ませんでしたが、関連施設の関連 づけを行うことで、その他のグル ープ施設職員にも火災メールの 配信ができます。

つまり、グループホームBの火 災通報装置のボタンを押すこと で、グループホームBの職員 20

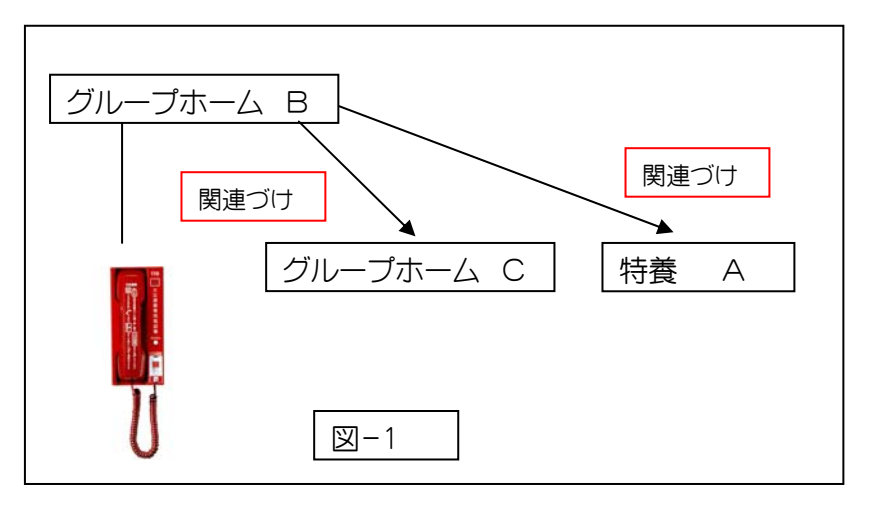

名と特養Aの職員 50 名とグループホームCの職員 30 名の合計 100 名に火災メールが配 信されます。

※ 関連施設の登録のしかた は、取扱説明書(統括管理 者用)の 1 章 P7 をご覧く ださい。

 グループホームBの具体的な 関連づけを、図-1 に示します。 この場合、グループホームBの火 災メールは、グループホームCと 特養Aにはいきますが、どの施設 の火災通報装置のボタンを押し

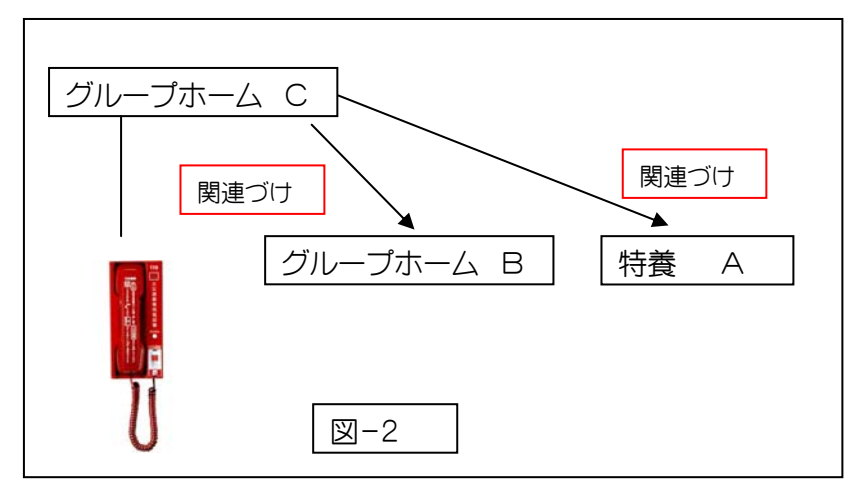

ても、グループ施設職員全員にメ ールが行くようにするには、図-2 と図-3 の関連づけも行う必要が あります。

これで、相互に火災メールを送る ことができます。

この形態を「各施設独立型」と 呼ぶことにします。

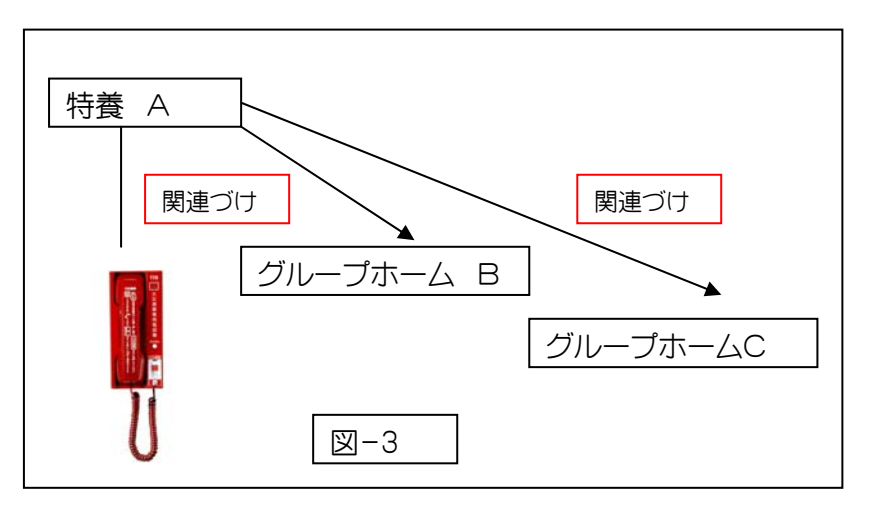

## b)「本部集中型」の関連づけ

 さて、現実的には、このように特養1施設とグループホーム 2 施設を運営している場 合、特養施設内の総務課がすべての施設の管理をしている場合が多いものです。このよ

うな場合、「本部集中型」の関連づけが簡単 で便利です。

 すべての職員を特養Aに登録し、各グルー プホームの登録は、近隣協力者のみ行う方法 です。

図-4 と図-5 のような関連づけです。 グループホームBの火災通報装置が押され た場合、火災メールは、特養Aに登録された グループ施設職員全員とグループホームB の近隣協力者に配信されます。

 グループホームCの場合も同様に配信さ れます。

 施設数が多くなった場合や人事管理の関 係で「本部集中型」と「各施設独立型」を組 み合わせた「混在型」も考えられます。

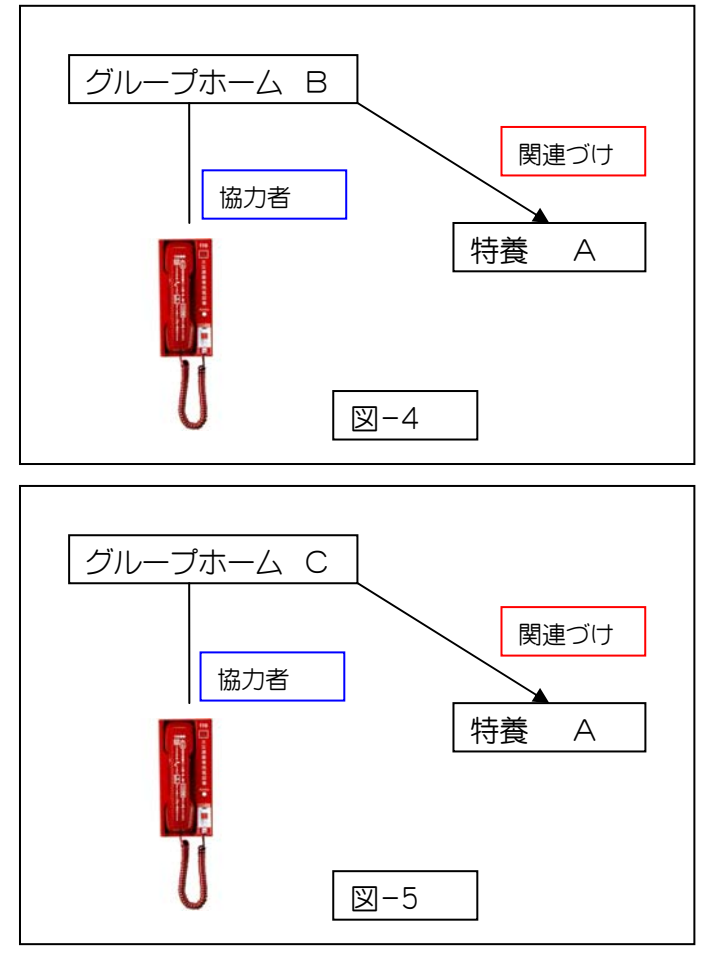

### c)消防訓練時のメール配信

訓練・点検モードへの変更を関連施設にも送る場合は、「送信先に関連施設を含む」にチ ェックを入れます。この場合、関連施設職員にも自施設職員と同様に、「モード変更メール」、 「訓練・点検火災メール」が配信されます。

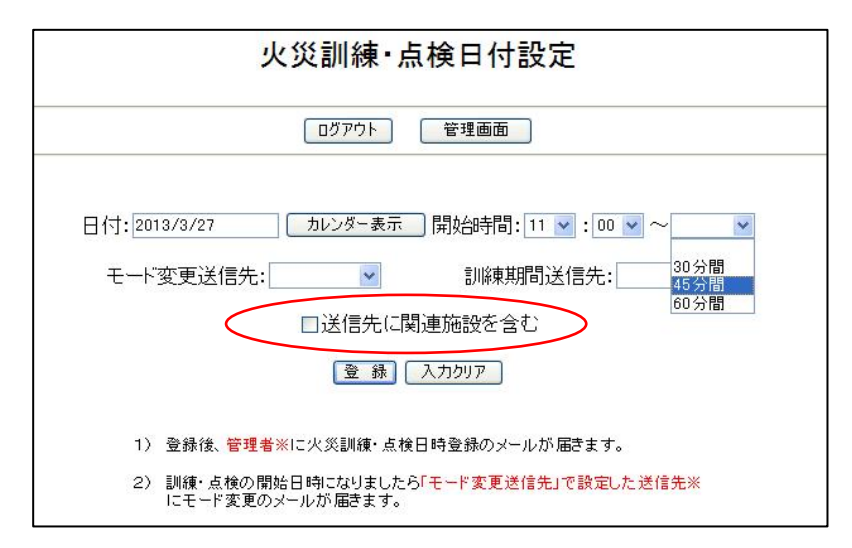

チェックを入れなかった場合、関連施設職員には、「モード変更メール」、「訓練・点検火災メ ール」は配信されません。ただし、通常の警戒モードで火災通報装置を起動すると自施設と 全ての関連施設の送信先に「火災メール」が配信されます。

## d)日常連絡メール等の配信

関連施設登録がある場合は、全ての施設が表示されます。赤丸の選択ボタンで配信し たい施設を選択します。

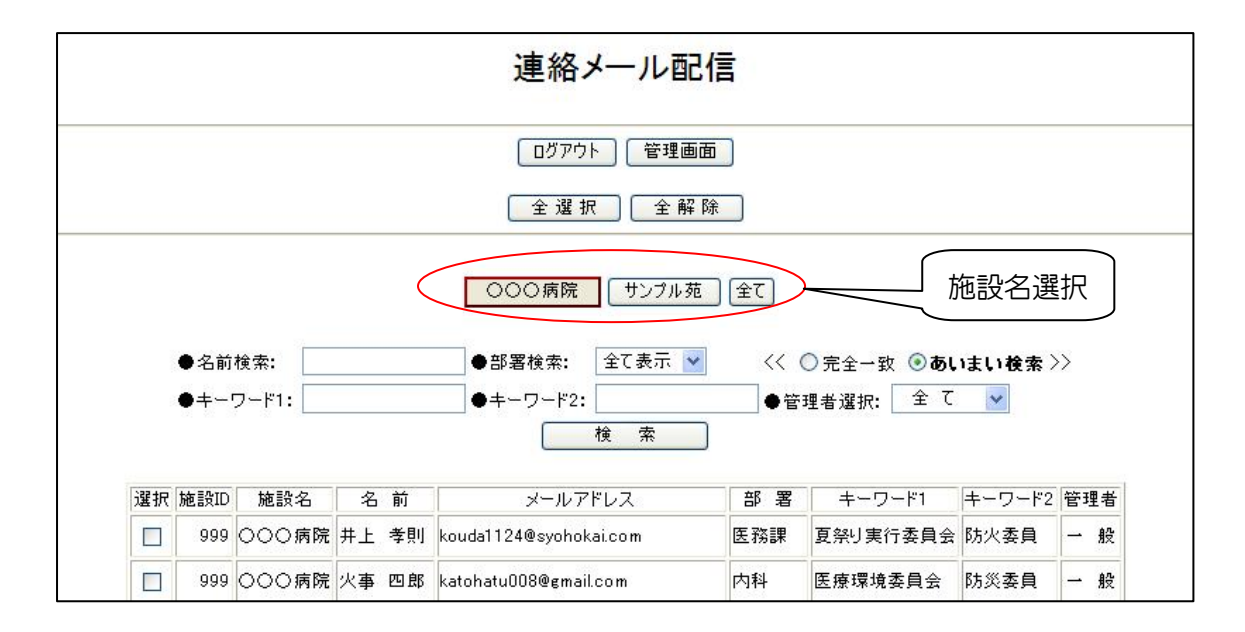

選択された施設が赤枠表示され、自施設職員にメール送信する場合と同様にメール配信 ができるので、とても快適に使用できます。

# 第7章 ご家族連絡メール

ご家族への連絡は、インフルエンザによる面会制限・解除、施設での出来事、催しの案内、 身体変化や消耗品補充などの個別連絡など連絡事項は山のようです。電話連絡の場合、一 度で連絡がつくことは珍しく数度の連絡が必要です。

また、ご家族側も最近では「メールで連絡してくれるとありがたいのに・・・」と思っている 方も多いのでは・・・。

そんな多忙な職員様のお役に立てればと「ご家族連絡メール」を追加し標準装備しました。

### 7-1 ご家族連絡メール 管理画面へ

操作 【管理画面】→【ご家族連絡メール】へ進みます。

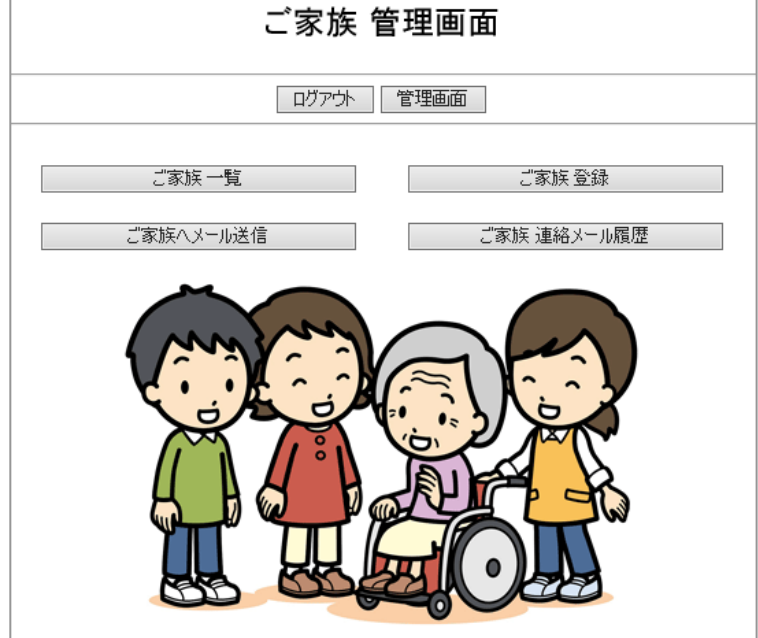

管理画面では、

- 【ご家族一覧】 メール登録されたご家族の一覧を表示し、編集や削除が行えます。
- 【ご家族登録】 QRコードが読み込めないガラケーのご家族のアドレスを手入力します。 管理者モードでは使用できません。
- 【ご家族へメール送信】 ご家族へメール配信します。もちろんお名前やキーワード検索も OKです。
- 【ご家族連絡メール履歴】 ご家族へ配信したメールの履歴確認や既読確認に使用しま す。

※管理者モードでログインした場合、ご家族のメールアドレスは表示されません。

## 7-2 ご家族のメールアドレスの登録方法

まずご家族が、携帯電話アドレスを登録する方法について説明します。

操作 【ご家族連絡メール】→【ご家族一覧】→【QRコード印刷】へ進みます。

既に登録されたご家族の一覧を表示し、編集や削除を行うことができます。

## 「登録のお願い」パンフへ、ご家族登録用QRコードの張り付け

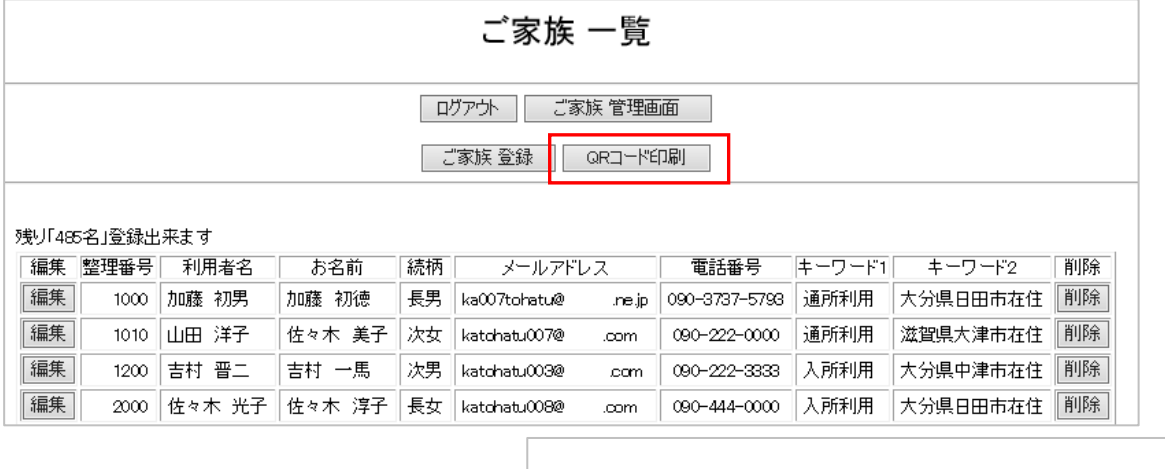

「QRコード印刷」をクリックします。 名前を付けて画像を保存します。 自施設専用のQRコードの準備が できました

このQR画像を次ページの「登録の お願い」パンフに貼り付けます。

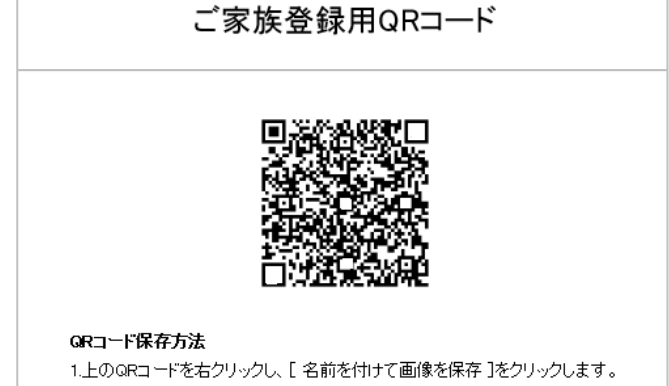

2. ファイル名や保存場所を設定し、[保存]をクリックします。

参考例の「登録のお願い」パンフは、「ご家族管理画面」の下部にワードファイルとPD Fファイルでアップしています。良かったらダウンロードして参考にして下さい。 ご家族へは、kazoku@fuc.jp からメールが配信されます。

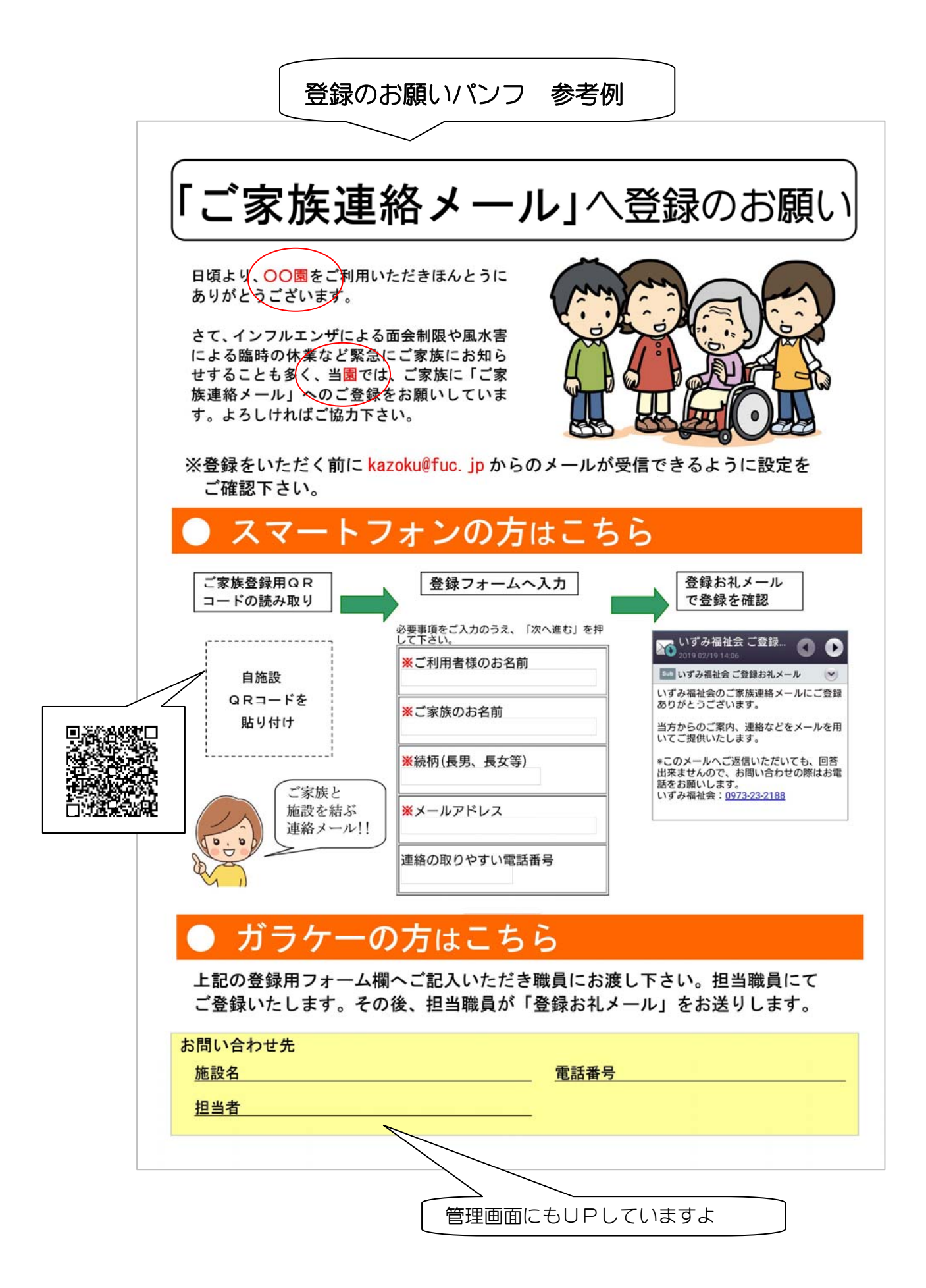

# 7-3 ご家族一覧

操作 【ご家族連絡メール】→【ご家族一覧】へ進みます。

既に登録されたご家族の一覧を表示し、編集や削除を行うことができます。

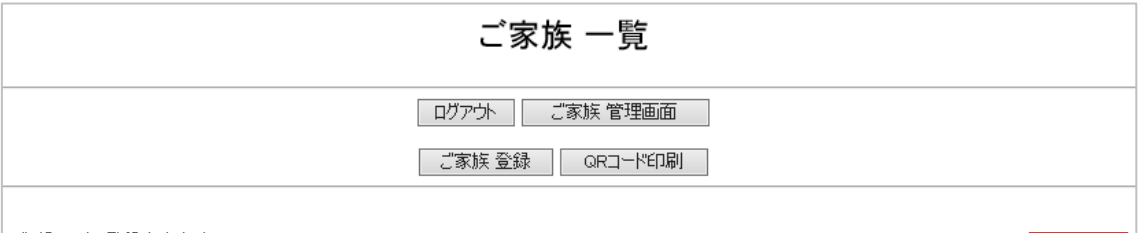

#### 予残り「485名」登録出来ます

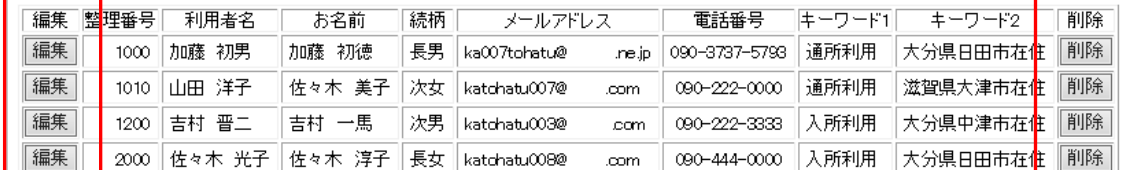

## 【編集】

編集画面では、既入力事項の編集を

行うことができます。

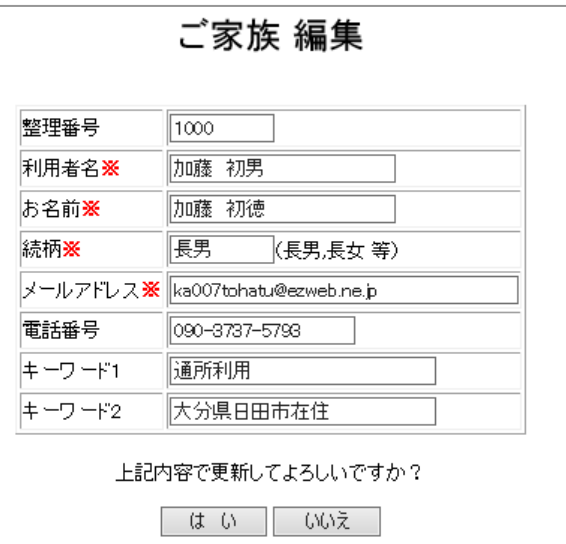

# 7-4 ご家族登録

 ご家族のメールアドレスなどを手入力で行 う場合に使用します。

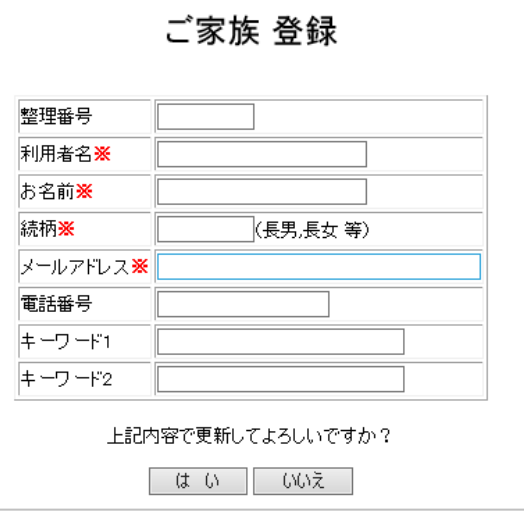

# 7-5 ご家族へメール配信

操作 【ご家族連絡メール】→【ご家族へメール送信】へ進みます。

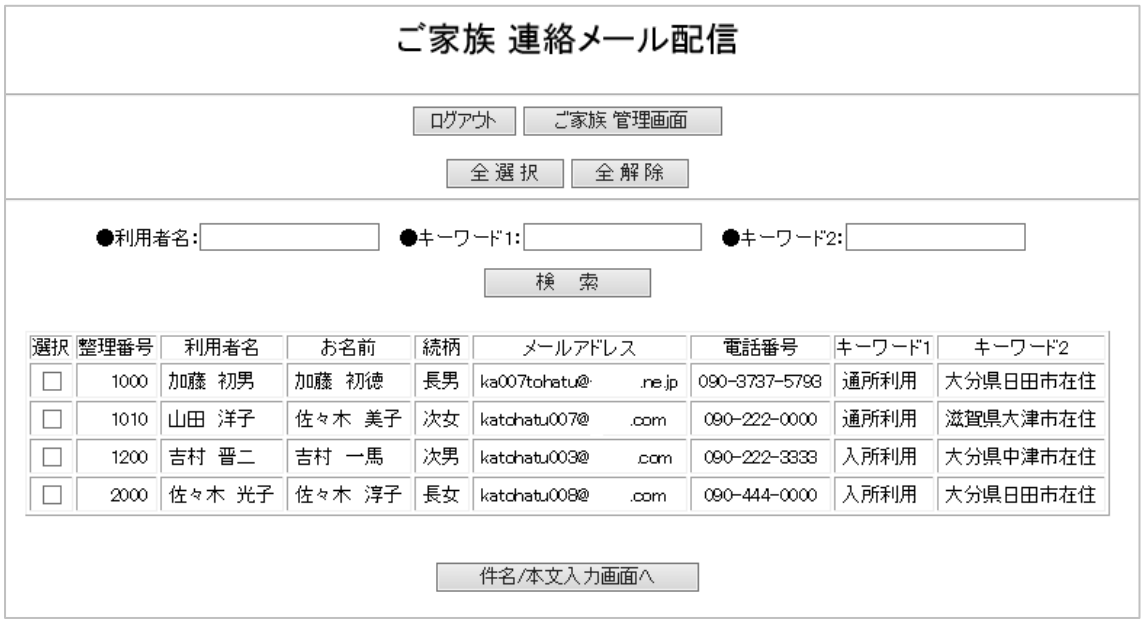

利用者名 キーワード1、2 で検索することができます。

全選択、全解除、個別選択も可能です。

【件名/本文入力画面】へと進みます。

操作、入力方法は、連絡メールとほぼ同様です。

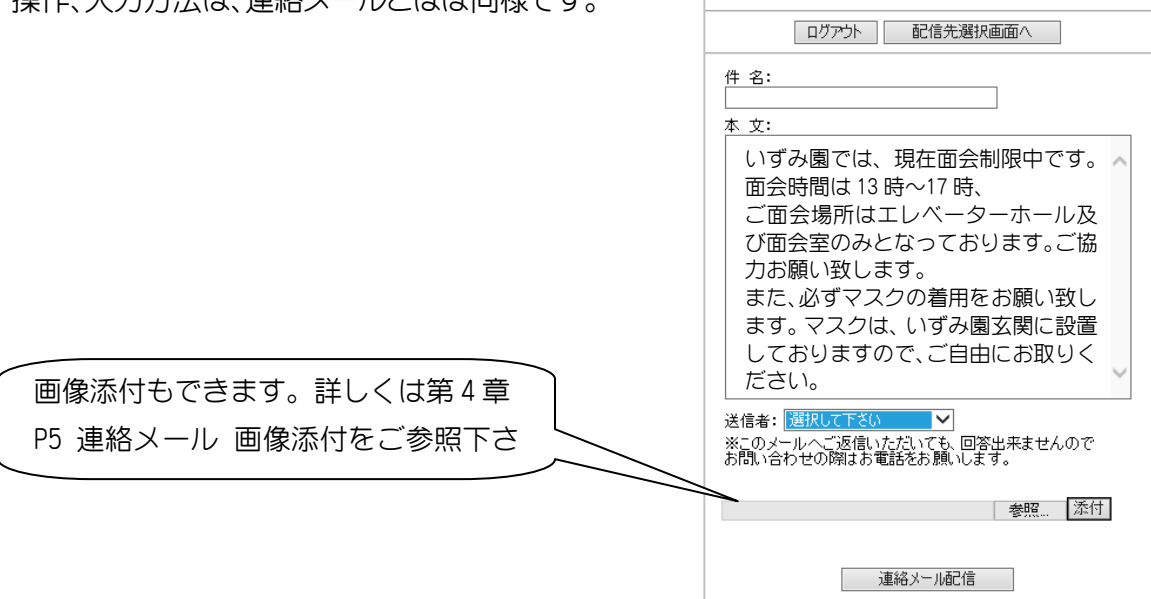

ご家族連絡メール配信

## 7-6 ご家族連絡メール履歴

操作 【ご家族連絡メール】→【ご家族連絡メール履歴】へ進みます。 連絡メールの履歴参照、送信者、既読確認を行うことができます。

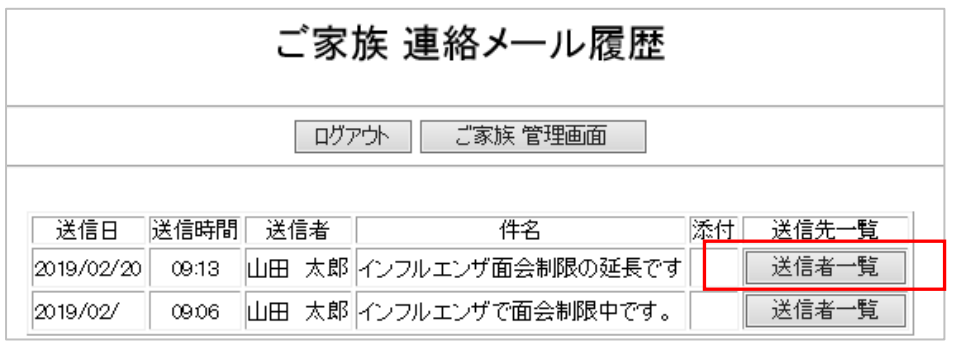

【送信者一覧】をクリックすると、送信内容、送信者既読状態を確認することができます。

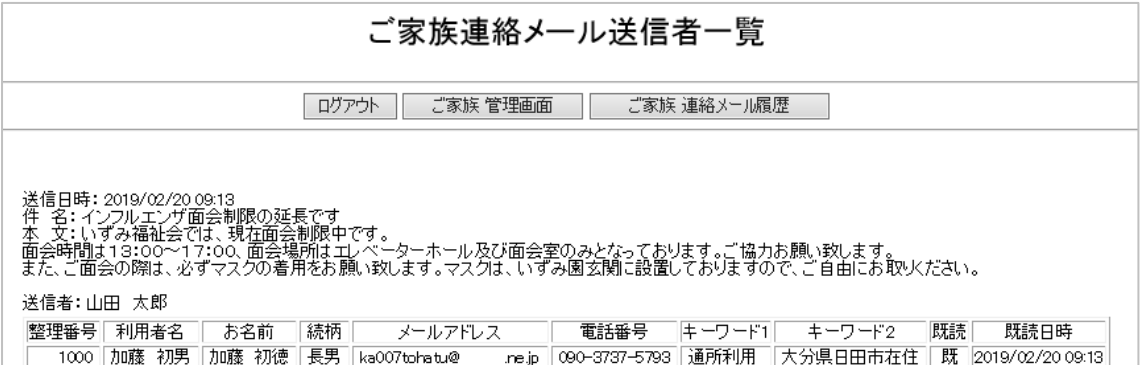

### 7-7 ご家族メールアドレス登録と配信のしくみ

 ご家族登録用QRコードは施設毎に作成・配布され、ご家族アドレスは施設毎に登 録されます。職員への一斉連絡と違い、施設毎にご家族への連絡内容が異なることに 対応しています。従って、次のように職員のアドレス登録を「本部集中型」で行って いる場合など、それぞれの施設にログインしてご家族へメール配信を行う必要があり ます。

(本部集中型で管理している場合)

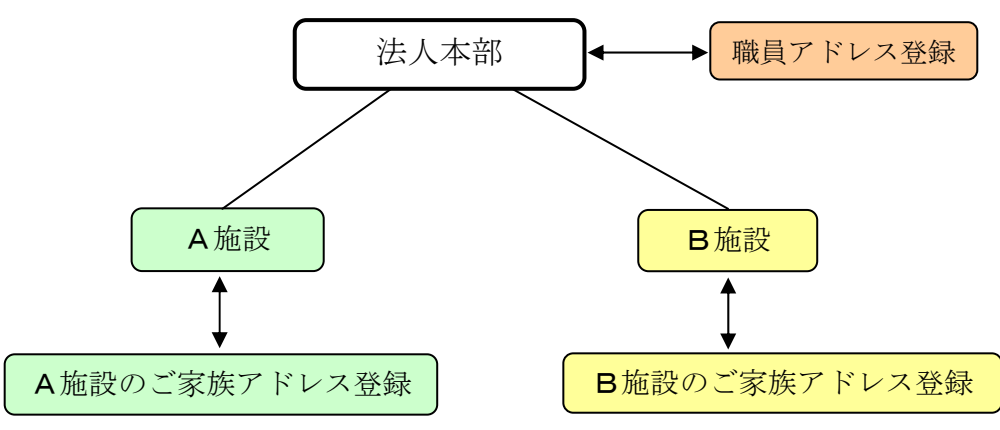

## ※ 送信先登録数について

送信先登録数は、職員アドレス数とご家族アドレス数の合計になります。ご契約送信先 登録数を超えた場合、自動的に新規登録ができないようになりますのでご注意下さい。 尚、送信先登録残数は、ご家族一覧やメール送信先一覧で確認することができます。

# ※ ご契約送信先登録数の変更を希望される場合、事務局にお申し付け下さい。変更実施 は、3 営業日以内、料金変更は翌月分からになります。

## 第8章 お手軽スマホ版

 火災一斉メールパソコン版(以下:PC版)は、職員様のアドレス登録や更新、日常 連絡メールの配信など多くの機能を活用することができます。この「お手軽スマホ版」 は、スマホによく使用する機能を厳選し、自宅や出先から職員様に簡単にメール配信が できるように工夫したものです。

# 8-1 スマホでログイン

 検索エンジンから「火災一斉メールログイン」を検索します。表示されたサイトを「ホ ーム画面に追加」しておくと次回から便利です。

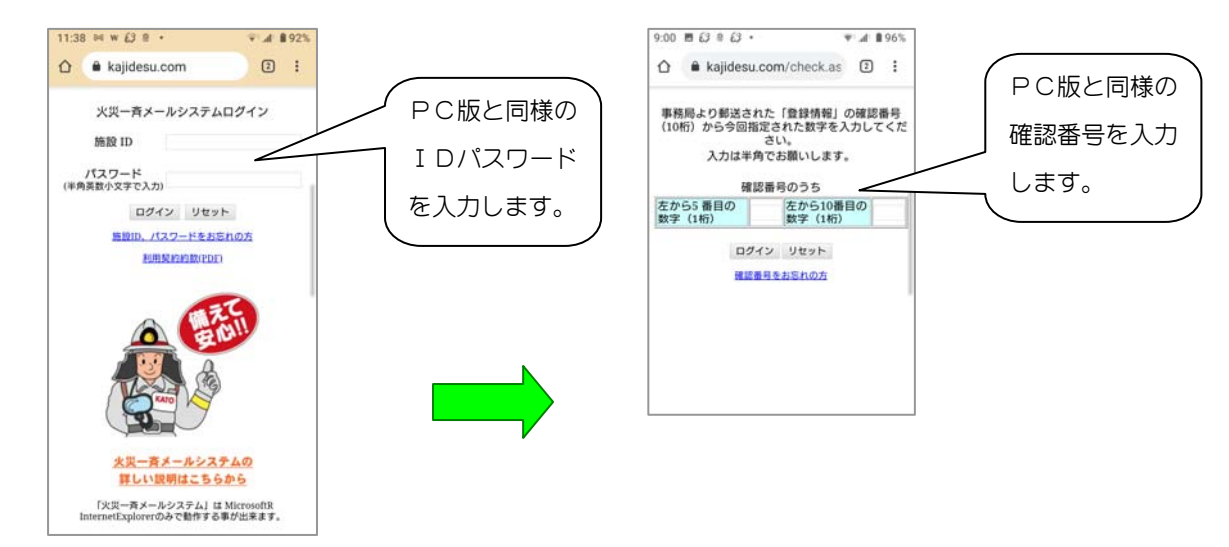

※ 統括管理者と管理者どちらのパスワード・確認番号でもログインできます。

#### 管理画面

ログインすると管理画面が表示されます。PC版に比べ簡略化されています。

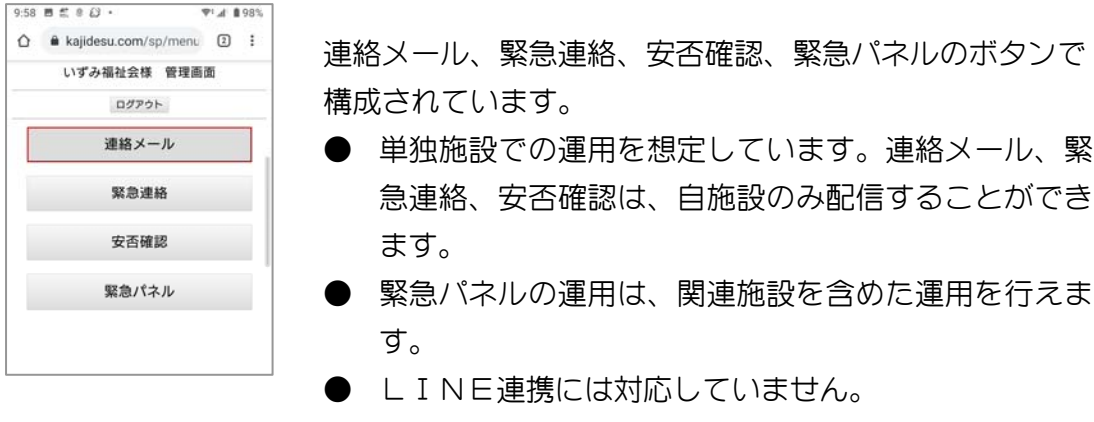

● G4タイプの施設にログインした場合、緊急パネルボ タンのみ使用できます。

# 8-2 連絡メール

## 連絡メールを配信する

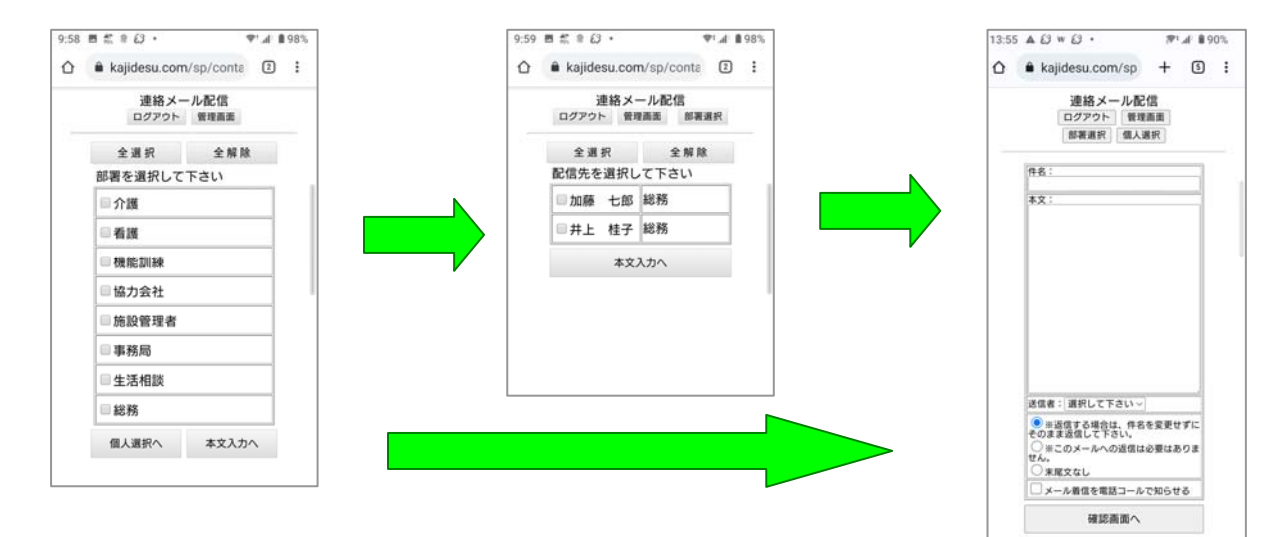

「連絡メール」ボタンをタップすると、「部署選択画面」が開きます。

部署メンバー全員に配信する場合は、部署を選択し「本文入力画面」に進み「確認画面」 で内容確認を行って連絡メール配信を行います。

- 部署は複数選択することができます。
- 個人選択画面から再度部署選択画面に戻り、個人を追加することもできます。
- 送信者は、PC版の管理者がそのまま表示されます。
- 部署や個人名は、PC版情報が全て反映されています。
- 「メル電」契約がある場合は、「メール着信を電話で知らせる」にチェックを入 れることができます。
- 「多言語対応」契約がある場合は、多言語配信を行えます。
- 既読確認や返信確認は、PC版でしか行えません。

ヒント!!!

お試しをする場合、ご自分の部署を一時的に変更すると気楽にお試しができますよ。

# 8-3 緊急連絡

### 緊急連絡メールを配信する

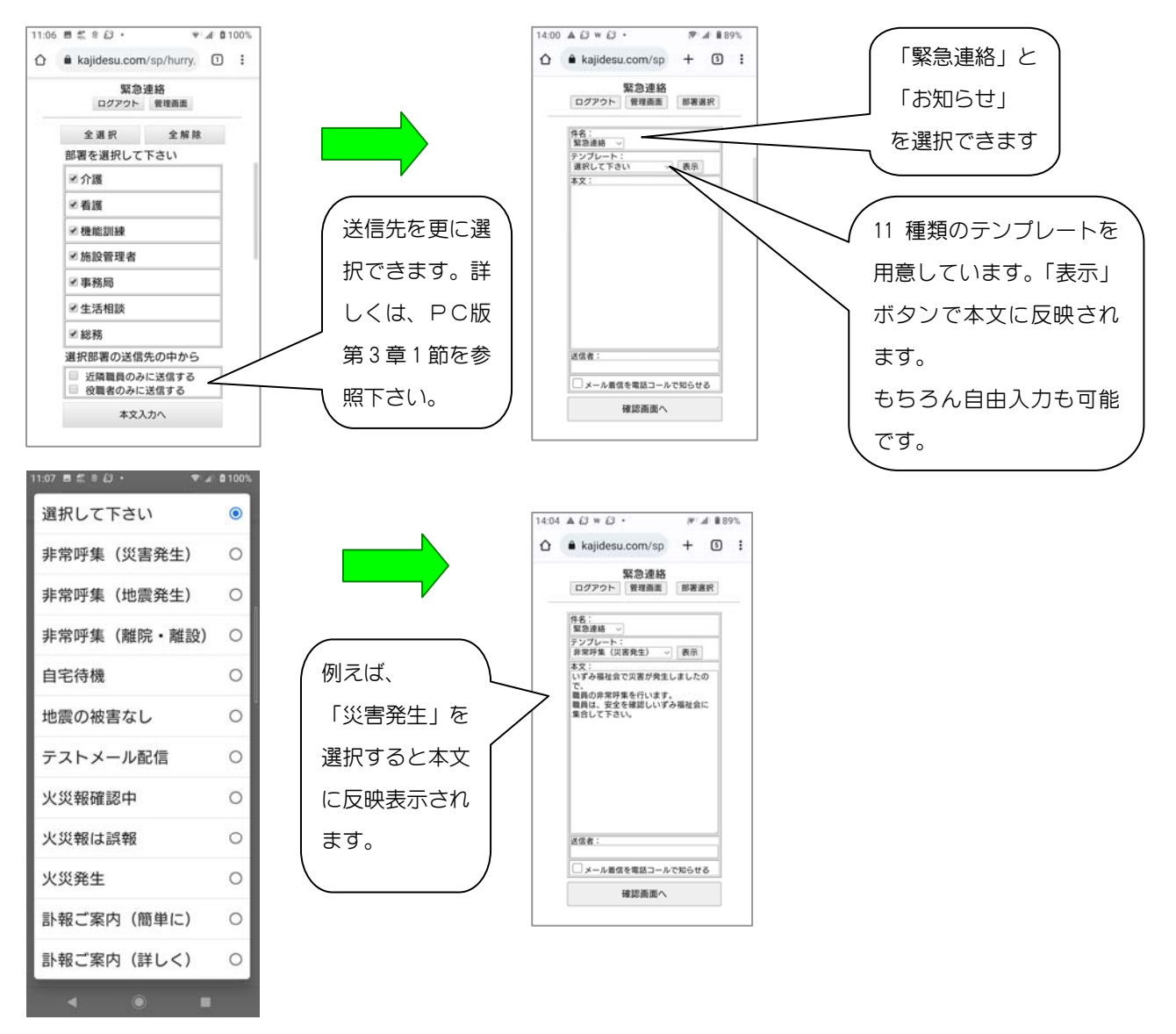

「確認画面」で内容確認を行って緊急連絡メール配信を行います。

- 初期値で、部署は全選択されています。必要が無い部署はチェックを外して下さ  $\cup$
- 部署は、PC版の部署がそのまま表示されます。
- 「メル電」契約がある場合は、「メール着信を電話で知らせる」にチェックを入 れることができます。
- 「多言語対応」契約がある場合は、多言語配信を行えます。

# 8-4 安否確認

## 安否確認メールを配信する。

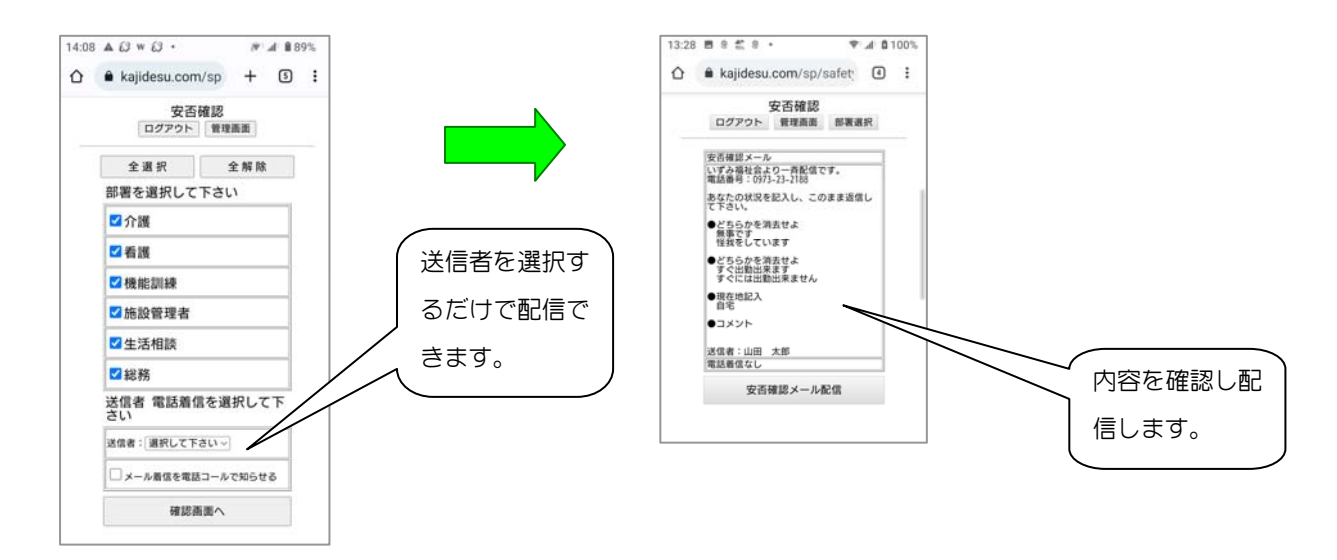

「確認画面」で内容確認を行い、安否確認メール配信を行います。

- 初期値で、部署は全選択されています。必要が無い部署はチェックを外して下さ  $\cup$
- 部署は、PC版の部署がそのまま表示されます。
- 「メル電」契約がある場合は、「メール着信を電話コールで知らせる」にチェッ クを入れることができます。
- 「多言語対応」契約がある場合は、多言語配信を行えます。
- 「安否確認伝言板」は、PC版のみ確認することができます。

# 8-5 緊急パネル

## 緊急パネルから配信する。

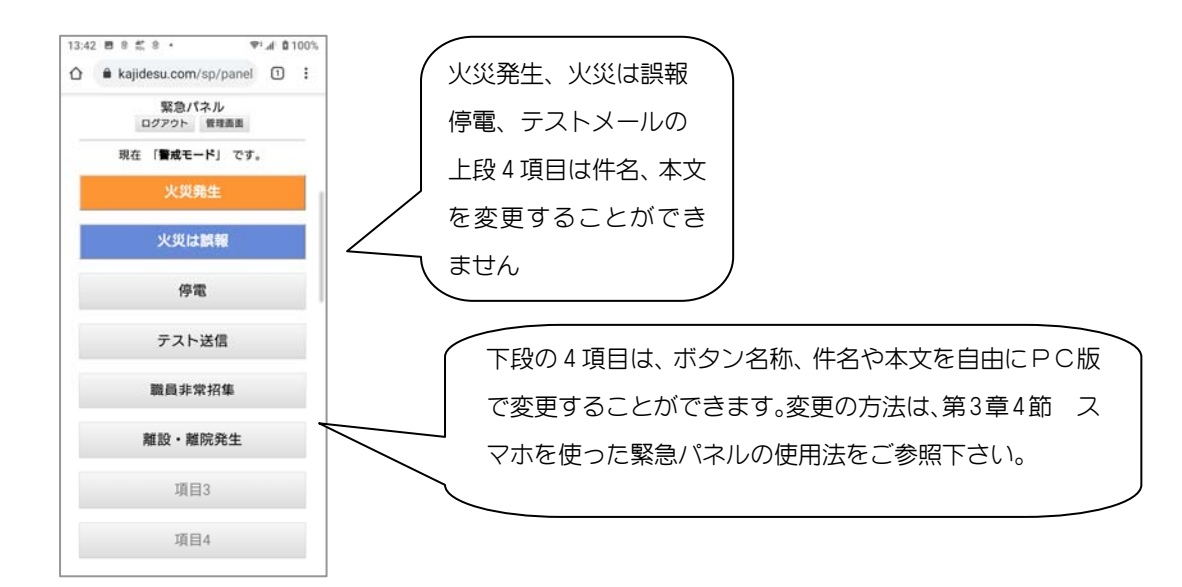

例えば、「火災は誤報」をタップすると、 右図のように表示されます。 内容に間違いが無ければ「メール配信」します。

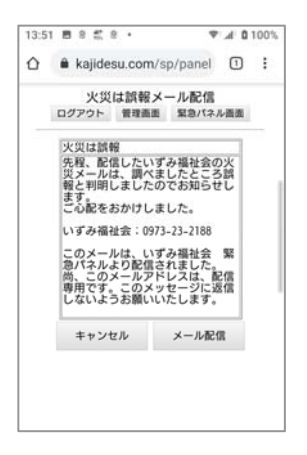

- 部署は、自動的に全て選択されています。
- 「メル電」契約がある場合は、着信をメールで知らせることができます。
- 「多言語対応」契約がある場合は、多言語配信を行えます。

 以上で「お手軽スマホ版」の説明を終わらせていただきます。とても便利にお使いいた だけると思いますので是非お試し下さい。

# 第9章 らくらく予約メール

病院や介護施設では、月間や週間の行事や予定がとても多いものです。うっかり忘れを 防止するために、事前に毎年、毎月、毎週、毎日、単発(一度きり)でも予約メールを配信でき るサービスです。

 送信先は、部署や個人など自由に設定でき、件名や本文も事前に登録出来るので、定期的 に行われる書類の提出や会議の開催など、20 タイトルまでの制限がありますが、職員様へ の注意喚起として広範囲にご利用いただけます。

# 9-1、 新規タイトルの作成

予定メールの新規作成を始めましょう。管理画面にログインし「らくらく予約メール」ボタ ンを押下します。

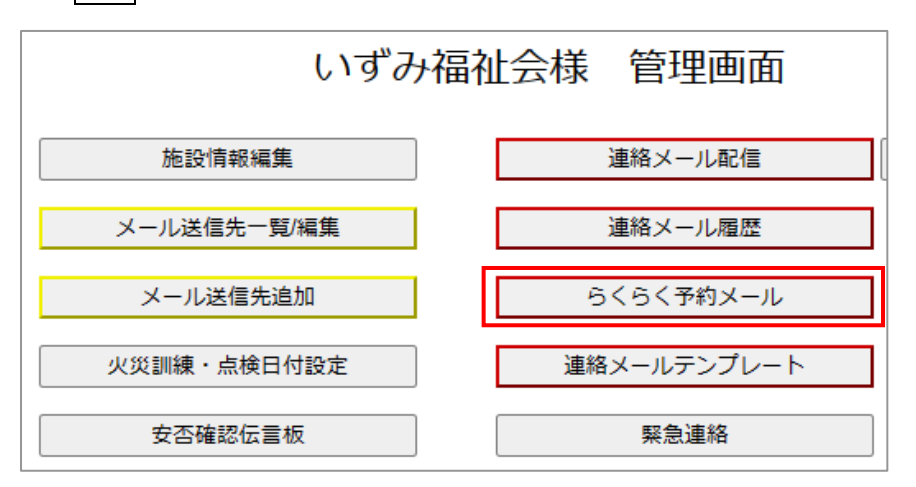

操作 【管理画面】→【らくらく予約メール】

「らくらく予約メール一覧」が表示されます。

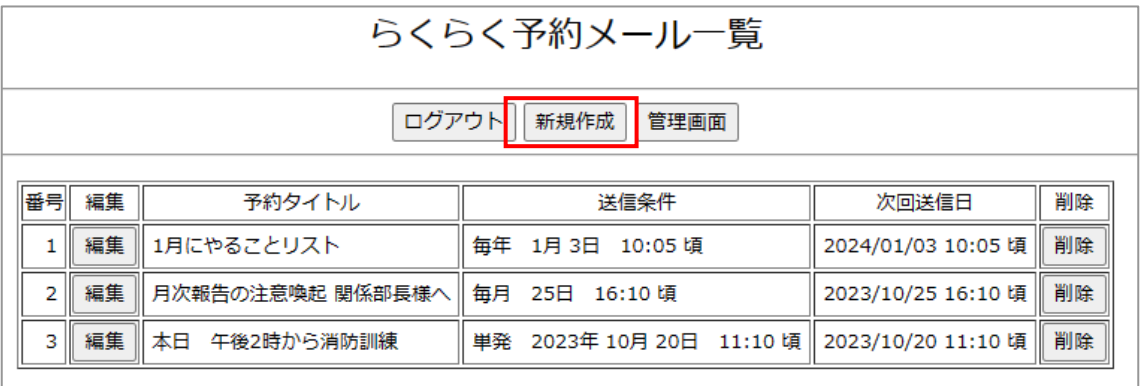

本取説では、既にサンプルが3タイトル表示されています。 タイトルは、「編集」ボタンで編集を、「削除」ボタンで削除を行うことができます。 では、「新規作成」ボタンを押してタイトルの新規作成を始めましょう。

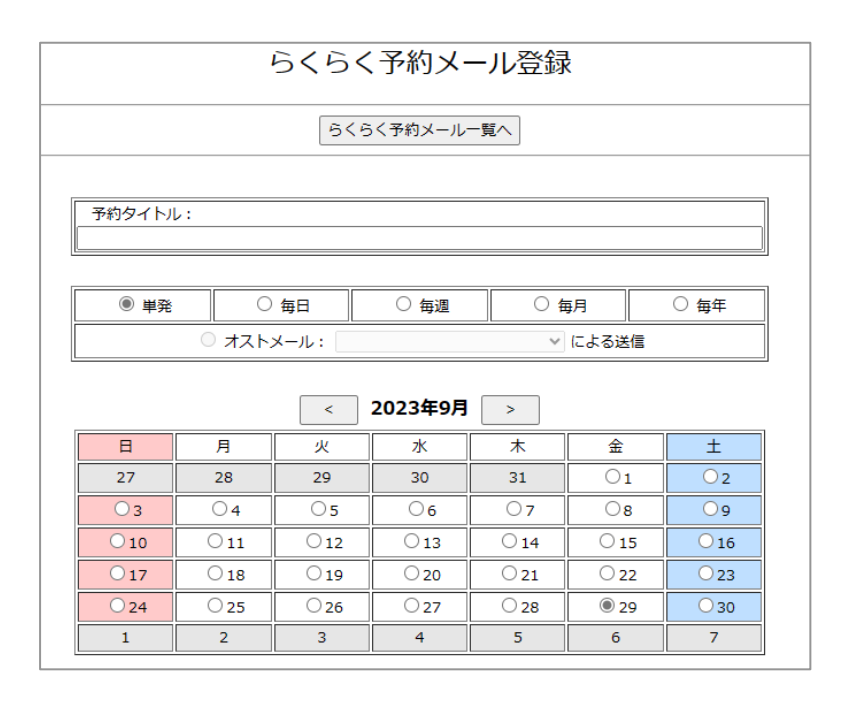

予約タイトルを決めます:内容と配信先を分かり易くまとめましょう。 配信サイクルを決めます。

単発:一度きりの予約配信です。 例:午後 2 時から消防訓練 当日 10 時に配信 毎日:毎日繰り返し配信されます。例:朝の検温を忘れずに! 毎週:毎週繰り返し配信されます。例:明日木曜日はゴミ出しの日です。 毎月:毎月繰り返し配信されます。例:書類提出の月末が近づきました。 毎年:毎年繰り返し配信されます:例:1月のやることリスト(自分向け)

以上から選択出来ます。
# 9-2、 配信の日時を予約する

単発、毎日、毎週、毎月、毎年を 選択できますが、配信日時の予約 方法は、ほぼ同一です。 毎週を例にして説明します。 【毎週】を選択します。 今回の場合、 配信日は、水曜日を選択し、 配信時間は、16 時 5 分を選択します。

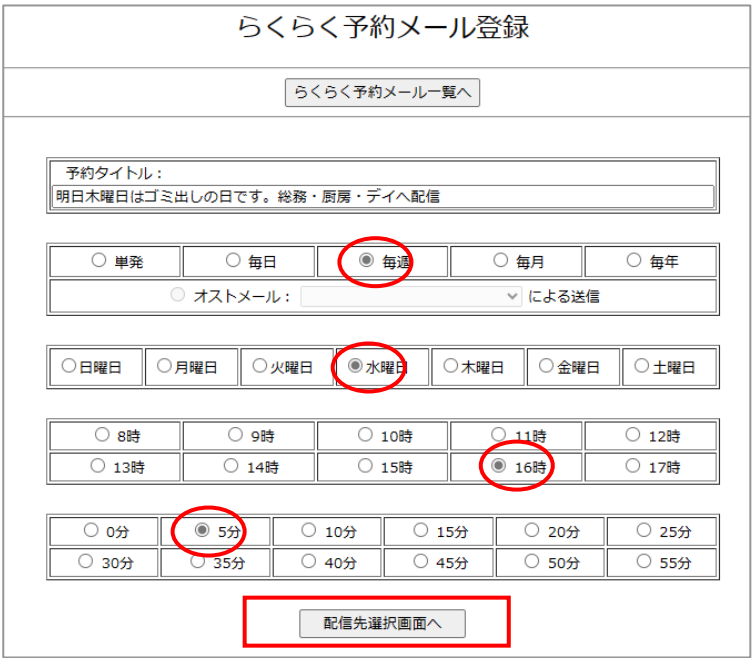

【送信先選択画面】ボタンを押し次に進みます。

## 9-3、予約メールの配信先を決める

配信先の決定方法は、「連絡メール」と同様です。

今回の場合は、総務、厨房、デイの関係者を順次選択します。

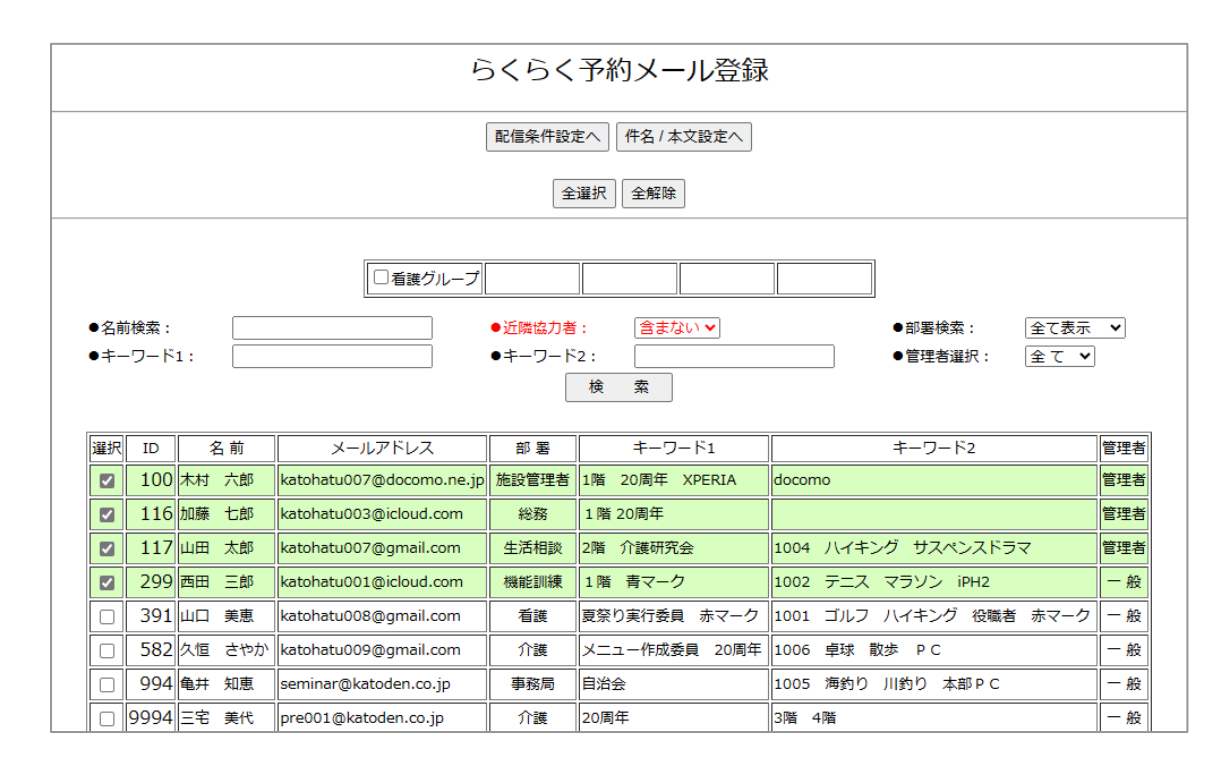

【件名/本文設定へ】ボタンを押し次に進みます。

## 9―4、 件名と本文を入力する。

 件名と本文を入力します。 次に、末尾文を選択し、送信者を 選択します。

オプションサービス「メル電」 のご契約がある場合、チェックを 入れることが出来ます。

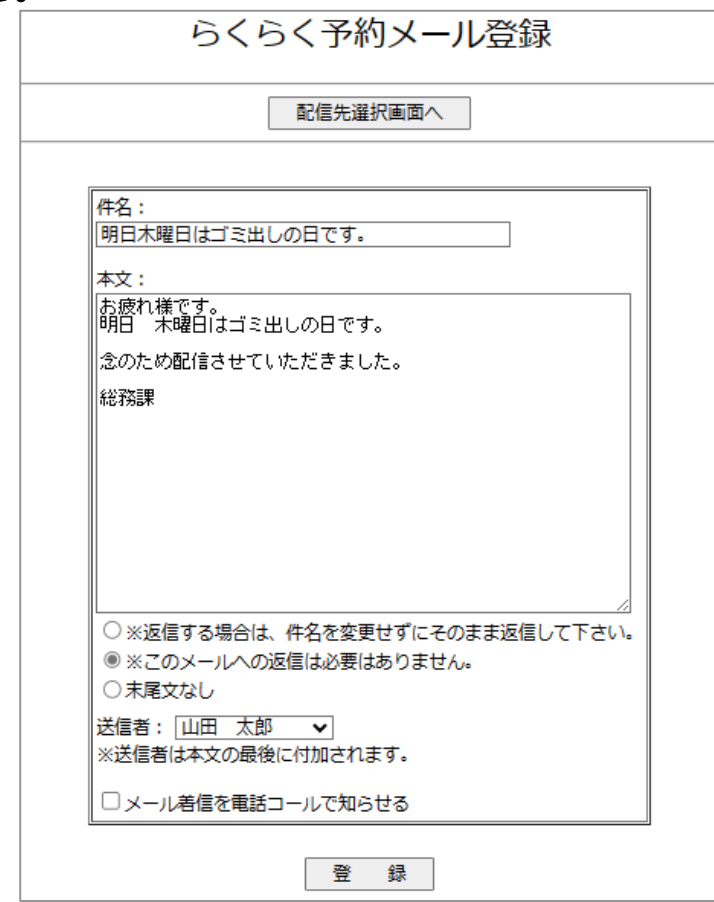

### 【登録】ボタンを押下し登録します。

【らくらく予約メール一覧】へ戻って確認してみましょう。

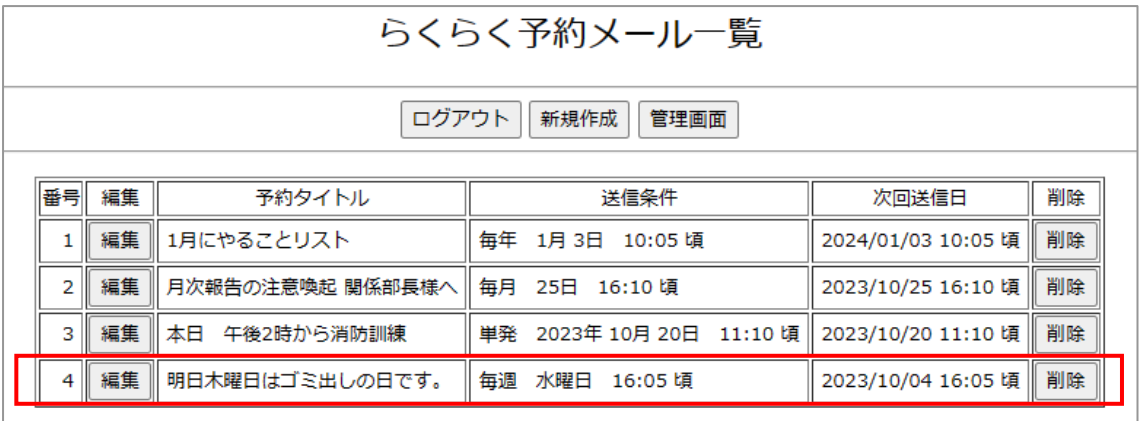

4番目に追加されています。

タイトルは、20 タイトル登録できます。

2023 年 10 月から標準サービスとしてご利用いただいています。是非ご活用下さい。

# 第 10 章 多言語対応サービス

## 10-1 「多言語対応」のしくみ

 滞在歴の長い外国人職員は別として、一般の外国人職員は、漢字まじりのメールがほぼお 手上げ状態です。急いで職員全員にメールで連絡したい場合など、外国人職員に翻訳したメ ールを個別に配信することは不可能です。この問題を見事に解決したのが「多言語対応」で す。基本的なしくみを説明します。

## 技能実習生や外国人職員は、漢字まじりの日本語メールにお手上げ。

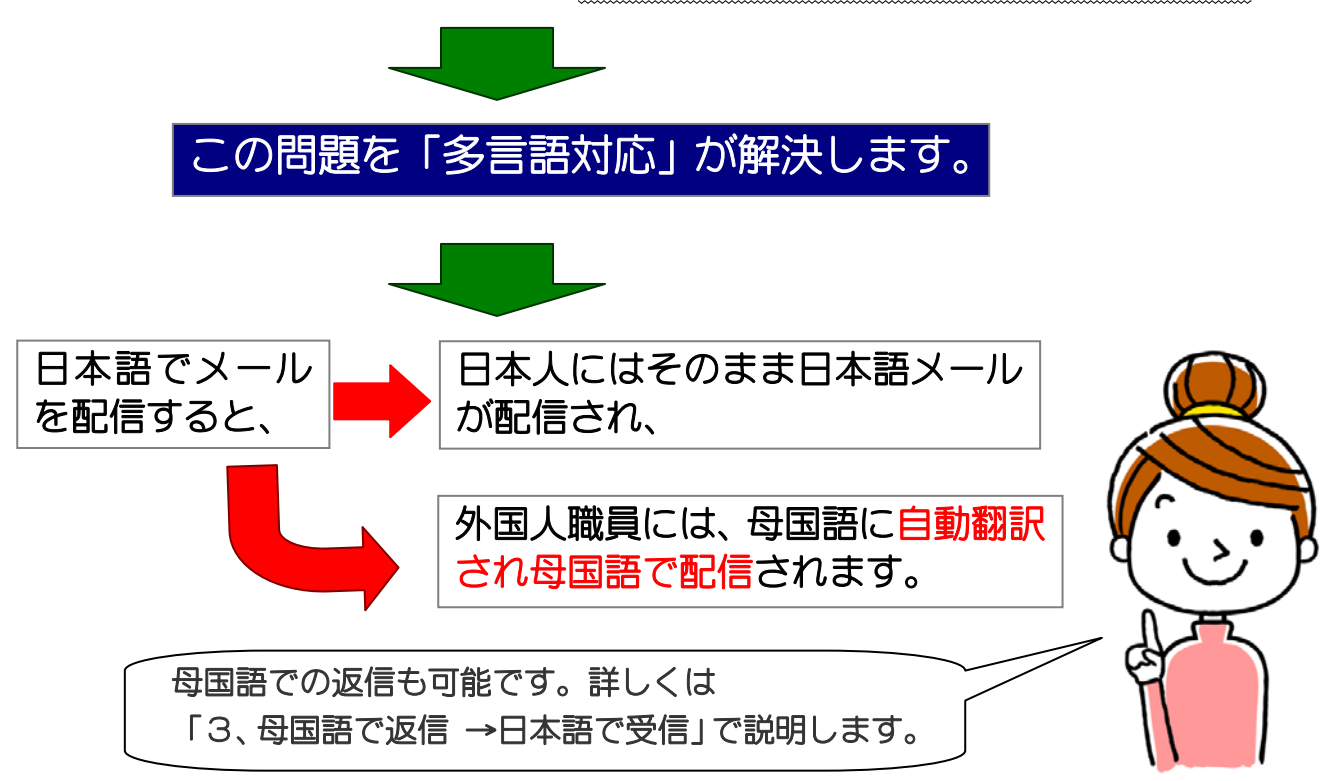

 このように日本人には従来通り日本語で、外国人職員には母国語に自動翻訳され母国語 で配信されるのが大きな特長です。また返信する場合、母国語で返信すれば日本語に自動 翻訳され受信することができます。言葉の壁を気にせず意思疎通が行えるのでとても便利 に使用できます。

尚、外国人職員の方には、原文の日本語メールと母国語メールの 2 通が配信されます。

## 日本語で配信→母国語で受信

 例えば、ベトナム人職員の方にメールを出す場合、日本語でメールを書き送信します。自 動的に翻訳されベトナム人職員の方は、母国語(ベトナム語)でメールを受信することがで きます。メールの配信方法は、従来と全く変わりません。

 また、火災通報装置から自動配信される火災メールも、ベトナム人職員の方は、母国語 (ベトナム語)でメールを受信することができます。

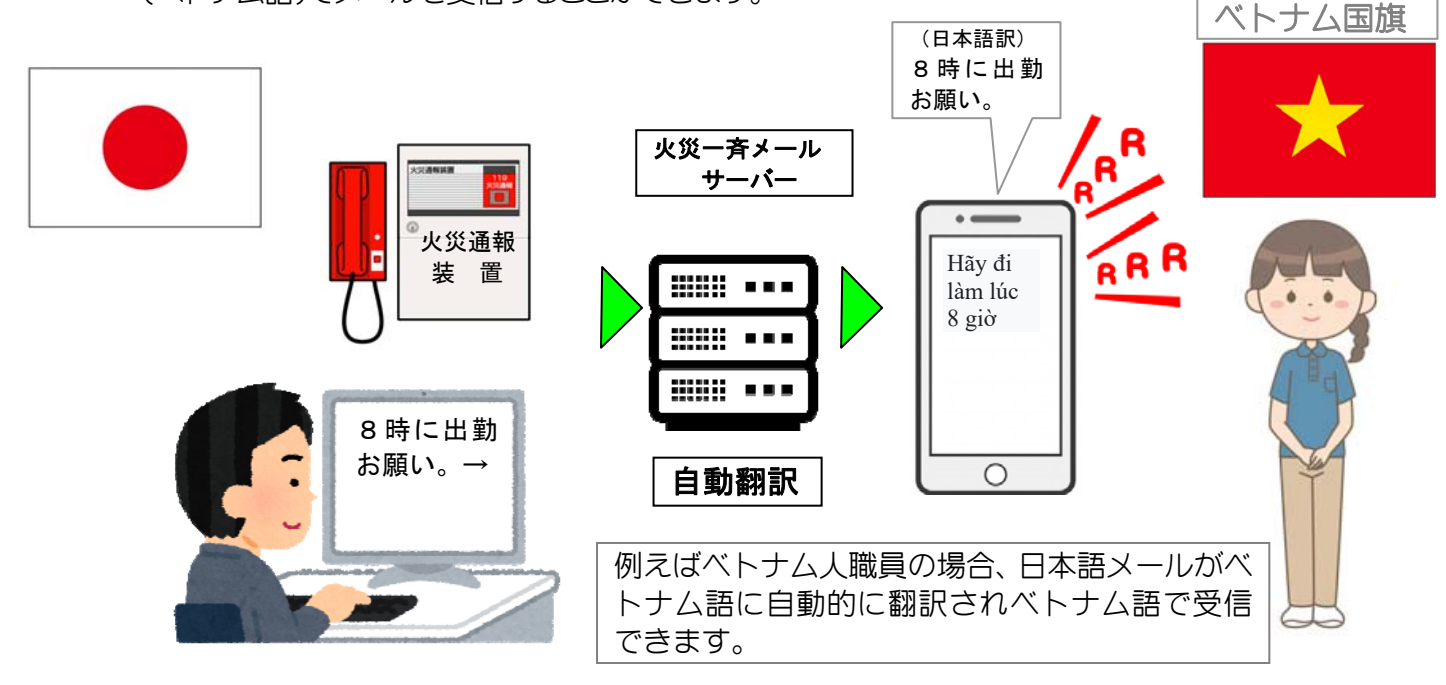

 対応できるメールは、連絡メール、個別テストメール、安否確認メール、緊急連絡などです が、詳しくは「5,対応メールと非対応メール」の節をご参照下さい。

### 母国語で返信→日本語で受信

母国語で返信すると自動的に日本語に翻訳されます。連絡メールと安否確認メールが対 応しています。

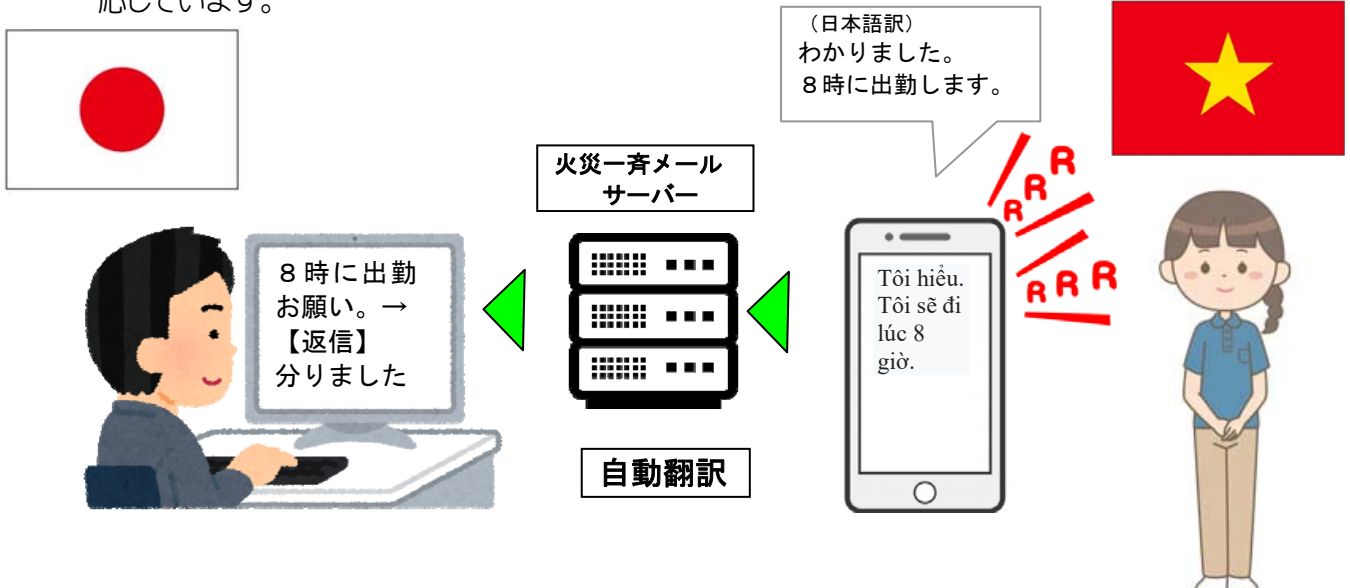

### 10-2 操作はとても簡単です

操作 【メール送信先一覧/編集】→ 職員個人の【編集】から行えます。

 「母国語」欄から母国語を選択します。 「更新」をして母国語を設定します。 あとはサーバーが自動的に母国語に 翻訳します。初期設定は、全て「日本 語」に設定されています。

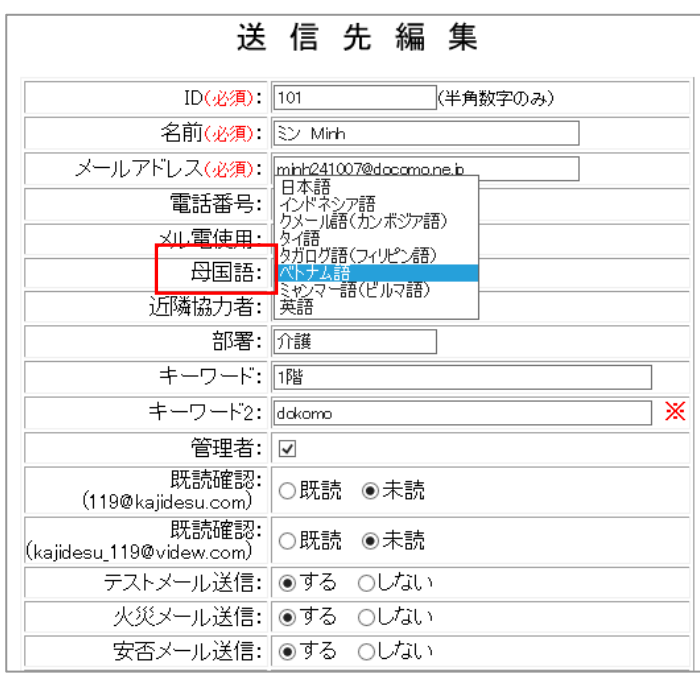

# 対応メールと非対応メール

【対応メール】

### 自動配信分

火災メール(自動火災報知機連動、手動起動、訓練・点検付加メール)

鎮火メール、誤報メール、モード変更メール(訓練時間設定分)

#### 手動配信分

 仮想火災通報装置による訓練メール、個別テストメール主系統、個別テストメール予備 系統、連絡メール、緊急メール、緊急パネル、安否確認メール

 オストメール(オプション)、みんなの掲示板(開設メールは対応、投稿分の逆翻訳は、 非対応)

## 【非対応メール】

 登録お礼メール(英文併記により対応)、家族連絡メール らくらく予約メール(オプション) フレキシブル掲示板(オプション) テストメール一括配信メール(送信先一覧画面、緊急パネル、オストメール)

#### 10-3 自動翻訳について

 少し種明かしをします。本システムは、Google 翻訳を使用しています。いくつもの 翻訳ソフトがあり比較検討しましたが、Google 翻訳がやはりすぐれています。AI やデ ィープラーニング、今も膨大なデータのインプットによって精度がますます向上し、対 応言語も増えています。

結果として Google 翻訳の採用となりました。

ここでその Google 翻訳をうまく使うポイントを整理します。

- 日本語は主語を省略しても意味がだいたい繋がりますが、翻訳すると変な翻訳にな る場合があります。主語をちゃんと入れた文章にしましょう。
- ややこしい言い回しを避けて、すっきりとした表現を行いましょう。
- 漢字を使える部分は、漢字を使った方がうまく翻訳できます。
- 医療・介護の専門用語などの翻訳対応はできない場合があります。
- 人名漢字の「読み」が変わる場合があります。(例 河野、東、江田など)
- 念のため、メールの最後に「このメールは自動翻訳によって作成されました」と同 意の母国語が付加されます。
- 以上が、自動翻訳を前提にした日本語メールの注意点となりそうです。

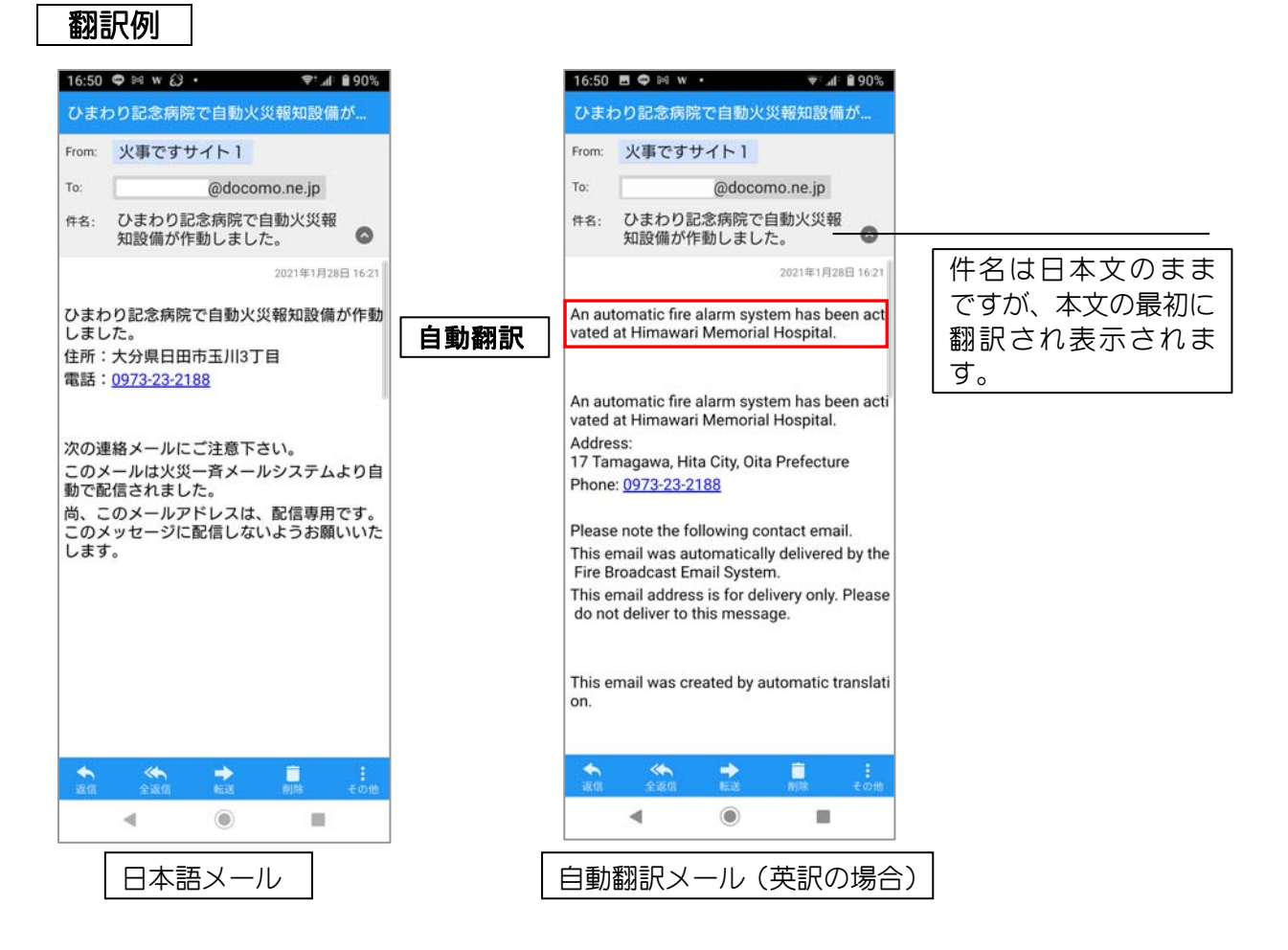

日常の連絡メールを中心に説明を進めましたが、災害で緊急に一斉メール配信したい 場合、外国人職員に翻訳ソフトで個別に配信することはできませんので、緊急時でもお 役に立てると思います。

この「多言語対応」サービスは、2024 年 3 月 1 日からは「火災一斉メール」の標準 サービスとしてご使用いただけます。是非ご活用下さい。

#### 現在対応している言語

インドネシア語、クメール語(カンボジア語)、タイ語、タガログ語(フィリピン語)、ベトナム語、 ミャンマー語、英語の 7 言語に対応しています。

## 第 11 章 行方不明者情報の共有

お願いがあります。

## 地域施設の方々による迅速な行方不明者情報を共有するボランティア・ネット作りを 目指しています。

2021 年 6 月 24 日の警察庁の発表によれば、2020 年中に認知症やその疑いで行方不明 になり警察に届出があったのが 1 万 7565 人だったことが分かりました。12 年の統計開 始から毎年、過去最多を更新し 8 年で 1.83 倍に増加。発見までの期間は、受理当日が 74%、1 週間以内に見つかったのが 99.3%。行方不明中に事故に遭うなどして 527 人が 死亡しました。

 事務局では、毎年繰り返される悲劇にシステム運用を通じ貢献できないものかと本サ ービスを開始致しました。火災一斉メール導入施設は、全国 630 施設、職員様の総数は 4 万人に及び、同一地域内で不明者情報を共有できるボランティア・ネットが構築でき る地域が多数できました。

ボランティア・ネットの目的は、地域での不明者情報の迅速な共有です。例えばA施 設の利用者が行方不明になった場合、周辺 10 キロメートルにある火災一斉メール導入 の共有設定された施設職員様にも不明者情報を配信しお伝えするものです。

#### 11-1 不明者情報ボランティア・ネットとは

具体的には、A施設の利用者が行方不明になった場合、

① A施設の管理者は本システムの「行方不明者情報 配信」ボタンを選択します。

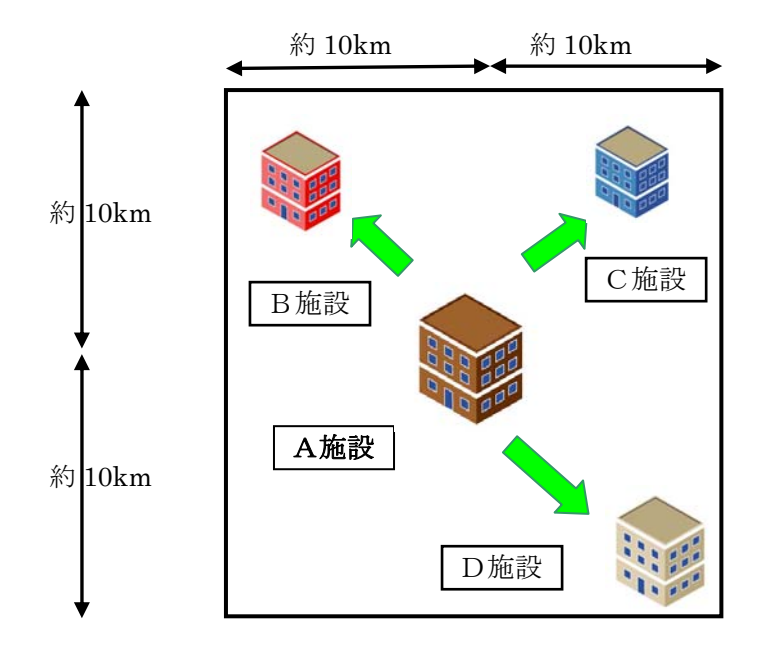

② サーバーは、周辺 10 キロメートルにある本システム導入施設で不明者情報を共有可 能な施設を自動検索します。

③ A施設の管理者は、不明者情報を入力し配信ボタンを押します。

サーバーは、周辺にある共有可能なA、B、C、D施設の職員様のメールアドレスへ直 接不明者情報を配信しお知らせします。

これが、「ボランティア・ネット」の基本的な考えです。地域の防災無線やメールの 場合、どうしても行方不明になって数時間が経過し公開される場合が多く、是非実現し て地域に迅速で安全なネットワークを提供できればと思います。もちろん標準装備とし 無料でご使用いただけます。

#### 11-2 不明者情報を地域施設と共有する

操作 【管理画面】→【施設情報編集】へ進みます。

ボランティア・ネットにご協力いただける場合、施設情報の下部の

「周辺施設と不明者情報を共有」を「しない」から「する」に、

「不明者情報共有施設一覧に表示」を「しない」から「する」に変更します。

「更新」ボタンを押下し更新します。また、設定はいつでも同様の操作で変更することが できます。

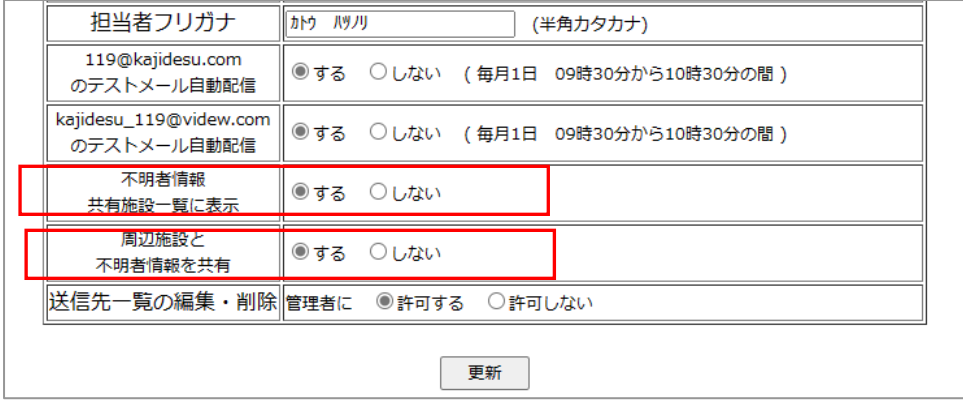

 ※ 「不明者情報共有施設一覧に表示」を「する」にした場合のみ、「周辺施設と相互に不 明者情報を共有」ボタンを「する」に変更できます。

#### 11-3 不明者情報を職員様が共有する

操作 【管理画面】→【メール送信先一覧/編集】→【個人の編集】→【送信先編集】 個人毎に「不明者情報メール」を送信「する」「しない」を選択できます。初期設定は、「す る」に設定されています。

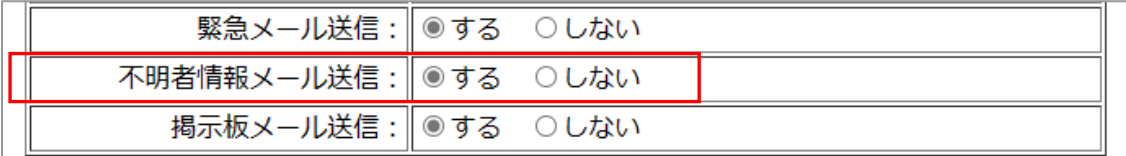

#### 11-4 周辺の共有施設を確認する

操作 【管理画面】→【行方不明者情報 共有施設】 地域の不明者情報共有施設一覧の表示

● 周辺の火災一斉メール導入施設で「不明者情報共有施設一覧」を「表示する」に設定し た施設を表示します。該当施設がない場合、表示されません。下図のように、施設名、住所、 電話番号、自施設からの距離、共有設定の有無が表示されます。「●」は、不明者情報を共 有する施設です。

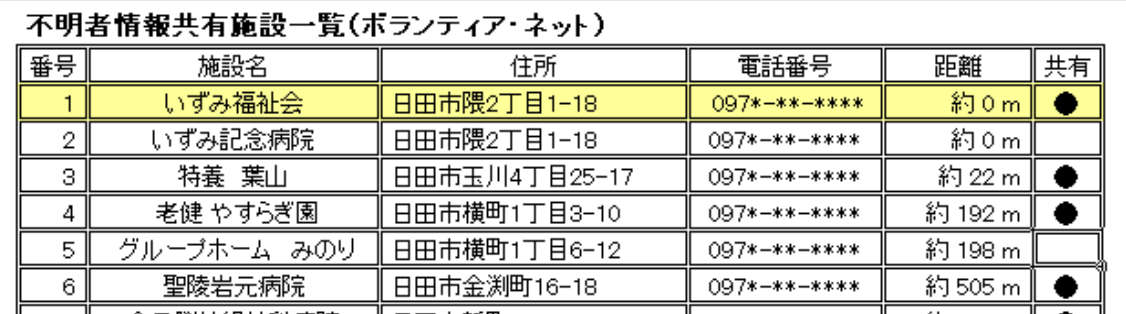

### 11-5 行方不明者情報を配信する

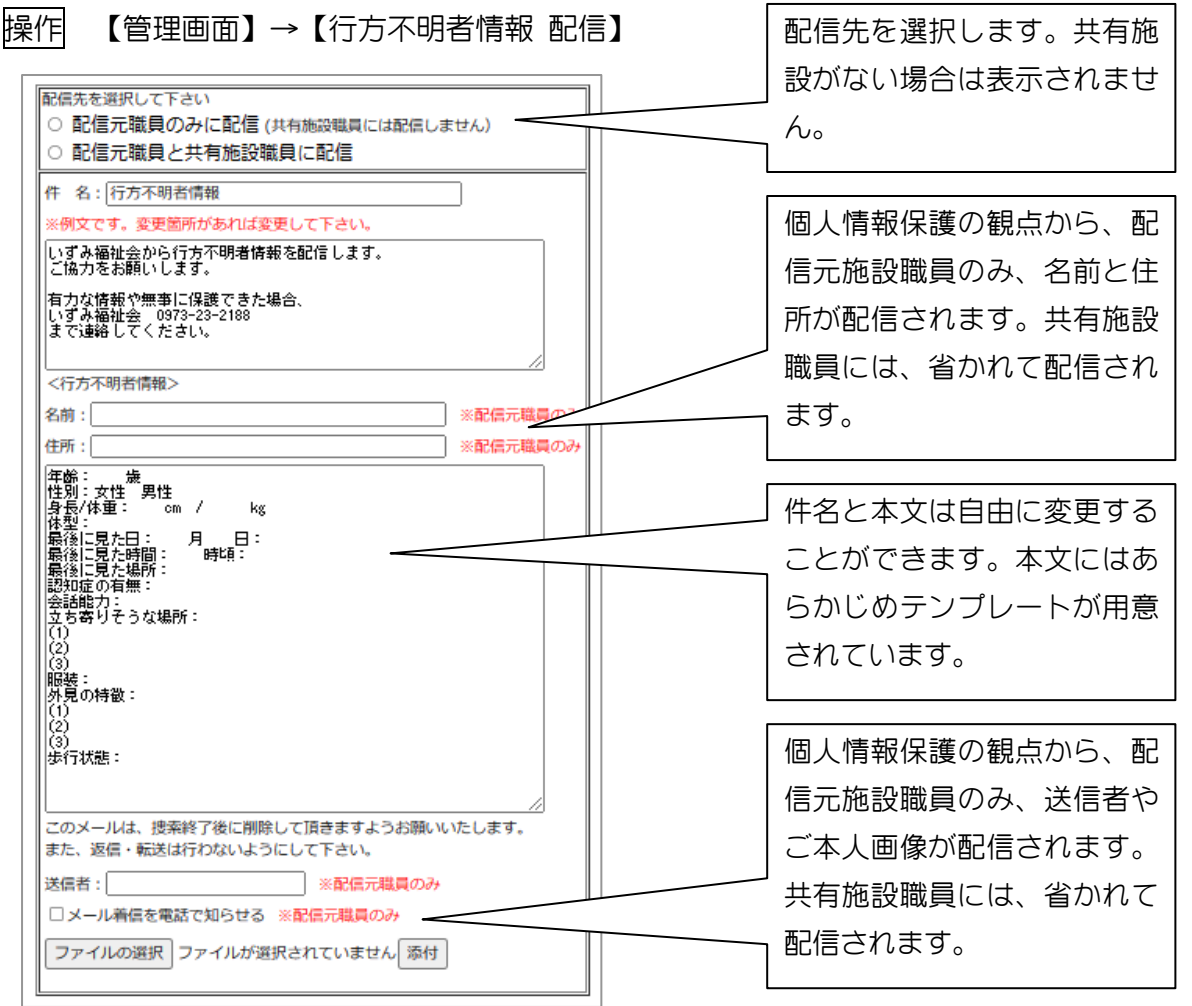

メール内容を確認し配信します。不明者情報は、予備系統 kajidesu\_119@videw.com から配 信されます。

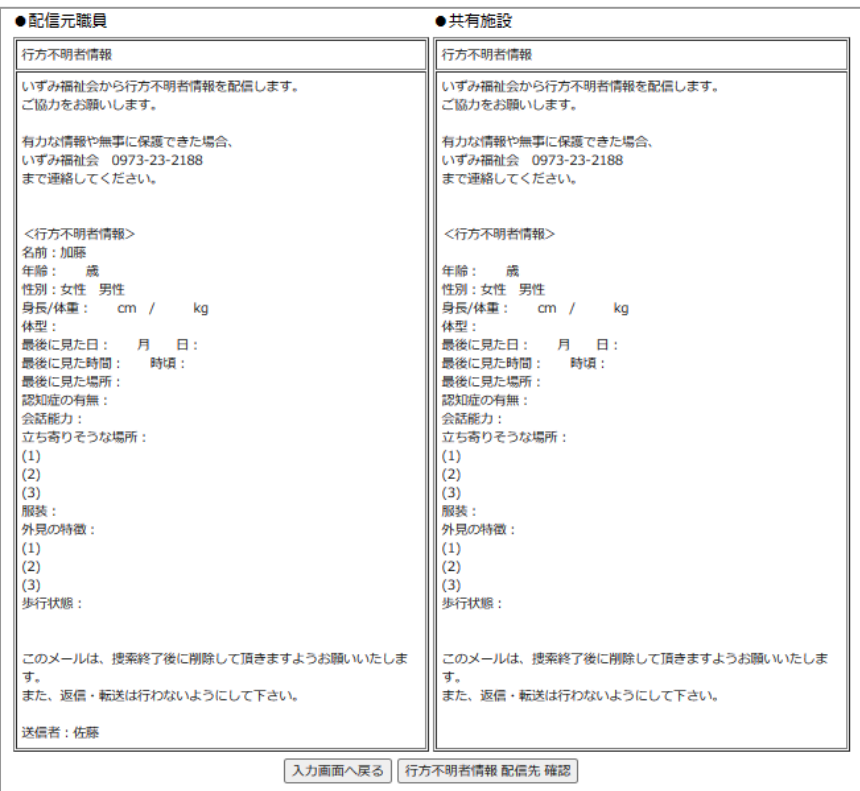

#### 11-6 目的外使用を禁止します

 本サービス(不明者情報の共有)を本来の目的である行方不明者情報の共有以外の使 用することを厳に慎んで下さい。具体的には催事・研修会などの案内、社会運動・政治活 動の広報や物品の販売などがそれにあたります。事務局の調査の結果、目的外使用の事 実が確認された場合、当該施設様の本サービス(不明者情報の共有)の使用を一時的に 停止させていただきます。

#### 11-7 2つのお願い

ボランティア・ネットを確実に運営するためにお願いがあります。

● 月次テストメール自動配信の実施をお願いします。

格安 SIM の普及や機種変更など職員様の携帯電話環境は常に変化しています。受信 状態の確認は、メール運用の基本的確認事項になりますので、是非月次テストメール自 動配信の設定を「する」にお願いできればと思います。

● 周辺施設へ機会があればご参加のお声がけをお願いできませんか。

 事務局利益に繋がりますので心苦しいお願いですが、周辺施設で火災一斉メール未 導入施設がありましたら、是非ボランティア・ネットへのご参加をお声がけいただけれ ばと思います。「ご紹介制度」もありますので是非ご活用下さい。

最後にもう一度、

# 地域施設の方々による迅速な行方不明者情報を共有するボランティア・ネット作りを 目指しています。

認知症やその疑いで行方不明になり警察に届出があったのが年間 1 万 7565 人。人口 10 万にあたり 14 人にもなります。「行方不明になった事をもう少し早く知っていれば、 こんなことにはならなかったのに・・1 ある施設職員様の言葉です。施設は、家族が困 ったときの最初の相談先です。やはり迅速な行方不明者情報の共有が必要です。

火災一斉メールが「認知症になっても安心して暮らせる地域作り」をご支援できるとすれ .... ばこれほど幸せな事はありません。是非おちから をお貸し下さい。

追伸: まず、地域の施設情報を確認しましょう。

「施設情報編集」の「不明者情報共有施設一覧に表示」を「する」にし、 管理画面の「行方不明者情報共有施設」を押下すると、地域の施設情報を確認する 事ができます。皆様方が「する」にすることで、しだいに施設数が増えて行き共有の輪 が広がります。

## 第12章 料金とお支払い方法(オプション機能を含みません)

12-1 料金(G1 タイプ:最大 100 名 G2 タイプ:最大 500 名 GH タイプ:最大 35 名)

初期登録料 9,130円

月額使用料 G1 タイプ 2,860 円 G2 タイプ 3,300 円 GH タイプ 1,650 円 (初回のみ 6 ヶ月分前納 次回より 1 年分前納)

※全て税込表示です。

#### 12-2 ご請求とご入金

ご契約時のみ初期登録料と月額使用料(6ヶ月分)をご請求申し上げます。 次回から、弊社若しくは特約代理店から12ヶ月分の使用料を期間満了前に ご請求申し上げます。

ご入金は、弊社若しくは特約代理店の指定口座にお振り込み下さい。

## 第 13 章 解約時の処理

#### 13-1 解約時の料金精算

残念ながら、期間途中で解約頂く場合は、月を基準とし振込手数料などを ご負担頂き精算しご指定口座にご返金いたします。解約申込書は、「火災一 斉メールシステム」サイトからダウンロードできますので、次節の「解約時 のデータ削除」を行った後、FAXにてお申し付け下さい。

#### 13-2 解約時のデータ消去

ご解約時に行って頂く、職員のメールアドレスや各メールデータの一括削 除の方法について説明します。

操作 【管理画面】→【施設情報】

施設情報画面の上部(赤丸部)の「送信先/履歴削除」ボタンを押します。

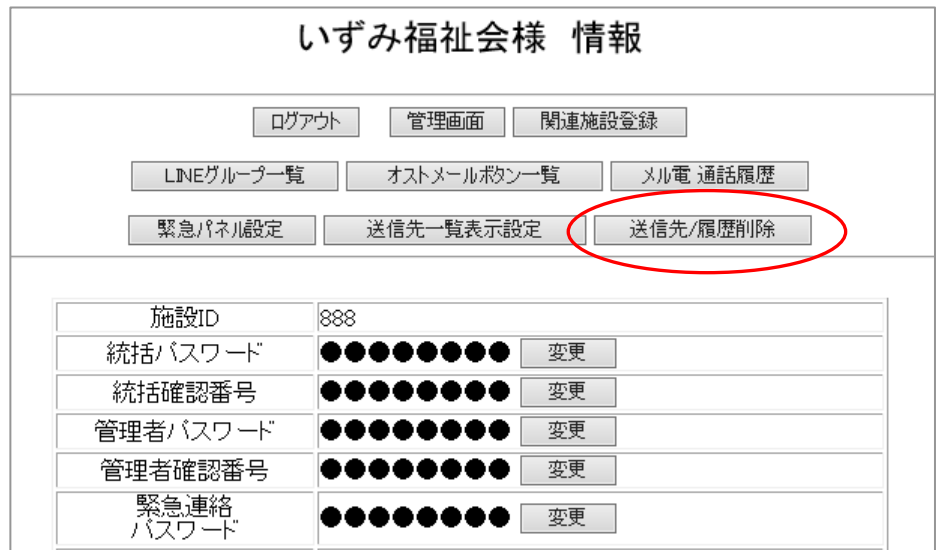

「全データ一括削除」画面で 「全データー括削除」ボタンを押し ます。「実行確認表示」が2度出ます が、削除を実施する場合は「OK」 を押します。 これで、本システムが使用していた

職員メールアドレス等の全データを 一括削除できます。

※この操作を行うとデータの復元を 行うことはできません。

再度、「メール送信先一覧」等に戻り 完全に削除されていることを確認し て下さい。

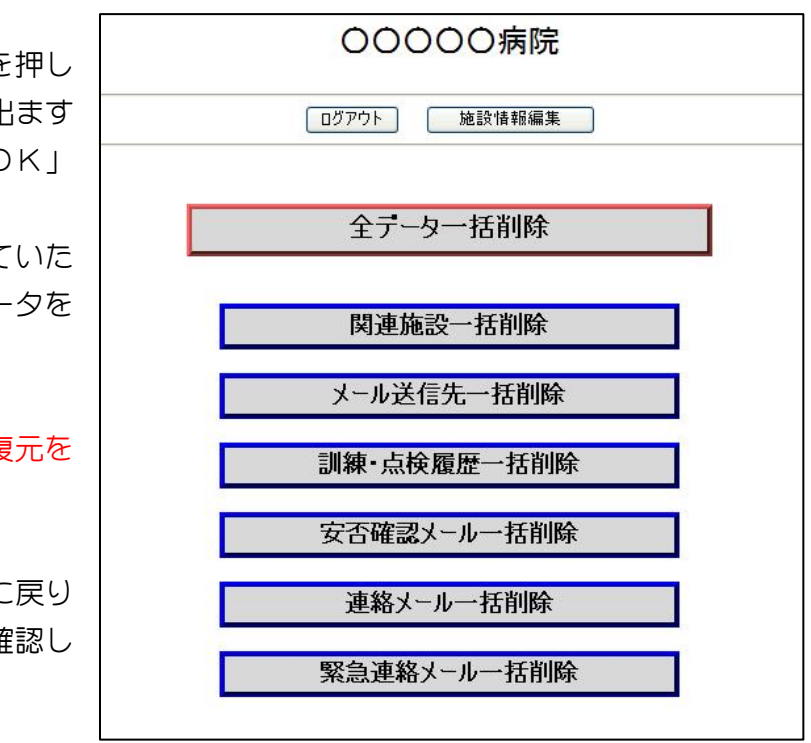

このページでは、データの一括削除の他、データ部分削除も行えます。

# 第 14 章 運用開始までの流れ

ご導入が決まりましたら

### 1 使用開始申込書・火災通報装置情報をFAX送信下さい 申込みタイプ、回線収容番号、PC メールアドレス、火災通報装置の型番等を お知らせ下さい。無料お試し期間を十分ご活用下さい。

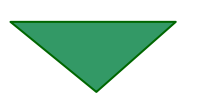

#### 2 ご入金手続き

ご入金が確認できしだいID、パスワード、確認番号、緊急連絡パスワード ご使用いただく火災通報装置への登録電話番号などを記入した「登録情報」 を宅急便などでお送り致します。

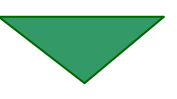

#### 3 運用開始

火災通報装置への「火災一斉メールサーバー」電話番号と携帯メールアドレ スの登録が終われば即運用開始ができます。

### 第 15 章 重要事項説明

次の場合、火災一斉メールが受信できないか、受信までに予想外の時間がかかる場 合があります。

- 多くのメールがインターネット上を錯綜し情報渋滞が高い場合
- 予期せぬインターネット網の混乱や、外部侵入者による障害発生の場合
- 台風、地震など予期せぬ自然災害で弊社設備が破損した場合
- 火災、破裂、爆発、物の飛来若しくは落下又は衝突、犯罪等による障害が発生 した場合
- 弊社メールサーバーの定期メンテナンスを実施する場合:この場合事前に電子 メールにてご案内すると共に短時間に努めます。
- 使用者様の携帯電話設定が、火災通報メールを受信できない設定の場合
- 外部に依存するメール配信システムに障害が発生した場合
- 尚、免責事項については、「利用契約約款」をご参照下さい。

## 第 16 章 困ったなと思ったら

「火災一斉メールシステム」運用開始前後の代表的なご質問

- 14-1 Q 当施設には火災通報装置がありません。使用申込みをしたいのですがど うしたら良いでしょうか?
	- A まず火災通報装置を設置して頂く必要があります。その後の手続きは同 じです。
- 14-2 Q 「回線収容番号」とはなんですか?
	- A 火災通報装置に接続された電話番号をいいます。ご不明な場合は、消防 設備点検業者の方に問い合わせると分かります。
- 14-3 Q 火災通報装置への電話番号登録に自信がないのですが?
	- A お取引の消防設備点検業者様にご相談頂くのが一番だと思います。「火 災一斉メールシステムをご使用いただくための火災通報装置の設定と 試験方法説明書」をお渡しいただきご相談ください。簡単に解決いただ けます。
- 14-4 Q 火災メールが届かないのですが?
	- A 本取扱説明書 1 章 P17 の「テストメールの送信」にて再度ご確認下さい。 Eメールの受信拒否になっている場合も多く解除して、再度テストメー ル送信を行って下さい。
- 14-5 Q 緊急連絡メールが届かないのですが?
	- A 緊急連絡メールは、119@kajidesu.com から配信されます。携帯の設定 を受信できるように設定頂き、再度緊急連絡メールを送信しテストを行 って下さい。
- 14-6 Q 職員の携帯メールアドレスを正確に、簡単に入手する方法はないです か?
	- A 職員の皆さんの理解を得ながら導入を進めたいものです。火災一斉メー ルの紹介文例を 1 章 P12 に掲載しております。QRコードの利用は正確 で簡単な方法ですので、是非試みて下さい。
- 14-7 Q 当法人は、特養とグループホームを運営しており、どちらにも火災通報 装置が設置されています。このような場合の契約はどのようになります か?
	- A 弊社との契約は、火災通報装置(本体)1台について1契約になります。 グループホームをGHタイプで契約されるとお得になります。
- 14-8 Q セキュリティーについて教えて下さい?
	- A サービス利用契約約款第3条 【当社は、個人情報保護法に定める個人情 報取扱事業者として同法を遵守すると共に、本サービスに入力された個人

情報管理について書面にて誓約します。システムセキュリティーについて、 経済産業省の定める「コンピュータウイルス対策基準」並びに「コンピュー タ不正アクセス対策基準」に準拠し運用します】に基づき運用しています。

その他ご不明の点がありましたらお気軽にお尋ね下さい。弊社の分かる範囲でお答え できると思います。

# 運営主体・事務局 有限会社 加藤電工

 $-122$ 〒877-0044 大分県日田市隈2丁目1番18号 TEL 0973-23-2188 FAX 0120-19-5370 e-mail info@katoden.co.jp